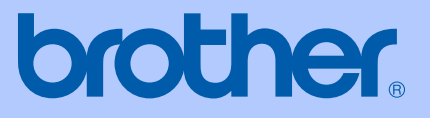

# BRUKERMANUAL

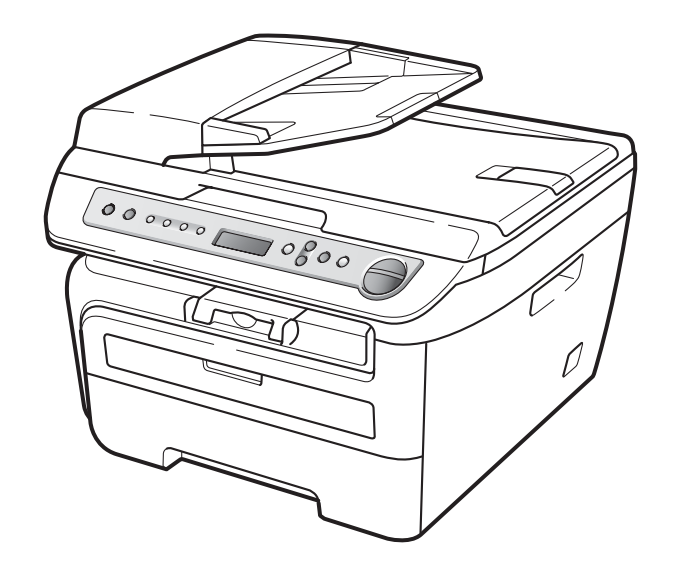

# DCP-7030 DCP-7040 DCP-7045N

 $C \in$ 

Version A NOR

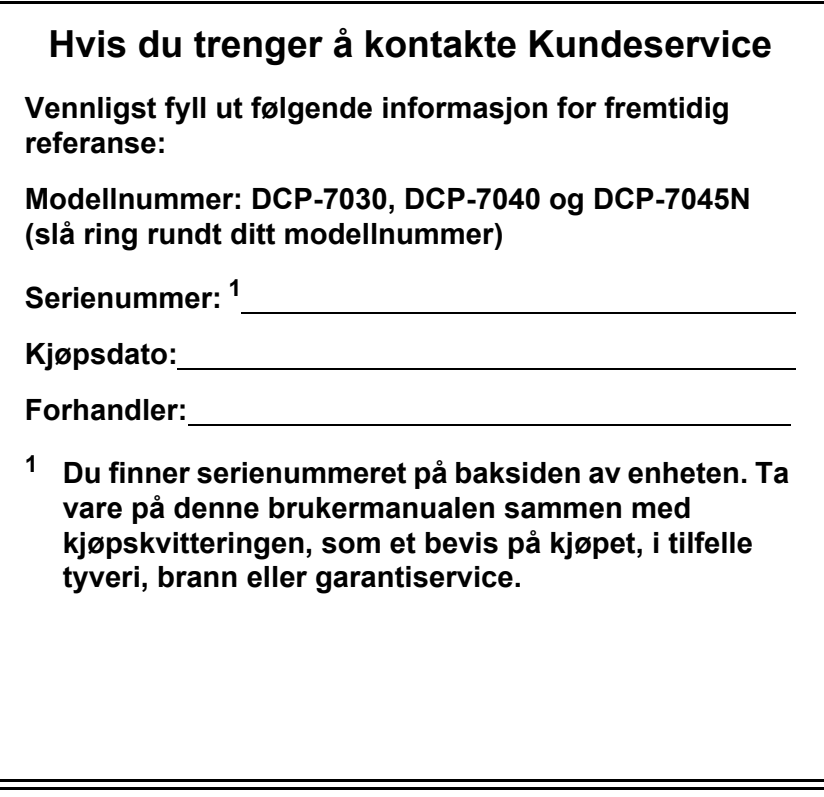

<span id="page-1-0"></span>**Registrer produktet på nettet på adressen:**

### **[http://www.brother.com/registration/](http://www.brother.com/registration)**

Ved å registrere produktet hos Brother, vil du bli registrert som den originale eieren av produktet. Din registrering hos Brother

- kan fungere som bekreftelse på kjøpsdatoen for produktet i tilfelle du mister kvitteringen; og
- kan hjelpe deg med et forsikringskrav hvis du mister produktet og tapet dekkes av forsikringen.

# **Erklæring vedrørende kompilering og utgivelse**

Denne håndboken er utarbeidet og utgitt under overoppsyn av Brother Industries Ltd., og inneholder alle de nyeste produktbeskrivelser og spesifikasjoner.

Innholdet i denne håndboken og spesifikasjonene for dette produktet kan endres uten varsel.

Brother forbeholder seg retten til å gjøre endringer uten varsel i spesifikasjonene og materialet heri, og skal ikke kunne holdes ansvarlig for eventuelle skader (inkludert følgeskader) som måtte oppstå på grunnlag av tillit til dette materialet, inkludert, men ikke begrenset til, typografiske og andre feil relatert til utgivelsen.

### **Konformitetserklæring for EU**

# brother

#### **EC Declaration of Conformity**

Manufacturer Brother Industries Ltd., 15-1, Naeshiro-cho, Mizuho-ku, Nagoya 467-8561, Japan

Plant Brother Industries (Vietnam) Ltd. Phuc Dien Industrial Zone Cam Phuc Commune, Cam giang Dist Hai Duong Province, Vietnam

Herewith declare that:

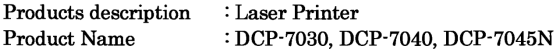

are in conformity with provisions of the Directives applied : Low Voltage Directive 2006/95/EC and the Electromagnetic Compatibility Directive 2004/108/EC.

Standards applied:

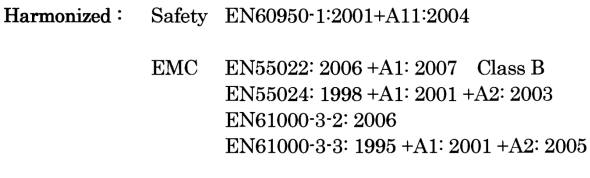

Year in which CE marking was first affixed : 2007

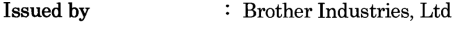

 $\ddot{\cdot}$ 

Date  $: 6th$  April, 2009

Place

: Nagoya, Japan

Signature

Junji Shiota General Manager Quality Management Dept.

### **Konformitetserklæring for EU**

Produsent Brother Industries Ltd., 15-1, Naeshiro-cho, Mizuho-ku, Nagoya 467-8561, Japan

Produksjonsanlegg Brother Industries (Vietnam) Ltd. Phuc Dien Industrial Zone Cam Phuc Commune,Cam giang Dist Hai Duong Province, Vietnam

Brother erklærer herved at:

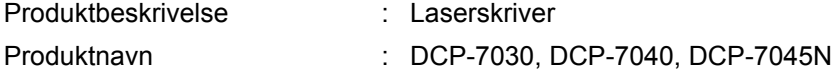

er i overensstemmelse med de aktuelle direktivene: Lavspenningsdirektivet 2006/95/EC og EMC-direktivet 2004/108/EC.

Anvendte standarder:

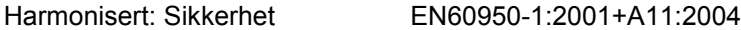

 EMC EN55022: 2006 +A1: 2007 Class B EN55024: 1998 +A1: 2001 +A2: 2003 EN61000-3-2: 2006 EN61000-3-3: 1995 +A1: 2001 +A2: 2005

Første år CE-merking ble foretatt: 2007

Utgitt av  $\qquad \qquad$ : Brother Industries, Ltd.

Dato : 6. april 2009

Sted : Nagoya, Japan

# Innholdsfortegnelse

#### **Avsnitt I Generelt**

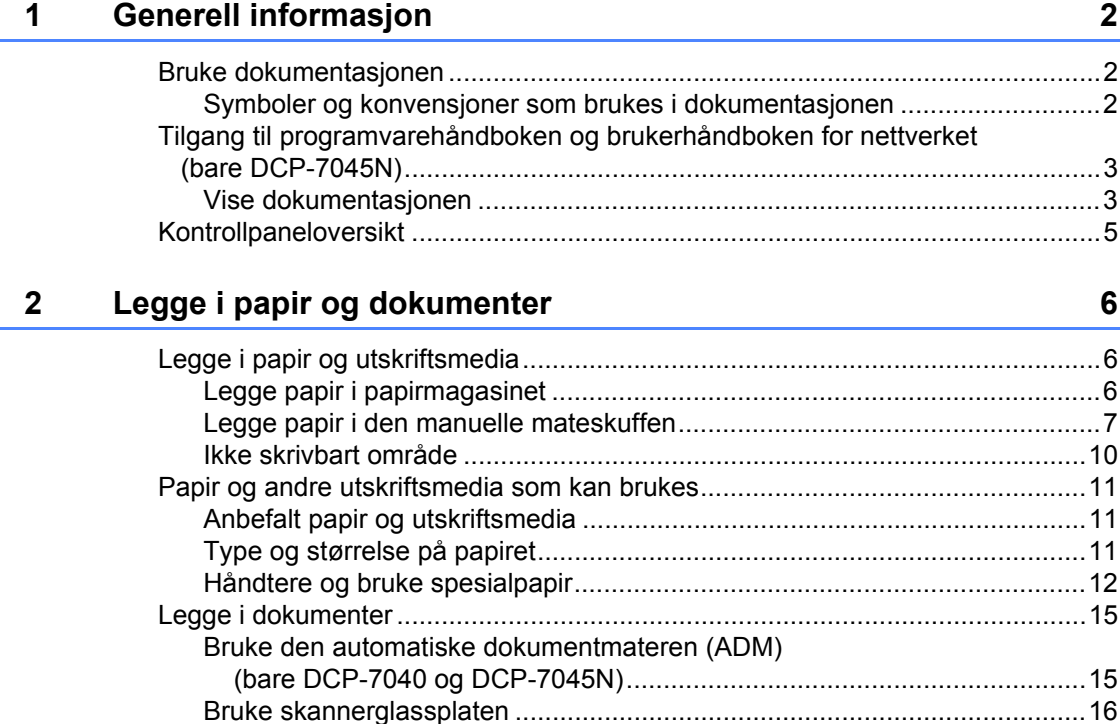

#### 3 **Generelt oppsett**

17

# **Avsnitt II Kopiere**

 $\overline{\mathbf{4}}$ 

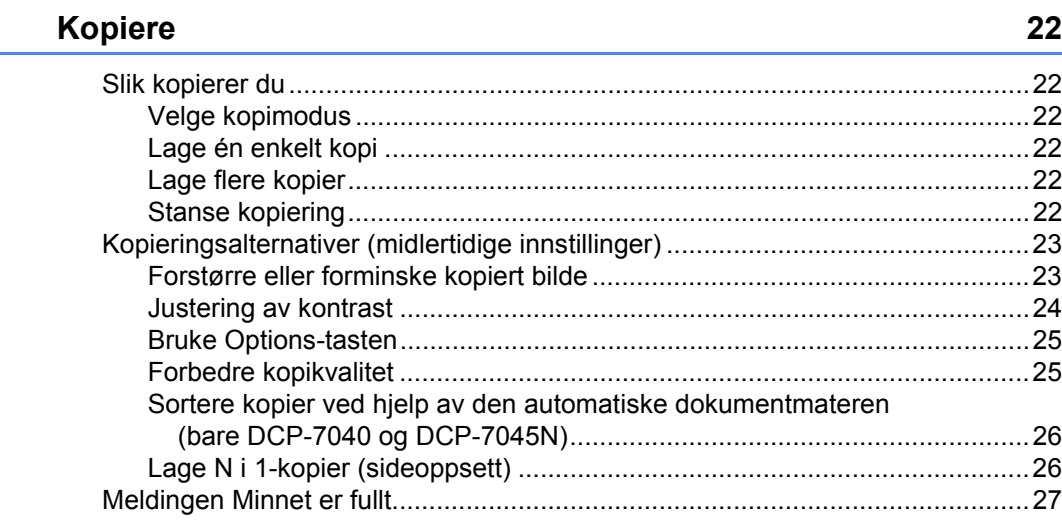

# **Avsnitt III Programvare**

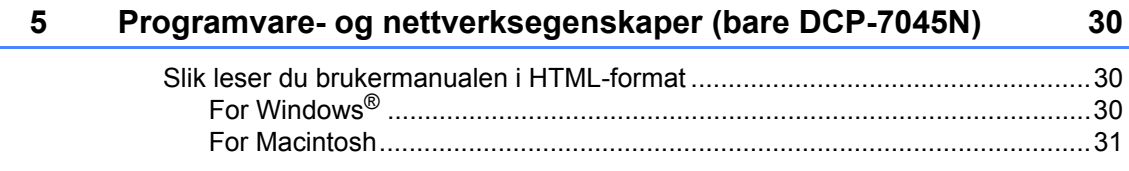

# **Avsnitt IV Tillegg**

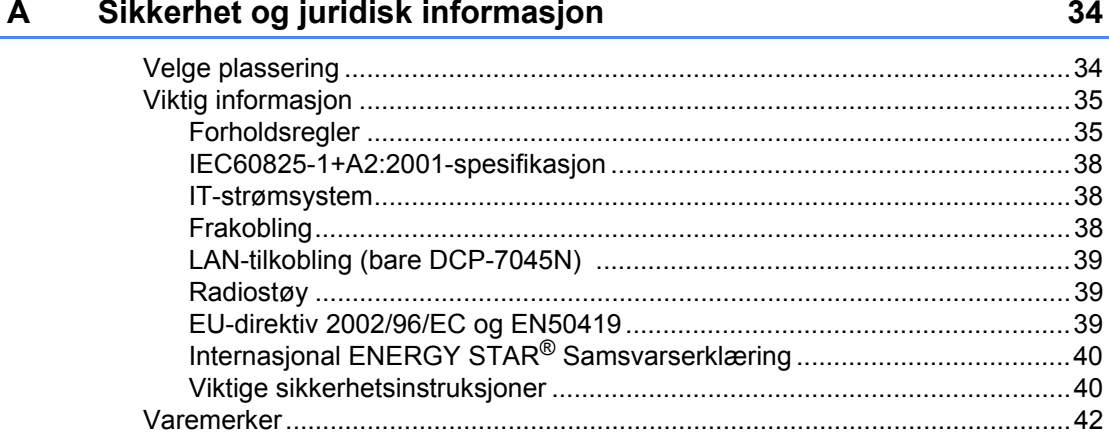

#### Feilsøking og regelmessig vedlikehold  $\mathbf{B}$

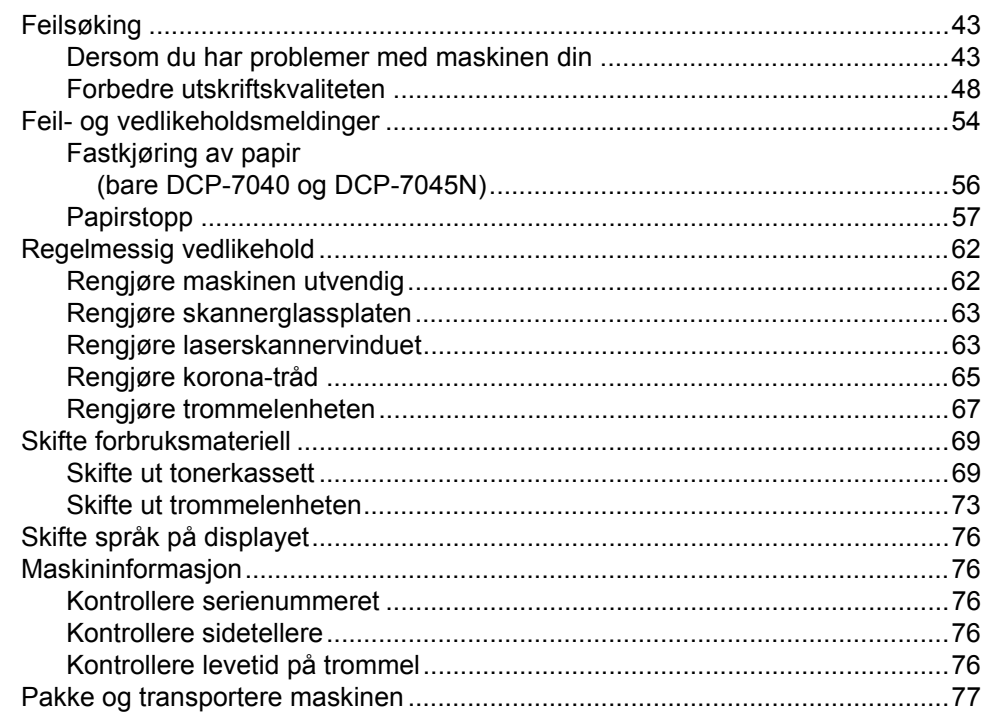

43

78

85

#### $\mathbf{C}$ Meny og funksjoner

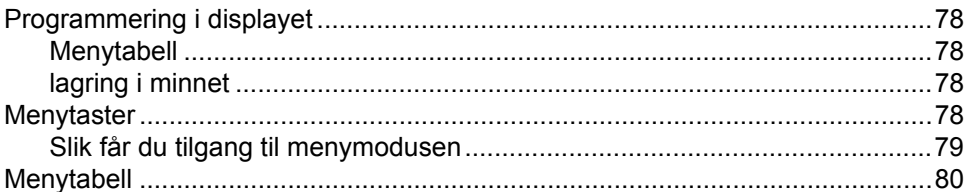

#### Spesifikasjoner D

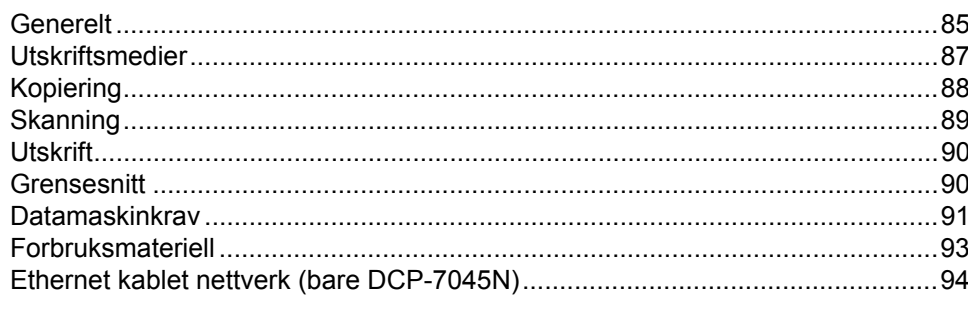

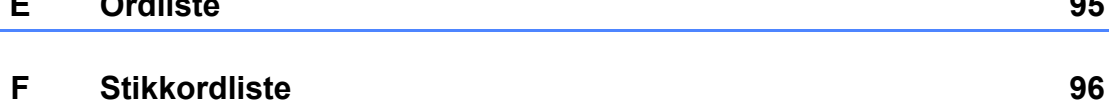

# **Avsnitt I**

 $\blacktriangleright$ 

# <span id="page-8-0"></span>**Generelt <sup>I</sup>**

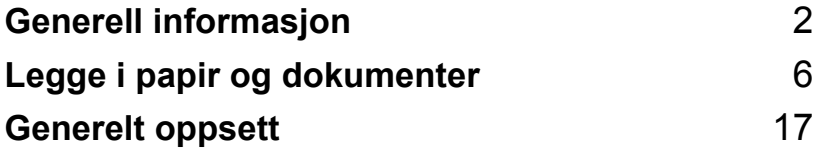

**1**

# <span id="page-9-0"></span>**Generell informasjon <sup>1</sup>**

## <span id="page-9-1"></span>**Bruke dokumentasjonen <sup>1</sup>**

Takk for at du kjøpte en Brother-maskin! Du får mest ut av maskinen når du leser dokumentasjonen.

### <span id="page-9-2"></span>**Symboler og konvensjoner som brukes i dokumentasjonen <sup>1</sup>**

Følgende symboler og konvensjoner er brukt i dokumentasjonen.

**Fet skrift** Fet skrift angir taster på maskinens kontrollpanel eller på dataskjermen.

*Kursiv* Tekst i kursiv fremhever et viktig punkt eller refererer til et relatert emne.

Courier New Skrifttypen Courier New angir meldingene i displayet på maskinen.

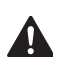

Advarsel-symbolet forteller deg hvilke forholdsregler du bør ta for å hindre personskade.

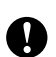

Forsiktig-symbolet angir fremgangsmåter du må følge eller ting du må unngå å gjøre for å hindre skade på maskinen eller andre gjenstander.

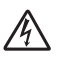

Symbolet for elektriske skader  $\overline{\mathcal{H}}$  varsler deg om mulig elektrisk støt.

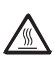

Symbolene for varm overflate advarer deg mot å berøre maskindeler som er varme.

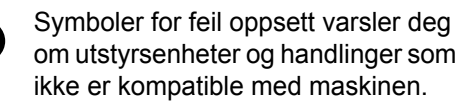

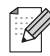

Merk-symboler gir nyttige tips.

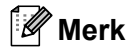

Illustrasjonene i denne brukerveiledningen er basert på DCP-7045N.

## <span id="page-10-0"></span>**Tilgang til programvarehåndboken og brukerhåndboken for nettverket (bare DCP-7045N) <sup>1</sup>**

Denne Brukermanualen inneholder ikke all informasjon om maskinen slik som hvordan en skal bruke den avanserte funksjonene til faks, skriver, skanner og nettverk (bare DCP-7045N). Når du er klar til å få detaljert informasjon om disse operasjonene, les **Programvarehåndboken** og **Brukerhåndboken for nettverket**  (bare DCP-7045N).

### <span id="page-10-1"></span>**Vise dokumentasjonen <sup>1</sup>**

### **Vise dokumentasjonen (Windows®) <sup>1</sup>**

Når du vil vise dokumentasjonen, klikker du **Start**-menyen, peker på **Brother**, **DCP-XXXX** (der XXXX er modellnavnet ditt) fra programgruppen og deretter klikker du på **Brukermanual i HTML-format**.

Hvis du ikke har installert programvaren, kan du finne dokumentasjonen ved å gjøre følgende:

- Slå på datamaskinen. Sett inn Brother CD-ROM-en merket Windows® i CD-ROM-stasjonen din.
- **2** Hvis skjermbildet for valg av språk vises, klikker du språket du bruker.

Hvis skjermbildet for modellnavn vises, klikker du modellnavnet. Hovedmenyen for CD-platen vises.

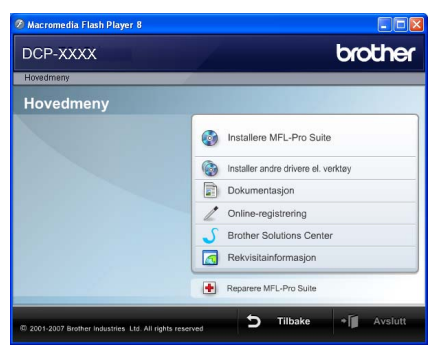

*Hvis du ikke får frem dette vinduet, bruker du Windows® Utforsker til å kjøre programmet Start.exe i rotkatalogen på Brother CD-platen.*

#### d Klikk **Dokumentasjon**.

Klikk på dokumentasjonen du vil lese:

HTML-dokumenter (3 manualer): **Brukerhåndbok** for frittstående drift, **Programvarehåndbok** og **Brukerhåndbok for nettverket**  (bare DCP-7045N) i HTML-format.

Det anbefales å bruke dette formatet ved visning på datamaskinen.

PDF-dokumenter (4 manualer):

**Brukermanual** for frittstående drift, **Programvarehåndbok**, **Brukerhåndbok for nettverket**  (bare DCP-7045N) og **Hurtigstartguide**.

Det anbefales å bruke dette formatet når du skal skrive ut håndbøkene. Klikk for å gå til Brother Solutions Center, der du kan vise eller laste ned PDF-dokumentene. (Du trenger Internett-tilgang og programvare for å lese PDF-dokumenter.)

### **Slik finner du skannerinstruksjoner <sup>1</sup>**

Du kan skanne dokumenter på flere måter. Du finner instruksjonene her:

### **Programvarehåndbok: <sup>1</sup>**

- Skanne et dokument ved hjelp av TWAINdriveren i kapittel 2
- Skanne et dokument ved hjelp av WIAdriveren (kun for Windows® XP/ Windows Vista<sup>®</sup>) i kapittel 2
- Bruke ControlCenter3 i kapittel 3
- $\blacksquare$  Nettverksskanning i kapittel 4. (bare DCP-7045N)

### **ScanSoft™ PaperPort™ 11SE med OCR-brukerveiledninger <sup>1</sup>**

■ Du finner hele ScanSoft™ PaperPort™ 11SE med OCR-brukerveiledninger under Hjelp i programmet ScanSoft™ PaperPort™ 11SE.

### **Vise dokumentasjon (Macintosh) <sup>1</sup>**

- Slå på Macintosh-maskinen. Sett inn Brother CD-ROM-en merket Macintosh i CD-ROM-stasjonen.
- 

Følgende vindu vises.

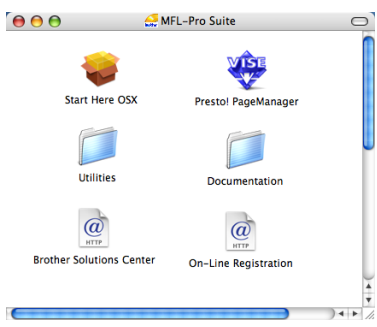

c Dobbeltklikk **Documentation**-ikonet.

Hvis skjermbildet for valg av språk vises, dobbeltklikker du språket du bruker.

- e Dobbeltklikk filen øverst på siden for å vise **brukermanualen**, **Programvarehåndboken** og **Brukerhåndboken for nettverket**  (bare DCP-7045N) i HTML-format.
- 6 Klikk dokumentasjonen du vil lese.
	- **Brukermanual**
	- **Programvarehåndbok**
	- Brukerhåndboken for nettverket (bare DCP-7045N)

### **Merk**

Dokumentene finnes også i PDF-format (4 håndbøker):

**Brukerhåndbok** for frittstående drift, **Programvarehåndbok**, **Brukerhåndbok for nettverket** (bare DCP-7045N) og **Hurtigstartguide**.

Det anbefales å bruke PDF-formatet når du skal skrive ut håndbøkene.

Dobbeltklikk ikonet **Brother Solutions Center** for å gå til Brother Solutions Center, der du kan vise eller laste ned PDF-dokumentene. (Du trenger Internetttilgang og programvare for å lese PDFdokumenter.)

### **Slik finner du skannerinstruksjoner <sup>1</sup>**

Du kan skanne dokumenter på flere måter. Du finner instruksjonene her:

#### **Programvarehåndbok: <sup>1</sup>**

- Skanning i kapittel 9
- Bruke ControlCenter2 i kapittel 10
- $\blacksquare$  Nettverksskanning i kapittel 11. (bare DCP-7045N)

#### **Presto! PageManager brukermanual: <sup>1</sup>**

■ Den komplette Presto! PageManager brukerhåndboken kan ses fra Hjelp-valget i the Presto! PageManager programmet.

# <span id="page-12-0"></span>**Kontrollpaneloversikt <sup>1</sup>**

**DCP-7030**, **DCP-7040** og **DCP-7045N** har de samme tastene.

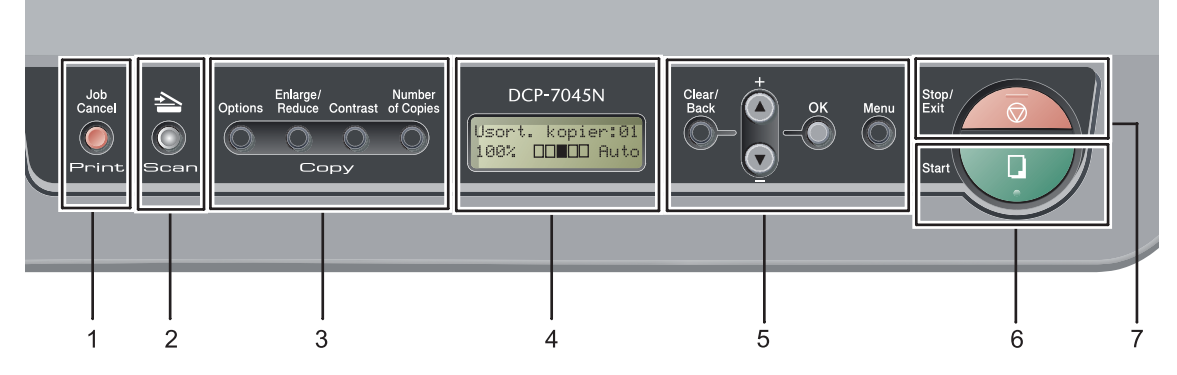

#### **1 Print tast**

#### **Job Cancel**

Avbryter en programmert utskriftsjobb og tømmer det fra maskinens minne.

For å avbryte flere utskriftsjobber, hold nede denne tasten til displayet viser Avb. jobb (Alle).

#### **2 Scan tast**

Stiller maskinen i skannemodus. (Se i *programvarehåndboken på CD-platen* hvis du vil ha mer informasjon om skanning.)

#### **3 Copy taster:**

#### **Options**

Du kan raskt og enkelt velge midlertidig innstilling for kopiering.

#### **Enlarge/Reduce**

Forminsker eller forstørrer kopier.

#### **Contrast**

Du kan øke eller redusere kontrasten til kopiene dine.

#### **Number of Copies**

Bruk denne tasten til å lage flere kopier.

#### **4 Display**

Viser meldinger som hjelper deg å stille inn og bruke maskinen.

#### **5 Menytaster:**

#### **Clear/Back**

Sletter de angitte dataene eller lar deg avbryte gjeldende innstilling.

**a +** eller **b -**

Trykk for å bla gjennom menyene og alternativene.

#### **OK**

Lar deg lagre innstillingene på maskinen.

#### **Menu**

Gir deg tilgang til menyen, der du kan programmere innstillingene for denne maskinen.

#### **6 Start**

Lar deg starte å ta kopier eller skanne.

#### **7 Stop/Exit**

Stopper en handling eller avslutter en meny.

**2**

# <span id="page-13-0"></span>**Legge i papir og dokumenter <sup>2</sup>**

## <span id="page-13-1"></span>**Legge i papir og utskriftsmedia <sup>2</sup>**

Maskinen kan mate papir fra standard papirmagasin eller manuell mateskuff.

Vær oppmerksom på følgende når du legger papiret i papirsmagasinet:

- Hvis programmet støtter papirstørrelsesvalg på utskriftsmenyen, kan du velge papir i programmet. Hvis programmet ikke støtter dette, kan du angi papirstørrelsen i skriverdriveren eller ved hjelp av knappene på kontrollpanelet.
- Før du bruker papir med hull, for eksempel ark til lommeplanleggeren, må du 'lufte' bunken for å unngå papirstopp og feil ved matingen.

### <span id="page-13-2"></span>**Legge papir i papirmagasinet <sup>2</sup>**

### **Utskrift på vanlig papir, resirkulert papir eller transparenter fra papirmagasin <sup>2</sup>**

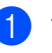

a Trekk papirmagasinet helt ut av maskinen.

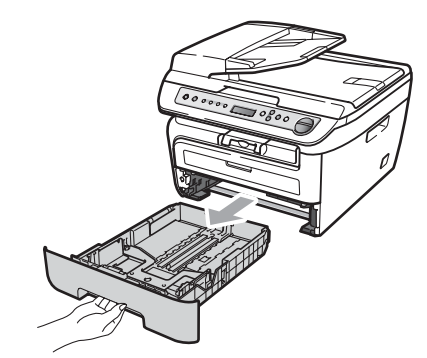

b Trykk på den grønne utløserhendelen 1 samtidig som du skyver papirførerne slik at de tilpasses størrelsen på papiret. Kontroller at papirførerne sitter godt fast i sporene.

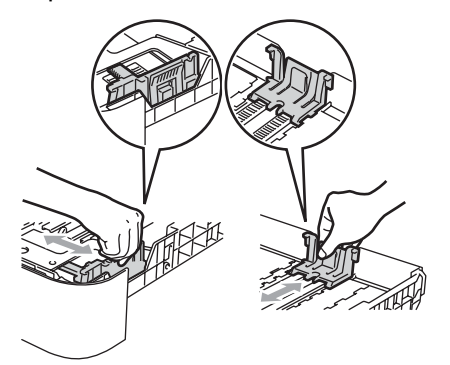

**3** Legg papir i magasinet, og kontroller at papiret er under maksimal papirkapasitet (1). Siden som skal skrives på må ha forsiden ned.

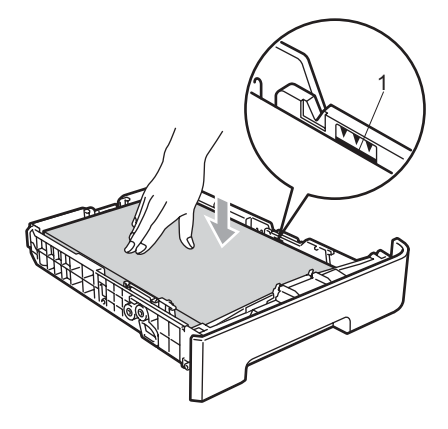

4 Legg papirbunken godt tilbake i maskinen. Sørg for at den er satt helt inn i maskinen.

### **FORSIKTIG**

For å unngå skader på maskinen som følge av fastkjørt papir, passer du på at papirføringene berører sidene av papiret.

 $\overline{5}$  Fold ut støtteflapsene (1) for å unngå at papir glir av utskuffen for forsiden ned.

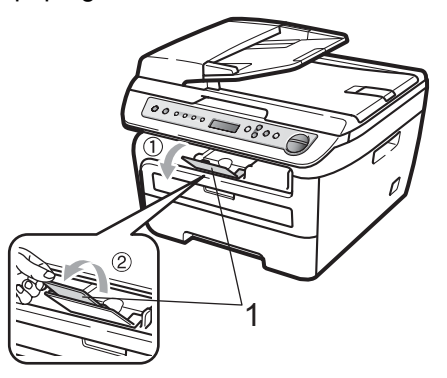

### <span id="page-14-0"></span>**Legge papir i den manuelle mateskuffen <sup>2</sup>**

Du kan legge konvolutter og spesielle utskriftsmedia en i gangen i denne skuffen. Bruk den manuelle mateskuffen til å skrive ut eller kopiere på etiketter eller tykkere papir.

### **Utskrift på vanlig papir, resirkulert papir eller transparenter fra den manuelle mateskuffen <sup>2</sup>**

### **Merk**

Maskinen skrur seg automatisk på Manuell innmatingsmodus når du legger papir i den manuelle mateskuffen.

**b** Løft opp støtteklaffen (1) for å unngå at papir glir av utskuffen for forsiden ned, eller fjern hvert ark så snart det kommer ut av maskinen.

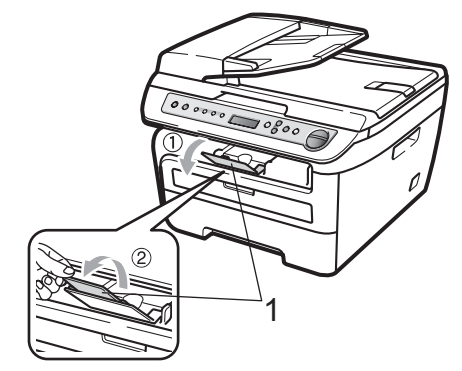

Åpne den manuelle mateskuffen.

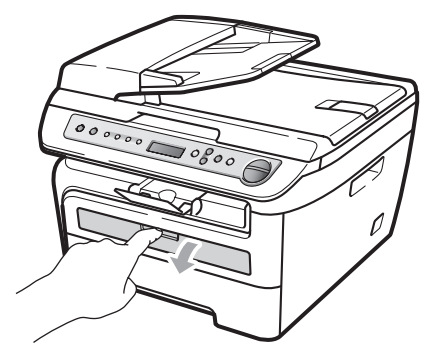

8 Bruk begge hendene, beveg papirlederne til den manuelle mateskuffen til bredden av papiret som du skal bruke.

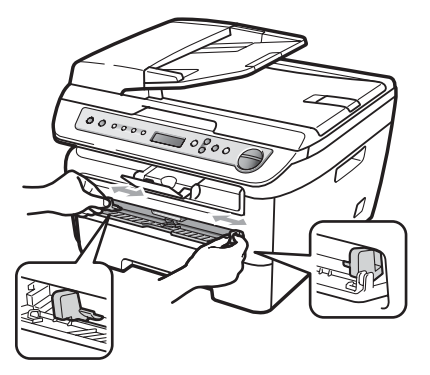

4 Ved å bruke begge hendene, sett ett papirark eller en transparent i den manuelle mateskuffen til fremre kant tar borti papirmaterullen. Når du kjenner at maskinen trekker inn papir, slipp.

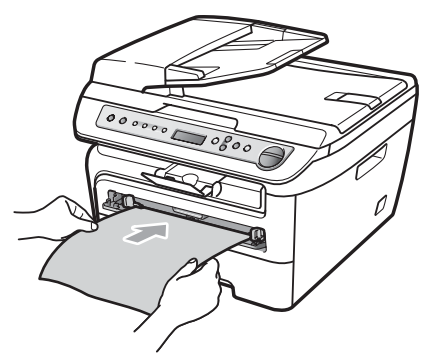

### **Utskrift på tykt papir, bestrøket papir, etiketter og konvolutter <sup>2</sup>**

Når bakre utskuff er trukket ned har maskinen et rett papirbane fra den manuelle mateskuffen gjennom baksiden av maskinen. Bruk denne papirmatings- og utgangsmetoden når du ønsker å skrive ut på tykt papir, etiketter eller konvolutter.

### **Merk**

- Fjern hvert utskrevne papir eller konvolutt med en gang for å motvirke papirstopp.
- Maskinen skrur seg automatisk på Manuell innmatingsmodus når du legger papir i den manuelle mateskuffen.

 $\bullet$  Åpne det bakre dekselet (bakre utskuff).

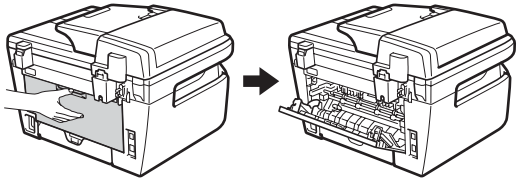

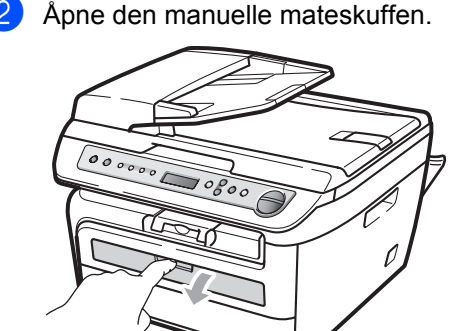

**6** Bruk begge hendene, beveg papirlederne til den manuelle mateskuffen til bredden av papiret som du skal bruke.

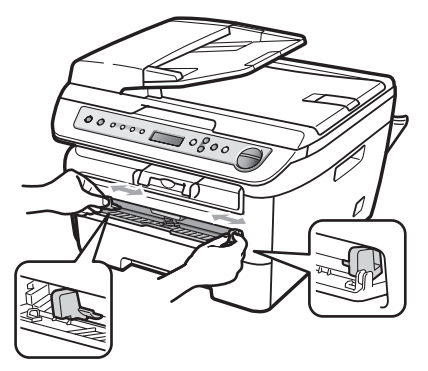

4 Ved å bruke begge hendene, sett ett papirark eller en konvolutt i den manuelle mateskuffen til fremre kant av papiret eller konvolutten berører papirmaterullen. Når du kjenner at maskinen trekker inn papir, slipp.

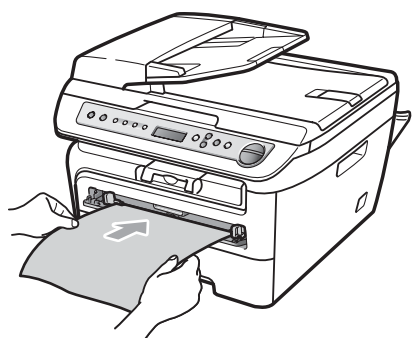

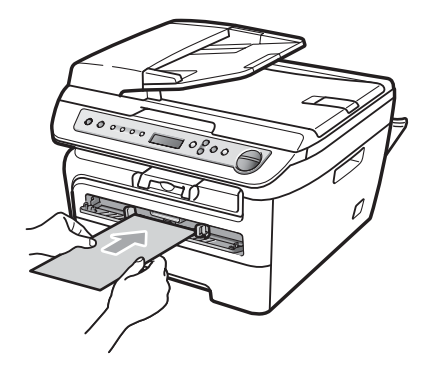

### **Merk**

- Plasser papiret i den manuelle mateskuffen med siden som skal skrives på oppover.
- Forsikre deg om at utskriftsmediet (se *[Papir og andre utskriftsmedia som kan](#page-18-3)  brukes* [på side 11\)](#page-18-3) er rettet ut og i riktig stilling i den manuelle mateskuffen. Dersom den ikke er det kan det være at papiret eller transparenten ikke mates riktig, noe som fører til en skjev utskrift eller en papirstopp.
- Ikke sett inn mer enn ett papir i den manuelle mateskuffen i gangen, siden det kan føre til papirstopp.
- Dersom du setter hvilket som helst media i den manuelle mateskuffen før maskinen er i Klar, kan mediet bli kjørt ut uten å ha blitt skrevet på.
- For enkelt å fjerne små utskrifter fra utskuffen, løft skannerdekslet ved å bruke begge hendene som vist på illustrasjonen.

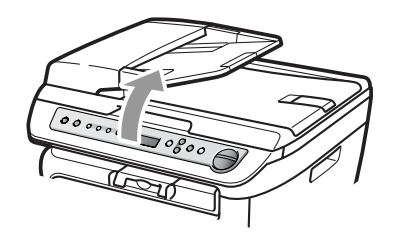

• Du kan fortsatt bruke maskinen mens skannerdekslet er åpent. For å lukke skannerdekslet, press det ned med begge hender.

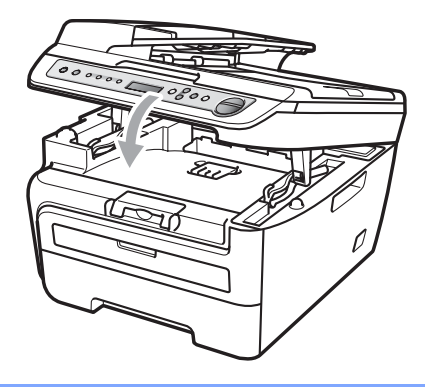

### <span id="page-17-0"></span>**Ikke skrivbart område <sup>2</sup>**

#### **Ikke skrivbart område for kopier <sup>2</sup>**

Utskriftsområdet for maskinen begynner ca. 3 mm fra toppen og bunnen og 2 mm fra begge sider av papiret.

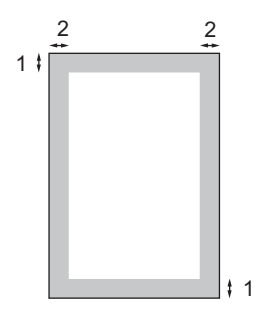

- **1 3 mm**
- **2 2 mm**

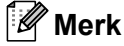

Utskriftsområdet som vises ovenfor, er for en enkelt kopi eller en 1 i 1 kopi med papir i A4-størrelse. Det ikke utskrivbare området endres med papirstørrelsen.

### **Ikke utskrivbart område ved utskrift fra datamaskin <sup>2</sup>**

Når du bruker skriverdriveren, er utskriftsområdet mindre enn papirstørrelsen, slik som vist under.

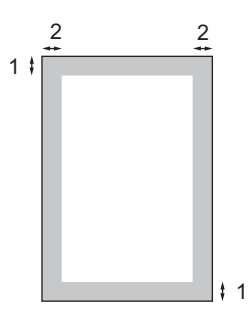

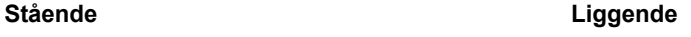

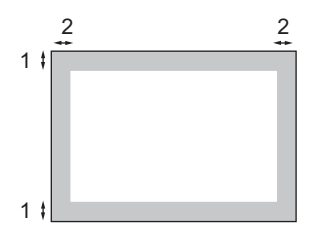

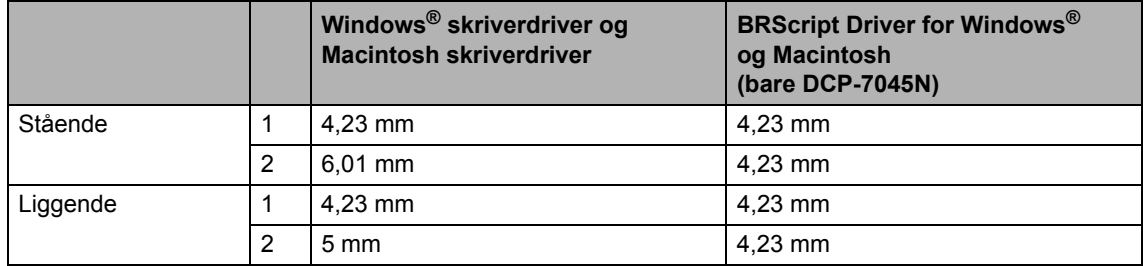

### **Merk**

Det ikke skrivbare området vist over gjelder for papir i A4-størrelse. Det ikke utskrivbare området endres med papirstørrelsen.

## <span id="page-18-3"></span><span id="page-18-0"></span>**Papir og andre utskriftsmedia som kan brukes <sup>2</sup>**

Utskriftskvaliteten avhenger av hvilken papirtype du bruker.

Du kan bruke følgende medietyper: vanlig papir, fint papir, resirkulert papir, transparenter, etiketter eller konvolutter.

For å få best mulig resultat følger du anvisningene nedenfor:

- Bruk papirkvalitet som er beregnet på vanlig kopiering.
- Bruk papir som er 75 til 90 g/m<sup>2</sup>.
- Bruk etiketter og transparenter som er beregnet for bruk i laserskrivere.
- Du må IKKE plassere ulike papirtyper i papirmagainet samtidig, for det kan forårsake papirstopp eller feil ved matingen.
- For korrekt utskrift må du velge samme papirstørrelse i programmet som papiret i magasinet har.
- Unngå å berøre den utskrevne siden av papiret rett etter utskrift.
- Når du bruker transparenter, fjern hvert ark med en gang for å forhindre tilskitning eller papirstopp.
- Bruk langfibret papir med nøytral pHverdi, og som har et fuktighetsinnhold på omtrent 5%.

### <span id="page-18-1"></span>**Anbefalt papir og utskriftsmedia <sup>2</sup>**

For best utskriftskvalitet anbefaler vi at du benytter følgende papir.

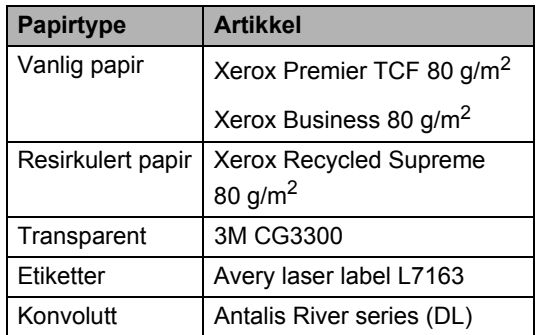

### <span id="page-18-2"></span>**Type og størrelse på papiret <sup>2</sup>**

Maskinen legger i papir fra den vanlige papirmagasinet eller den manuelle mateskuffen.

### **Vanlig papirmagasin <sup>2</sup>**

Siden den vanlige papirmagasinet er en universaltype, kan du bruke alle papirstørrelsene (én papirtype og størrelse om gangen) som står oppført i tabellen under *[Papirmagasinets papirkapasitet](#page-19-1)* på side 12. Den vanlige papirmagasinet har plass til opptil 250 ark med papir i Letter-/A4-format (80

g/m<sup>2</sup>). Papiret kan legges helt opp til maksimal papirkapasitet på papirføreren med justerbar papirbredde.

### **Manuell arkmatingsskuff <sup>2</sup>**

Den manuelle mateskuffen kan romme et ark med størrelsen 76,2 til 220 mm bred og 116 til 406,4 mm lang. Du kan bruke den manuelle mateskuffen dersom du bruker spesialpapir, konvolutter eller etiketter.

### <span id="page-19-1"></span>**Papirmagasinets papirkapasitet <sup>2</sup>**

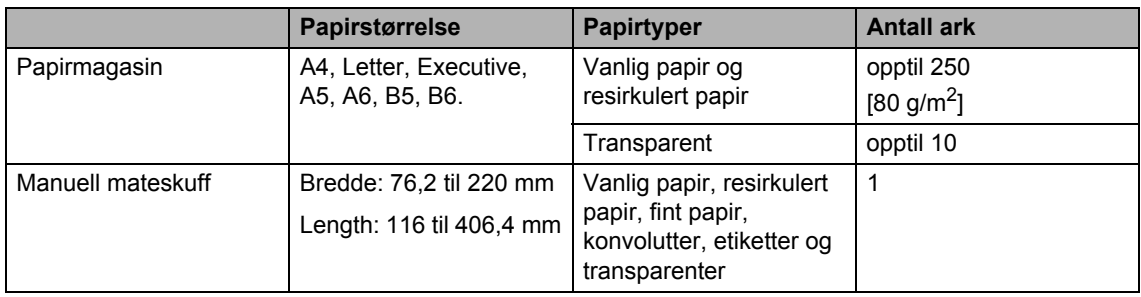

### **Anbefalt papirspesifikasjon <sup>2</sup>**

Papirspesifikasjonene nedenfor passer for denne maskinen.

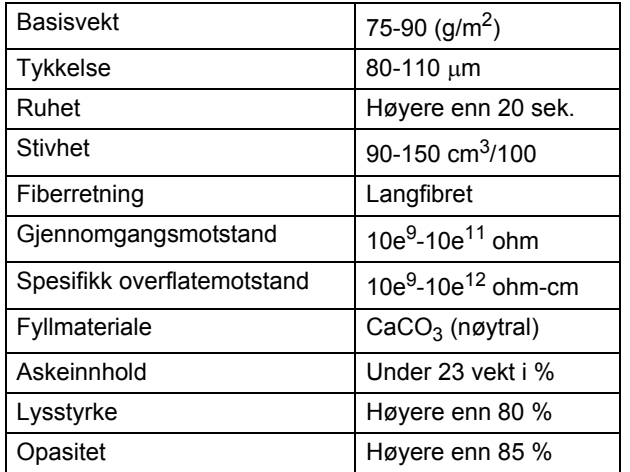

### <span id="page-19-0"></span>**Håndtere og bruke spesialpapir2**

Maskinen er utviklet for å kunne håndtere de fleste typer xerografi- og brevpapir. Enkelte papirforskjeller kan imidlertid påvirke utskriftskvaliteten eller håndteringsevnen. Test alltid papiret før du kjøper det for å være sikker på at du oppnår det resultatet du vil ha. Oppbevar papir i originalemballasjen, og hold den forseglet. La papiret ligge flatt og beskyttet mot fuktighet, direkte sollys og varme.

Noen viktige retningslinjer ved valg av papir:

- $\blacksquare$  Ikke bruk papir for ink jet, siden det kan føre til en papirstopp eller skade maskinen din.
- Fortrykt papir må bruke blekk som tåler temperaturen til maskinens smelteprosess (200 grader Celsius).
- Dersom du bruker fint papir, papir som har en ujevn overfalte eller papir som er krøllete eller brettet, kan det hende at ytelsen ikke blir optimal.

### **Papirtyper du bør unngå <sup>2</sup>**

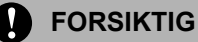

Enkelte papirtyper fungerer dårlig eller de kan skade maskinen.

Bruk IKKE papir:

- som har mye struktur
- som er svært glatt eller skinnende
- som er krøllete eller vindskjevt

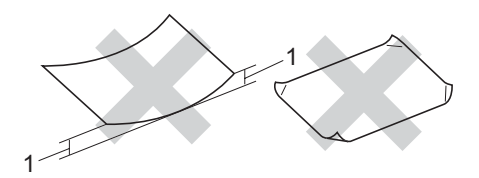

**1 2 mm**

- som er belagt eller kjemisk overflatebehandlet
- som er skadet, krøllete eller brettet
- som overstiger anbefalt vektspesifikasjon i denne brukermanualen
- med klaffer og stifter
- med brevhoder der det er brukt lavtemperaturfarger eller termografi
- som er flersidig eller karbonpapir
- som er utviklet for blekkskriver

Hvis du bruker noen av papirtypene nevnt ovenfor, kan de skade maskinen. Denne skaden dekkes ikke av Brothers garanti eller serviceavtale.

#### **Konvolutter <sup>2</sup>**

De fleste konvolutter kan brukes med maskinen. Enkelte konvolutter kan imidlertid ha problemer med mate- og utskriftskvaliteten som følge av hvordan de er produsert. En egnet konvolutt bør ha rette, godt pressede brettekanter og forkanten bør ikke være tykkere enn to papirark. Konvolutten bør ligge flatt og ikke ha en løs eller skrøpelig konstruksjon. Du bør kjøpe konvolutter av høy kvalitet fra en leverandør som vet at du skal bruke dem i en lasermaskin.

Konvolutter kan mates fra den manuelle mateskuffen, en av gangen. Vi anbefaler at du skriver ut en testkonvolutt for å forsikre deg om at utskriftsresultatet er slik du ønsker, før du kjøper eller skriver ut store mengder med konvolutter.

Kontroller følgende:

- Konvolutter bør ha en langsgående lukkeklaff.
- Lukkeklaffen bør være skarpt og riktig brettet (ujevnt beskåret eller brettede konvolutter kan forårsake papirstopp).
- Konvolutter skal bestå av to lag papir på områdene som er innringet på tegningen nedenfor.

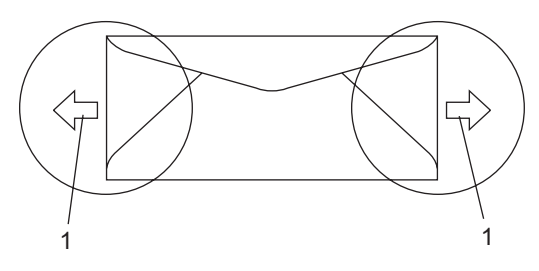

**1 Materetning**

- Vi anbefaler at du ikke skriver ut nærmere enn 15 mm fra kantene til konvolutten.
- Konvoluttskjøter som er forseglet av produsenten, skal være sikre.

### **Konvoluttyper du bør unngå <sup>2</sup>**

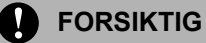

Bruk IKKE konvolutter:

- som er skadet, krøllete, rynkete eller med en uvanlig form
- som er svært skinnende eller med mye struktur
- med klaffer, stifter eller snører
- som er selvklebende
- som har løs konstruksjon
- som ikke er skarpt brettet
- som er preget (er påført hevet skrift)
- som tidligere er blitt utskrevet av en lasermaskin
- som er forhåndstrykt på innsiden
- som ikke kan stables i en ryddig bunke
- som er laget av papir som overstiger papirvektspesifikasjonene for maskinen
- med kanter som ikke er rette eller helt firkantede
- med vinduer, hull, utskjæringer eller perforeringer
- med lim på området som vist på tegningen nedenfor

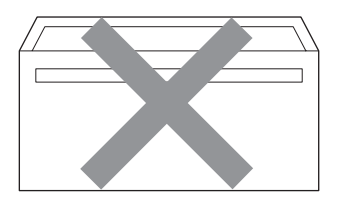

• med doble klaffer som vist på tegningen nedenfor

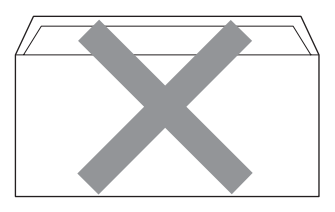

- med lukkeklaffer som ikke var brettet da du kjøpte dem
- med lukkeklaffer som vist på tegningen nedenfor

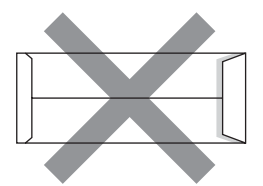

• med hver side brettet som vist på tegningen nedenfor

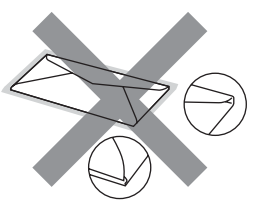

Hvis du bruker noen av konvoluttypene nevnt ovenfor, kan de skade maskinen. Denne skaden dekkes ikke av Brothers garanti eller serviceavtale.

Mateproblemer kan forekomme på grunn av tykkelsen, størrelsen og formen på klaffene til konvoluttene du bruker.

Legge i papir og dokumenter

### **Etiketter <sup>2</sup>**

Maskinen skriver ut på de fleste etikettyper som er beregnet for lasermaskiner. Etiketter bør ha akrylbasert lim siden dette materialet er mer stabilt ved høy temperatur i fuserenheten. Limet bør ikke komme i kontakt med deler i maskinen, fordi etikettene kan klebe seg til trommelen eller rullene og dermed forårsake papirstopp og redusert utskriftskvalitet. Limet skal ikke være utildekket mellom etikettene. Etikettene bør være plassert slik at de dekker hele lengden og bredden til arket. Hvis det er avstand mellom etikettene, kan dette føre til at etiketter løsner og forårsaker alvorlig papirstopp eller utskriftsproblemer.

Alle etiketter som brukes i denne maskinen, må kunne tåle en temperatur på 200 grader Celsius (392 grader Fahrenheit) for en periode på 0,1 sekund.

Etikettark bør ikke overstige

papirvektspesifikasjonene som er beskrevet i denne brukermanualen. Etiketter som overstiger denne spesifikasjonen, vil kanskje ikke mates eller skrives ut slik de skal, og de kan skade maskinen.

Etiketter kan bare mates fra den manuelle mateskuffen.

### **Etikettyper du bør unngå <sup>2</sup>**

Bruk ikke etiketter som er skadet, krøllete, rynkete eller med en uvanlig form.

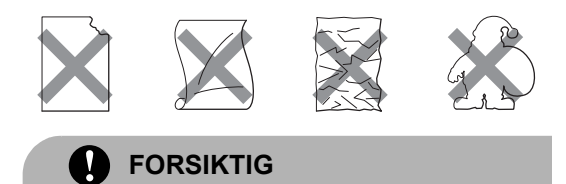

IKKE mat inn delvis brukte etikettark. Det utildekkede arket vil skade maskinen.

# <span id="page-22-0"></span>**Legge i dokumenter <sup>2</sup>**

### <span id="page-22-1"></span>**Bruke den automatiske dokumentmateren (ADM) (bare DCP-7040 og DCP-7045N) <sup>2</sup>**

Den automatiske dokumentmateren har plass til opptil 35 sider, og den mater ett ark om gangen. Bruk standard 80 g/m<sup>2</sup> papir og luft alltid sidene før de legges i ADF-en.

#### **Anbefalte omgivelser <sup>2</sup>**

Temperatur: 20 til 30 °C Fuktighet: 50-70% Papir: Xerox Premier TCF 80 g/m<sup>2</sup> eller Xerox Business 80 g/m<sup>2</sup>

### **FORSIKTIG**

Du må IKKE plassere tykke dokumenter på skannerglassplaten. Hvis du gjør det, kan dokumentmateren låse seg.

Du må IKKE bruke papir som er krøllete, rynkete, brettet, opprevet, stiftet, limt eller teipet, eller som er satt sammen med binders.

Du må IKKE bruke papp, avispapir eller tekstiler.

Når du bruker dokumentmateren, må du IKKE trekke i dokumentet når det mates, for ellers kan maskinen ødelegges.

Hvis du vil skanne andre dokumenter enn dem som er standard, kan du se *[Bruke](#page-23-1)  [skannerglassplaten](#page-23-1)* på side 16.

Kontroller at dokumenter som er skrevet med blekk, er helt tørre.

- Dokumenter må være fra 148 til 215,9 mm brede og fra 148 til 355,6 mm lange, og ha standard papirvekt 80 g/m<sup>2</sup>.
	- a Vipp ut klaffen på forlengelsen på dokumentutgangsstøtten (1) og støtteklaffen til dokumentmateren (2).

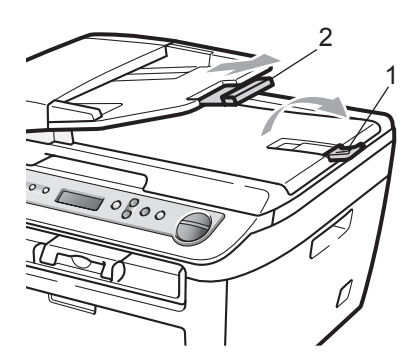

- 2 Luft arkene godt.
- **3** Legg dokumentene med forsiden opp og øvre kant først i den automatiske dokumentmateren, til du kjenner at de berører materrullen.
	- Juster papirførerne (1) slik at de tilpasses bredden på dokumentet.

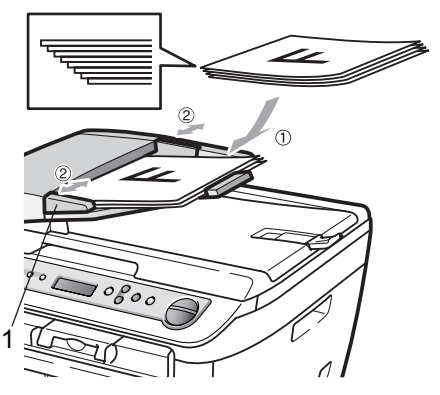

### <span id="page-23-1"></span><span id="page-23-0"></span>**Bruke skannerglassplaten <sup>2</sup>**

Du kan bruke skannerglasset til å kopiere eller skanne sider av en bok eller en side av gangen. Dokumenter kan være opp til 215,9 mm brede og 297 mm lange.

### **Merk**

(Bare DCP-7040 og DCP-7045N) For å bruke skannerplaten, må dokumentmateren være tom.

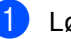

- **a** Løft opp dokumentdekselet.
- **2** Bruk førerne på venstre side som hjelp til å plassere dokumentet sentrert med forsiden ned på skannerglassplaten.

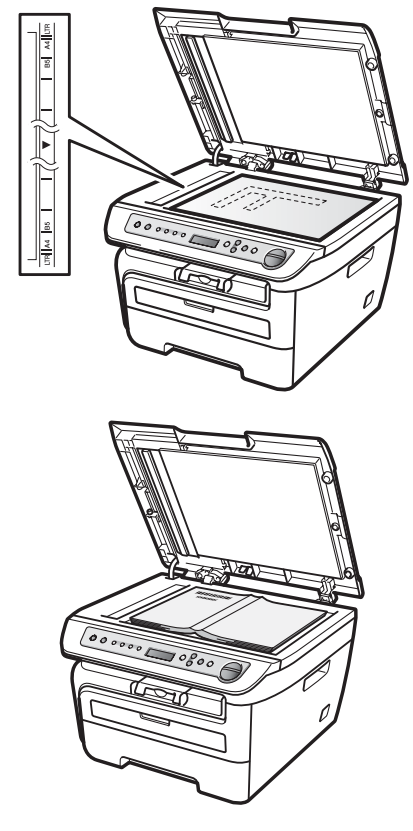

**3** Lukk dokumentdekselet.

### **FORSIKTIG**

Hvis dokumentet er en bok eller det er tykt, må du ikke slå dekselet hardt igjen eller trykk det ned.

**3**

# <span id="page-24-0"></span>**Generelt oppsett <sup>3</sup>**

# <span id="page-24-1"></span>**Papirinnstillinger <sup>3</sup>**

### <span id="page-24-2"></span>**Papirtype <sup>3</sup>**

Still inn maskinen for den papirtypen du bruker. Dette gir den beste utskriftskvaliteten.

a Trykk på **Menu**.

- Trykk  $\blacktriangle$  eller  $\nabla$  for å velge 1.Hovedoppsett. Trykk på **OK**.
- **3** Trykk  $\triangle$  eller  $\nabla$  for å velge 1.Papirtype. Trykk på **OK**.
- **4** Trykk på  $\triangle$  eller  $\nabla$  for å velge Tynnt, Normal, Tykt, Tykkere, Transparent eller Resirk. papir. Trykk på **OK**.
- e Trykk på **Stop/Exit**.

### <span id="page-24-3"></span>**Papirformat <sup>3</sup>**

Du kan bruke sju papirformater for utskrift av kopier: A4, Letter, Executive, A5, A6, B5 og B6.

Når du endrer størrelsen på papiret i magasinet, må du samtidig endre innstillingen for papirstørrelse slik at maskinen kan tilpasse dokumentet til siden.

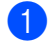

a Trykk på **Menu**.

- Trykk ▲ eller ▼ for å velge 1.Hovedoppsett. Trykk på **OK**.
- **3** Trykk  $\triangle$  eller  $\nabla$  for å velge 2.Papirstørrelse. Trykk på **OK**.

<span id="page-24-6"></span>Trykk på  $\blacktriangle$  eller  $\nabla$  for å velge A4, Letter, Executive, A5, A6, B5 eller B6.

Trykk på **OK**.

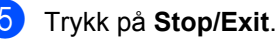

**Merk**

Dersom du velger Transparent som papirtype, vil du bare kunne velge Letter eller  $A4$  papirstørrelse i trinn  $\bigcirc$ .

# <span id="page-24-4"></span>**Voluminnstillinger <sup>3</sup>**

### <span id="page-24-5"></span>**Volum til pipetone <sup>3</sup>**

Når pipesignalet er aktivert, vil maskinen gi pipesignal dersom du trykker på en tast, eller trykker på en feilaktig tast. Du kan velge mellom flere volumnivåer, fra Høy til Av.

a Trykk på **Menu**.

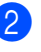

- Trykk ▲ eller ▼ for å velge 1.Hovedoppsett. Trykk på **OK**.
- **3** Trykk  $\triangle$  eller  $\nabla$  for å velge 3. Signal. Trykk på **OK**.
- Trykk  $\blacktriangle$  eller  $\blacktriangledown$  for å velge Av, Lav, Med eller Høy. Trykk på **OK**.
- e Trykk på **Stop/Exit**.

# <span id="page-25-0"></span>**Miljøfunksjoner <sup>3</sup>**

### <span id="page-25-1"></span>**Tonersparing <sup>3</sup>**

Ved hjelp av denne funksjonen kan du redusere forbruket av toner. Når du setter tonersparing til På, blir utskriftene lysere. Standardinnstillingen er Av.

- 
- **1** Trykk på Menu.
- **2** Trykk  $\triangle$  eller  $\blacktriangledown$  for å velge 1.Hovedoppsett. Trykk på **OK**.
- **3** Trykk  $\triangle$  eller  $\blacktriangledown$  for å velge 4.Økologi. Trykk på **OK**.
- **4** Trykk  $\triangle$  eller  $\blacktriangledown$  for å velge 1.Toner spar. Trykk på **OK**.
- **5** Trykk ▲ eller ▼ for å velge På eller Av. Trykk på **OK**.
- f Trykk på **Stop/Exit**.

### **Merk**

Vi anbefaler ikke bruk av tonersparing når du skriver ut fotografier eller bilder i gråtone-skala.

### <span id="page-25-2"></span>**Hvilemodus <sup>3</sup>**

Ved bruk av hvilemodus reduseres strømforbruket ved at fuserenheten slås av når maskinen er inaktiv.

Du kan velge hvor lenge maskinen skal være inaktiv (fra 00 til 99 minutter) før den settes i hvilemodus. Når maskinen mottar PC-data eller tar en kopi, nullstilles timeren. Standardinnstillingen er 05 minutter.

Når maskinen er i hvilemodus, vises Hviler i displayet. Hvis du prøver å skrive ut eller kopiere i hvilemodus, vil det ta litt tid mens fuserenheten varmes opp.

**a Trykk på Menu.** 

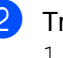

- Trykk ▲ eller ▼ for å velge 1.Hovedoppsett. Trykk på **OK**.
- **3** Trykk  $\triangle$  eller  $\nabla$  for å velge 4.Økologi. Trykk på **OK**.
- **4** Trykk  $\triangle$  eller  $\blacktriangledown$  for å velge 2.Hvilemodus. Trykk på **OK**.
- <span id="page-25-3"></span>**b** Angi tiden maskinen skal være inaktiv før den settes i hvilemodus (00 til 99). Trykk på **OK**.

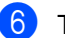

**form** Trykk på **Stop/Exit.** 

### **Merk**

For å skru *av* hvilemodus, trykk på **Start** og Options samtidig i **.** Trykk ▲ [e](#page-25-3)ller ▼ for å velge Av. Trykk på **OK**.

# <span id="page-26-0"></span>**LCD-kontrast <sup>3</sup>**

Du kan endre kontrasten for å få displayet lysere eller mørkere.

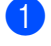

**1** Trykk på **Menu**.

Trykk ▲ eller ▼ for å velge 1.Hovedoppsett. Trykk på **OK**.

**C** Trykk  $\triangle$  eller  $\triangledown$  for å velge

5.LCD Kontrast. Trykk på **OK**.

**4** Trykk  $\triangle$  for å gjøre displayet mørkere. Eller trykk V for å gjøre displayet lysere. Trykk på **OK**.

e Trykk på **Stop/Exit**.

# <span id="page-26-1"></span>**Liste med brukerinnstillinger <sup>3</sup>**

Du kan skrive ut en liste over innstillingene du har programmert.

a Trykk på **Menu**.

Trykk ▲ eller ▼ for å velge 1.Hovedoppsett. Trykk på **OK**.

- **6** Trykk  $\triangle$  eller  $\triangledown$  for å velge 6.Bruker valg. Trykk på **OK**.
- d Trykk på **Start**.

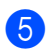

e Trykk på **Stop/Exit**.

# <span id="page-26-2"></span>**Nettverkskonfigurasjon** sliste (bare DCP-7045N)

Nettverkskonfigurasjonsliste skriver ut en rapport som viser alle gjeldende innstillinger for nettverkskonfigurasjon, inkludert innstillingene for nettverksutskriftsserver.

### **Merk**

Nodenavn: Nodenavnet vises i nettverkskonfigurasjonslisten. Standard nodenavn er "BRNXXXXXXXXXXXX".

### a Trykk på **Menu**.

**2** Trykk  $\triangle$  eller  $\nabla$  for å velge

1.Hovedoppsett. Trykk på **OK**.

- **3** Trykk  $\triangle$  eller  $\triangledown$  for å velge 7.Nettverk Konf.. Trykk på **OK**.
- d Trykk på **Start**.
	- e Trykk på **Stop/Exit**.

Kapittel 3

# **Avsnitt II**

 $\blacktriangleright$ 

# <span id="page-28-0"></span>**Kopiere**

**[Kopiere](#page-29-0)** 22

<span id="page-29-0"></span>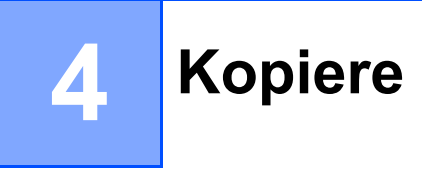

# <span id="page-29-1"></span>**Slik kopierer du <sup>4</sup>**

### <span id="page-29-2"></span>**Velge kopimodus <sup>4</sup>**

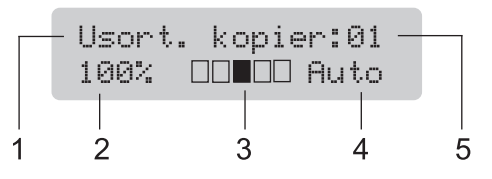

- **1 Stabling/Sortering** [1](#page-29-6)
- **2 Kopiforhold og kopioppsett**
- **3 Kontrast**
- **4 Kvalitet**
- **5 Antall kopier**
- <span id="page-29-6"></span><sup>1</sup> Sortering er bare tilgjengelig med DCP-7040 og DCP-7045N.

### <span id="page-29-3"></span>**Lage én enkelt kopi <sup>4</sup>**

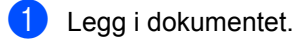

b Trykk på **Start**.

### <span id="page-29-4"></span>**Lage flere kopier**

- Legg i dokumentet.
	- Gjør ett av følgende:
		- Trykk på **Number of Copies** for å angi ønsket antall kopier (opptil 99).
		- Trykk eller hold på  $\blacktriangle$  eller  $\nabla$  for å øke eller redusere antall kopier.
- c Trykk på **Start**.

### **Merk**

Vil du sortere kopiene, kan du se *[Sortere](#page-33-2)  kopier ved hjelp av den automatiske [dokumentmateren \(bare DCP-7040 og](#page-33-2)  [DCP-7045N\)](#page-33-2)* på side 26.

### <span id="page-29-5"></span>**Stanse kopiering <sup>4</sup>**

Vil du stanse kopieringen, trykker du **Stop/Exit**.

# <span id="page-30-0"></span>**Kopieringsalternativer (midlertidige innstillinger) <sup>4</sup>**

Hvis du raskt vil endre kopieringsinnstillingene midlertidig for neste kopi, bruker du de midlertidige **Copy**-tastene. Du kan bruke ulike kombinasjoner.

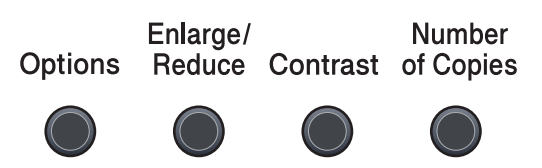

Copy

Maskinen går tilbake til standardinnstillingene ett minutt etter ferdig kopiering.

### <span id="page-30-1"></span>**Forstørre eller forminske kopiert bilde <sup>4</sup>**

Du kan velge følgende forstørrelses- eller forminskningsforhold:

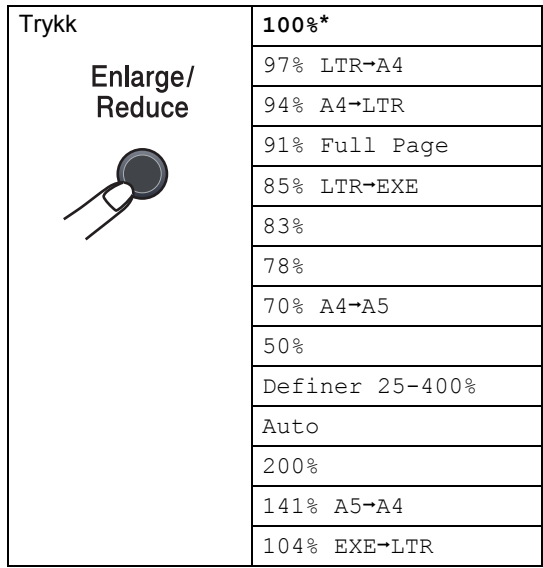

\* Fabrikkinnstillingene vises i fet skrift og med en stjerne.

(Bare DCP-7040 og DCP-7045N) Med innstillingen Auto vil maskinen beregne reduksjonsforholdet som best passer papirstørrelsen som papirmagasinet er satt til. (Se *[Papirformat](#page-24-3)* på side 17). Auto er bare tilgjengelig når du bruker den automatiske dokumentmateren.

Definer 25-400% lar deg skrive inn et forhold fra 25% til 400%.

Vil du forstørre eller forminske neste kopiering, følger du fremgangsmåten nedenfor:

- Legg i dokumentet.
- 2 Oppgi antall kopier du ønsker.
- c Trykk på **Enlarge/Reduce**.

Gjør ett av følgende:

Trykk  $\triangle$  eller  $\nabla$  for å velge forstørrelses- eller forminskningsforholdet du vil ha.

Trykk på **OK**.

Trykk  $\blacktriangle$  eller  $\nabla$  for å velge Definer 25-400%.

Trykk på **OK**.

Trykk ▲ eller ▼ for å velge forstørrelses- eller forminskningsforholdet du vil ha fra 25% til 400%.

Trykk på **OK**.

e Trykk på **Start**.

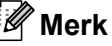

Alternativer for sideoppsett 2 i 1 (S), 2 i 1 (L), 4 i 1 (S) eller 4 i 1 (L) er *ikke* tilgjengelig med Enlarge/Reduce.

### <span id="page-31-0"></span>**Justering av kontrast <sup>4</sup>**

#### **Kontrast <sup>4</sup>**

Du kan endre kontrasten for å få et bilde til å se skarpere og mer livaktig ut.

Følg trinnene nedenfor hvis du vil endre kontrastinnstillingen *midlertidig*:

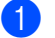

**1** Legg i dokumentet.

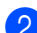

2 Oppgi antall kopier du ønsker.

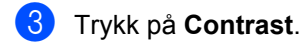

- **4** Trykk  $\triangle$  eller  $\blacktriangledown$  for å øke eller redusere kontrasten. Trykk på **OK**.
- **6** Trykk på Start.

Følg trinnene nedenfor hvis du vil endre *standard* innstillingen:

- **1** Trykk på Menu.
- **2** Trykk  $\triangle$  eller  $\nabla$  for å velge 2. Kopi. Trykk på **OK**.
- $3$  Trykk  $\triangle$  eller  $\blacktriangledown$  for å velge 2. Kontrast. Trykk på **OK**.
- $\overline{4}$  Trykk på  $\overline{4}$  eller  $\overline{v}$  for å øke eller redusere kontrasten. Trykk på **OK**.
- **5** Trykk på Stop/Exit.

### <span id="page-32-0"></span>**Bruke Options-tasten**

Bruk **Options**-tasten hvis du raskt vil angi følgende kopieringsinnstillinger midlertidig for neste kopi.

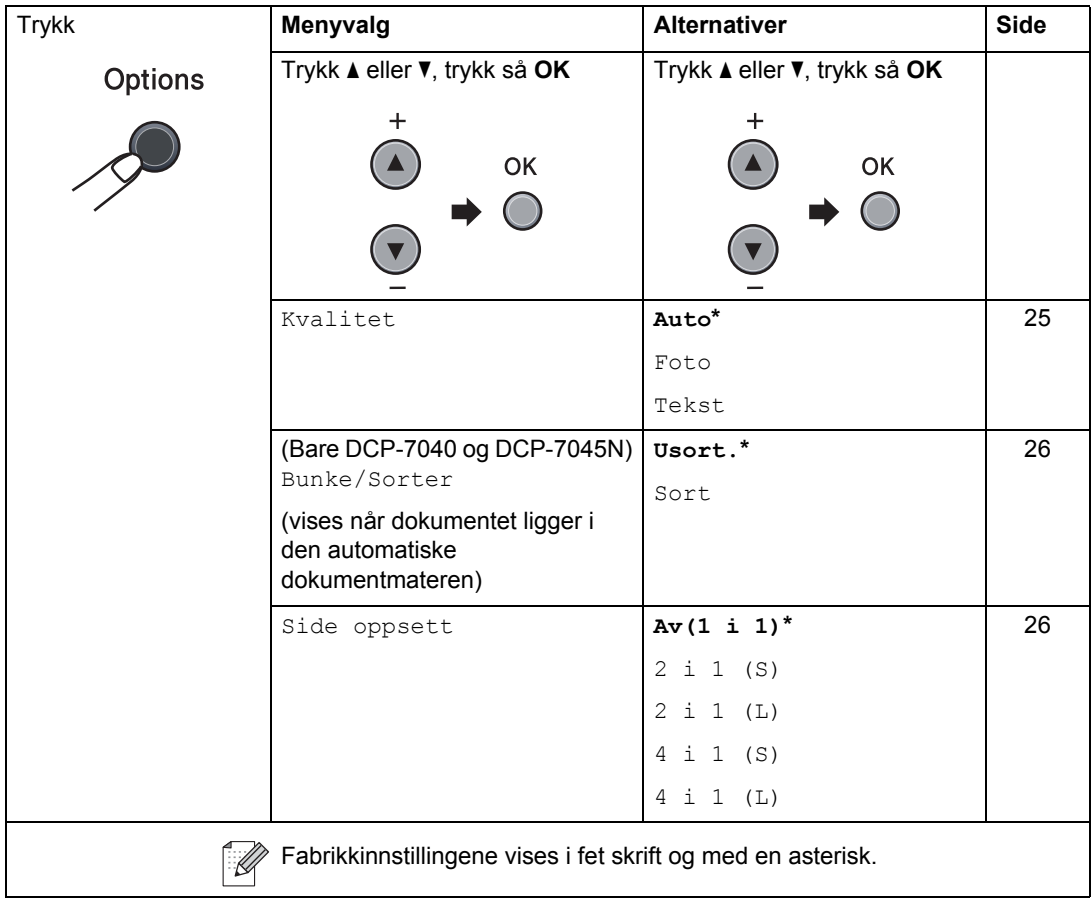

### <span id="page-32-2"></span><span id="page-32-1"></span>**Forbedre kopikvalitet <sup>4</sup>**

Du kan velge mellom flere kvalitetsinnstillinger. Standardinnstillingen er Auto.

Auto

Auto er anbefalt modus for vanlige utskrifter. Passer for dokumenter som inneholder både tekst og bilder.

■ Tekst

Passer for dokumenter som inneholder bare tekst.

Foto

Passer for kopiering av fotografier.

Følg trinnene nedenfor hvis du vil endre kvalitetsinnstillingen *midlertidig*:

- $\blacksquare$  Legg i dokumentet.
- Oppgi antall kopier du ønsker.
- **3** Trykk på **Options**. Trykk på ▲ eller ▼ for å velge Kvalitet. Trykk på **OK**.
- **4** Trykk på  $\triangle$  eller  $\blacktriangledown$  for å velge Auto, Foto eller Tekst. Trykk på **OK**.
- e Trykk på **Start**.

#### Kapittel 4

Følg trinnene nedenfor hvis du vil endre *standard* innstillingen:

- a Trykk på **Menu**.
- Trykk  $\blacktriangle$  eller  $\nabla$  for å velge 2. Kopi. Trykk på **OK**.
- **3** Trykk  $\triangle$  eller  $\nabla$  for å velge 1. Kvalitet. Trykk på **OK**.
- Trykk ▲ eller ▼ for å velge kopikvalitet. Trykk på **OK**.
	- e Trykk på **Stop/Exit**.

### <span id="page-33-2"></span><span id="page-33-0"></span>**Sortere kopier ved hjelp av den automatiske dokumentmateren (bare DCP-7040 og DCP-7045N) <sup>4</sup>**

Du kan sortere flere kopier. Sidene vil bli stablet i rekkefølgen 1 2 3, 1 2 3, 1 2 3 og så videre.

- 1 Legg dokumentet i den automatiske dokumentmateren.
- 

2 Oppgi antall kopier du ønsker.

- **8** Trykk på **Options** og **▲** eller ▼ for å velge Bunke/Sorter. Trykk på **OK**.
- **4** Trykk på  $\triangle$  eller  $\blacktriangledown$  for å velge Sort. Trykk på **OK**.
- e Trykk på **Start**.

### <span id="page-33-3"></span><span id="page-33-1"></span>Lage N i 1-kopier (sideoppsett)

Du kan redusere papirmengden ved å bruke kopieringsfunksjonen N i 1. Du kan kopiere to eller fire sider på én side, og dermed spare papir.

#### **Viktig <sup>4</sup>**

- Kontroller at papirstørrelsen er satt til Letter eller A4.
- $\blacksquare$  (s) betyr stående og (L) betyr liggende.
- Du kan ikke bruke innstillingen Forstørrelse/ Forminskning med N i 1-funksjonen.
- $\blacksquare$  Legg i dokumentet.
- Oppgi antall kopier du ønsker.
- c Trykk på **Options**.
- **4** Trykk  $\triangle$  eller  $\blacktriangledown$  for å velge Side oppsett. Trykk på **OK**.
- **b** Trykk **A** eller **v** for å velge 2 i 1 (S), 2 i 1 (L), 4 i 1 (S), 4 i 1 (L) eller  $Av(1 \ i \ 1)$ . Trykk på **OK**.
- **form** Trykk på **Start** for å skanne siden. (Bare DCP-7040 og DCP-7045N) Hvis du har lagt dokumentet på den automatiske dokumentmateren, skanner maskinen sidene og begynner å skrive ut. **Hvis du bruker skannerglassplaten,**

**kan du gå til** [g](#page-33-4)**.**

<span id="page-33-4"></span>**Z** Når maskinen har skannet siden, trykker du a for å skanne neste side.

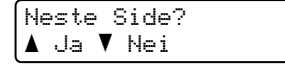

<span id="page-33-5"></span>8 Legg neste side på skannerglassplaten. Trykk på **OK**.

Gjenta trinn  $\bigcirc$  $\bigcirc$  $\bigcirc$  og  $\bigcirc$  for [h](#page-33-5)ver side med det aktuelle sideoppsettet.

**i 9** Når alle sidene er skannet, trykker du ▼  $i$   $\odot$  for å fullføre.

### **(Bare DCP-7040 og DCP-7045N) Dersom du kopierer fra dokumentmateren: <sup>4</sup>**

Legg dokumentet med forsiden opp og i den retningen som er vist nedenfor:

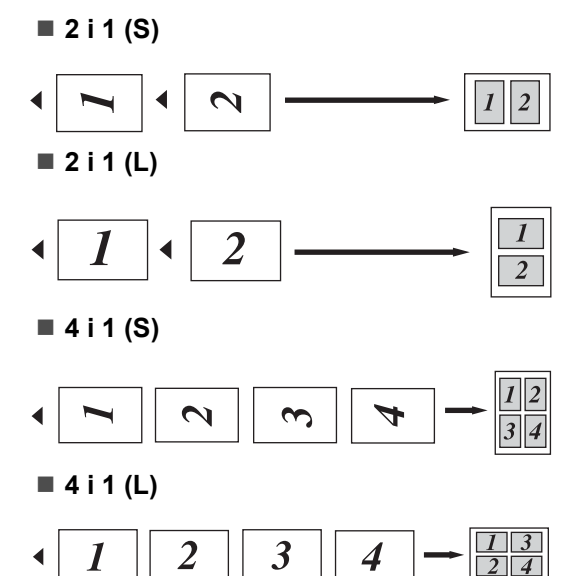

### **Dersom du kopierer fra skannerglasset:**

Legg dokumentet med forsiden ned og i den retningen som er vist nedenfor:

**2 i 1 (S)**

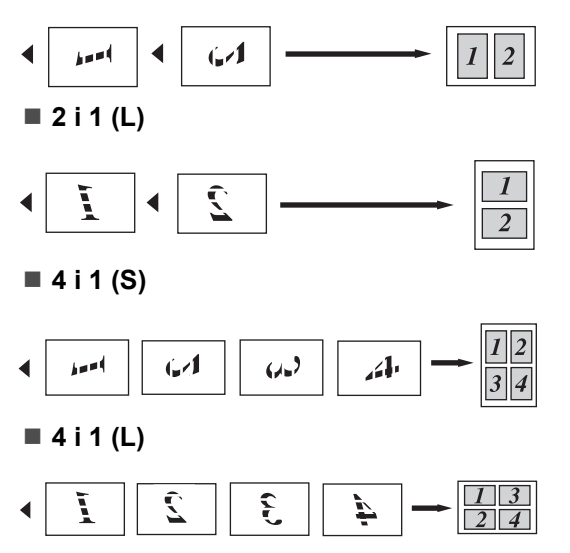

# <span id="page-34-0"></span>**Meldingen Minnet er fullt <sup>4</sup>**

Hvis minnet blir fullt mens du holder på å kopiere, vil instruksjonene i displayet lede deg gjennom neste trinn.

(DCP-7030) Hvis du får meldingen Minnet er fullt , trykker du **Stop/Exit** for å avbryte operasjonen.

(Bare DCP-7040 og DCP-7045N) Hvis meldingen Minnet er fullt vises når du skanner en påfølgende side, kan du trykke **Start** for å kopiere sidene som hittil er skannet, eller du kan trykke **Stop/Exit** for å avbryte operasjonen.

Kapittel 4
# **Avsnitt III**

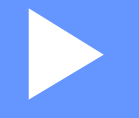

# **Programvare**

**[Programvare- og nettverksegenskaper \(bare DCP-7045N\)](#page-37-0)** 30

# **5**

# <span id="page-37-0"></span>**Programvare- og nettverksegenskaper (bare DCP-7045N) <sup>5</sup>**

Brukermanualen på CD-platen inkluderer **Brukerveiledningen**,

#### **Programvarehåndboken** og

#### **Brukerhåndboken for nettverk**

(bare DCP-7045N) for funksjoner som er tilgjengelige når du kobler maskinen til en datamaskin (for eksempel for skanning og utskrift). Disse håndbøkene inneholder koblinger du kan klikke på for å komme direkte til et bestemt avsnitt.

Du finner informasjon om disse funksjonene:

- Utskrift
- Skanning
- ControlCenter3 (for Windows<sup>®</sup>)
- ControlCenter2 (for Macintosh)
- Nettverksutskrift (DCP-7045N)
- Nettverksskanning (bare DCP-7045N)

### **Merk**

Se *[Tilgang til programvarehåndboken og](#page-10-0)  [brukerhåndboken for nettverket \(bare](#page-10-0)  [DCP-7045N\)](#page-10-0)* på side 3.

## **Slik leser du brukermanualen i HTML-format <sup>5</sup>**

Dette er en rask innføring i hvordan du bruker brukermanualen i HTML-format.

### **For Windows® <sup>5</sup>**

#### **Merk**

Hvis du ikke har installert programvaren, kan du se *[Kapittel 1](#page-10-1)*.

- **1** Klikk Start-menyen, velg Brother, **DCP-XXXX** fra programgruppen, og klikk deretter **Brukermanual i HTML-format**.
- b Klikk på håndboken du vil ha (**BRUKERMANUAL**, **PROGRAMVAREHÅNDBOK** eller **BRUKERHÅNDBOK FOR NETTVERK** (bare DCP-7045N)) på menyen øverst.

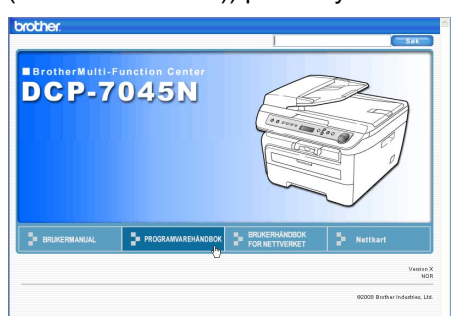

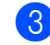

**3** Klikk overskriften du vil vise i listen til venstre i vinduet.

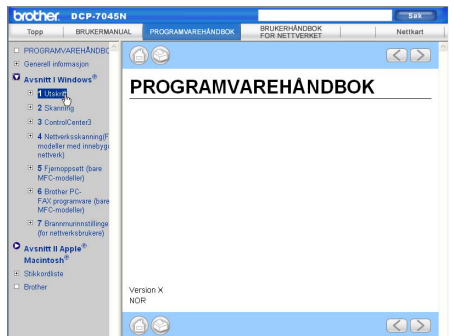

#### **For Macintosh**

- **4** Kontroller at Macintosh-datamaskinen er påslått. Sett inn Brother CD-platen i CD-ROM-stasjonen.
- **2** Dobbeltklikk **Documentation**-ikonet.
- **3** Dobbeltklikk språkmappen, og dobbeltklikk deretter filen øverst på siden.
- 4 Klikk på håndboken du vil ha (**BRUKERMANUAL**, **PROGRAMVAREHÅNDBOK** eller **BRUKERHÅNDBOK FOR NETTVERK** (bare DCP-7045N)) på menyen øverst, og klikk deretter overskriften du vil lese i listen til venstre i vinduet.

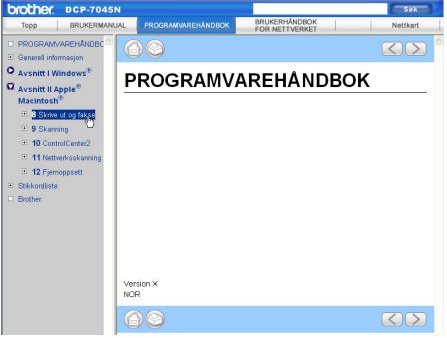

Kapittel 5

# **Avsnitt IV**

# $T$ *illegg*

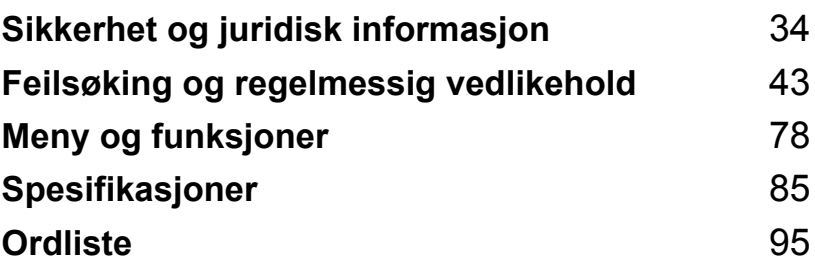

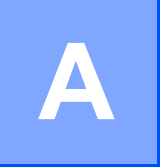

# <span id="page-41-0"></span>**Sikkerhet og juridisk informasjon**

## <span id="page-41-1"></span>**Velge plassering**

Sett maskinen på et flatt, stødig underlag som ikke utsettes for vibrasjoner. Plasser maskinen i nærheten av et standard, jordet elektrisk strømuttak. Velg et sted der temperaturen holder seg på mellom 10°C og 32,5°C, og der luftfuktigheten er på mellom 20% og 80% (uten kondensering).

- Forsikre deg om at ingen kan snuble i kablene til maskinen.
- Ikke plasser maskinen på et teppeunderlag.
- Ikke plasser maskinen i nærheten av varmeapparater, klimaanlegg, vann, kjemikalier eller kjøleskap.
- Maskinen må ikke utsettes for direkte sollys, sterk varme, fuktighet eller støv.
- Ikke koble maskinen din til elektriske kontakter som kontrolleres av veggbrytere eller automatiske bryterkontakter, eller til den samme kretsen som store apparater som kan kutte strømtilførselen.

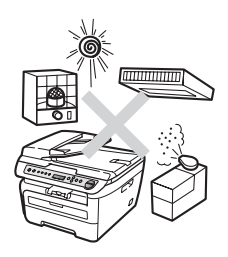

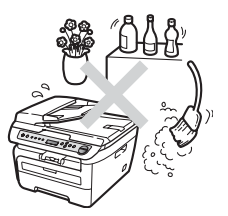

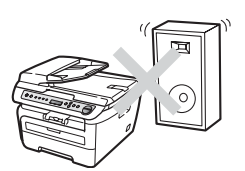

## **Viktig informasjon**

### **Forholdsregler**

Ta vare på disse instruksjonene som referanse, og les dem før du utfører vedlikehold på maskinen. Når du bruker utstyret, må du alltid følge grunnleggende forholdsregler for å redusere risikoen for brann, elektrisk støt og personskade.

- Produktet må IKKE brukes i nærheten av vann eller i fuktig miljø.
- Bruk ikke dette produktet i tordenvær. Det kan være en viss risiko for elektrisk støt når det lyner.
- Vi ANBEFALER IKKE bruk av forlengelsesledning.
- Hvis noen av kablene blir ødelagt, må du koble fra maskinen og kontakte nærmeste Brotherforhandler.
- Plasser IKKE gjenstander på maskinen, og dekk ikke til ventilasjonsåpningene.
- Dette produktet må tilkobles en vekselstrømkilde som er jordet, og som befinner seg innenfor området som er angitt på merkeskiltet. Den må IKKE kobles til en likestrømkilde eller en likeretter. Hvis du ikke er sikker, må du ta kontakt med en godkjent elektriker.

#### **ADVARSEL**

Før du rengjør maskiens innside, kobler du strømledningen fra det elektriske uttaket.

IKKE håndter pluggen med fuktige hender. Du risikerer å få elektrisk støt.

Kontroller alltid at pluggen er satt helt inn.

### A

Når du nettopp har brukt maskinen, er enkelte komponenter inne i maskinen svært varme. Når du åpner frontdekselet eller det bakre dekselet på maskinen, må du IKKE berøre komponentene som er skyggelagt på illustrasjonene.

Unngå personskade, og pass derfor på at du ikke legger hendene på kanten av maskinen under dokument- eller skannerdekselet slik illustrasjonen viser.

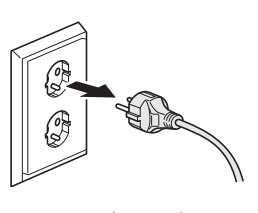

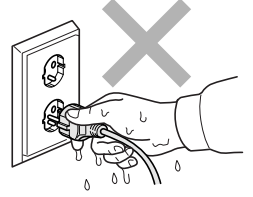

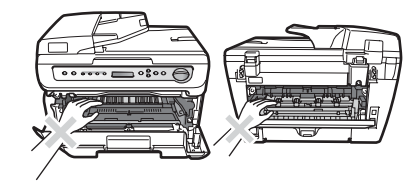

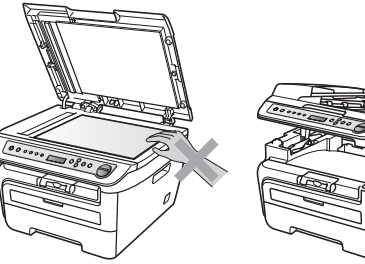

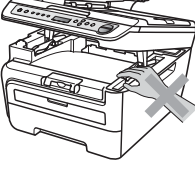

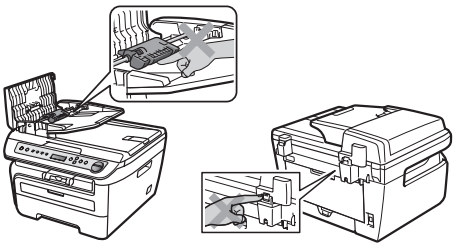

(Bare DCP-7040 og DCP-7045N) For å unngå personskade må du IKKE stikke fingrene inn i området vist i illustrasjonen.

IKKE bruk støvsuger til å ta opp toner som er kommet ut. Dette kan få støvet til å antenne inne i støvsugeren, slik at det begynner å brenne. Fjern tonerstøv med en tørr, lofri klut og deponer iht. lokale bestemmelser.

Hvis du flytter maskinen, må du benytte håndtakene på maskinens sider. Forsikre deg først om at du har koblet fra alle kablene.

IKKE bruk rengjøringsmidler som inneholder ammoniakk, alkohol, noen form for spray eller andre typer brennbare substanser når du skal rengjøre maskinen innvendig eller utvendig. Dette kan føre til brann eller elektrisk støt. Se *[Regelmessig vedlikehold](#page-69-0)* på side 62 om hvordan du rengjør maskinen.

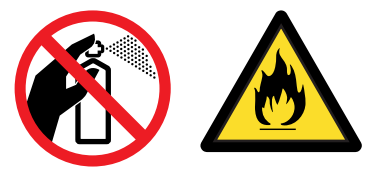

Plastposer brukes som pakningsmateriell for maskinen. Hold disse borte fra småbarn for å unngå faren for kvelning.

### **Merk**

Fuserenheten er merket med en etikett merket forsiktig. IKKE fjern eller ødelegg etiketten.

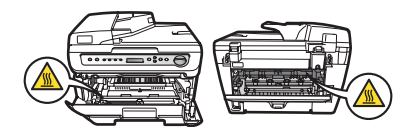

### **IEC60825-1+A2:2001-spesifikasjon <sup>A</sup>**

Denne maskinen er et klasse 1 laserprodukt ifølge definisjonen i IEC60825-1+A2:2001 spesifikasjonene. Etiketten som er gjengitt nedenfor, er festet på maskinen i alle land der dette kreves.

Denne maskinen har en klasse 3B laserdiode som utstråler usynlig laserstråling i skannerenheten. Skannerenheten bør ikke åpnes under noen omstendighet.

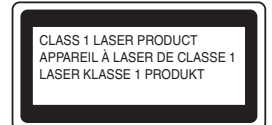

#### **Laserdiode A <sup>A</sup>**

n

Bølgelengde: 780 - 800 nm

Effekt: 10 mW maks.

Laserklasse: Klasse 3B

#### **ADVARSEL**

Bruk av kontrollere, justeringer eller utførelse av prosedyrer annet enn det som er spesifisert i denne manualen, kan resultere i farlig stråling.

### **IT-strømsystem <sup>A</sup>**

Dette produktet er også utviklet for et IT-strømsystem med en fase-til-fase-spenning på 230 V.

### **Frakobling**

Dette produktet må installeres i nærheten av et elektrisk som er enkelt tilgjengelig. I nødstilfeller må du trekke strømledningen ut av for å gjøre produktet helt strømløst.

### LAN-tilkobling (bare DCP-7045N)

#### **FORSIKTIG**  $\sqrt{ }$

IKKE koble dette produktet til en LAN-forbindelse som er utsatt for overspenning.

### **Radiostøy**

Dette produktet tilfredsstiller EN55022(CISPR Publication 22)/Klasse B. Når du kobler denne maskinen til en datamaskin, må du forsikre deg om at du bruker følgende grensesnittkabler.

En USB-kabel som ikke overstiger 2.0 meter.

#### **EU-direktiv 2002/96/EC og EN50419 <sup>A</sup>**

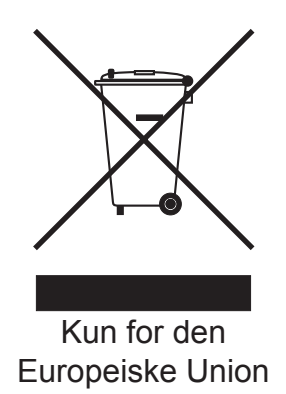

Dette materiell er merket med resirkuleringssymbolet som vist over. Det betyr at når materiellet er oppbrukt, må det kasseres på et dertil egnet innsamlingssted, og ikke kastes sammen med vanlig, usortert husholdningsavfall. Dette er av hensyn til miljøet. (Kun for den Europeiske Union)

### **Internasjonal ENERGY STAR® Samsvarserklæring <sup>A</sup>**

Hensikten med det internasjonale ENERGY STAR<sup>®</sup>-programmet er å fremme utvikling og utbredelse av energieffektivt kontorutstyr.

Som en ENERGY STAR<sup>®</sup>-partner, har Brother Industries, Ltd fastslått at dette produktet overholder ENERGY STAR<sup>®</sup> sine retningslinjer for energieffektivitet.

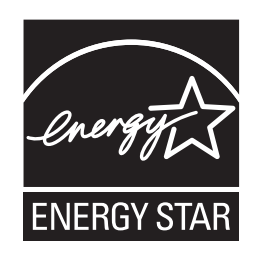

#### <span id="page-47-0"></span>**Viktige sikkerhetsinstruksjoner**

- 1 Les alle disse instruksjonene.
- 2 Ta vare på dem for fremtidig referanse.
- 3 Følg alle advarsler og instruksjoner som er merket på produktet.
- 4 Trekk strømpluggen ut av veggkontakten før rengjøring inne i maskinen. IKKE BRUK flytende rengjøringsmidler eller spraybokser. Bruk en fuktig klut til rengjøring.
- 5 Plasser ALDRI produktet på en vogn, et stativ eller en bordplate som ikke er stødig. Produktet kan falle i gulvet og få alvorlige skader.
- 6 Spor og åpninger i kabinettet bak og i bunnen er beregnet på ventilasjon. For å sikre pålitelig drift av produktet og for å beskytte det mot overoppheting, må disse åpningene ikke dekkes til eller blokkeres. Du må aldri sperre åpningene ved å plassere produktet på en seng, en sofa, et teppe eller et lignende underlag. Produktet må ikke plasseres i nærheten av eller over en radiator eller et varmeapparat. Produktet må ikke bygges inn, med mindre installasjonen er tilstrekkelig ventilert.
- 7 Dette produktet må tilkobles en vekselstrømkilde innenfor området som er angitt på merkeskiltet. Den må IKKE kobles til en likestrømkilde eller en likeretter. Hvis du ikke er sikker, må du ta kontakt med en godkjent elektriker.
- 8 Dette produktet er utstyrt med et 3-leder jordet støpsel. Støpselet passer kun i en jordet stikkontakt. Dette er en sikkerhetsfunksjon. Hvis du ikke får til å sette støpselet i kontakten, tar du kontakt med en elektriker for å skifte ut den utdaterte kontakten. Husk at jordingen har en hensikt – respekter disse instruksjonene.
- 9 Bruk kun strømledningen som ble levert sammen med denne maskinen.
- 10 IKKE la noe ligge oppå strømledningen. IKKE plasser produktet på et sted der du risikerer at noen tråkker på ledningen.
- 11 Bruk produktet i et område med god ventilasjon.

12 Strømledningen, inkludert skjøteledninger, bør ikke være lengre enn 5 meter.

IKKE del den samme kursen med andre særlig effektkrevende apparater, som klimaanlegg, kopimaskiner, makulatorer eller lignende. Hvis du ikke kan unngå å bruke skriveren sammen med disse apparatene, anbefaler vi at du bruker et høyfrekvent støyfilter.

Bruk en spenningsregulator hvis strømkilden ikke er stabil.

- 13 IKKE plasser noe foran maskinen som kan blokkere utskrevne sider. IKKE legg noe i papirbanen for utskrevne sider.
- 14 Vent til sidene er kommet ut av maskinen før du plukker dem opp.
- 15 Koble maskinen fra veggkontakten, og få service utført av godkjent servicepersonell under følgende omstendigheter:
	- Når strømledningen er skadet eller slitt.
	- Hvis det er sølt væske inn i produktet.
	- Hvis produktet har vært utsatt for regn eller vann.
	- Hvis produktet ikke fungerer som det skal når du følger bruksanvisningen. Juster bare de kontrollerne som omfattes av bruksanvisningen. Feiljustering av andre kontrollere kan forårsake skader og kan ofte kreve betydelig arbeid fra en kvalifisert tekniker for å gjenopprette produktet til normal drift.
	- Hvis produktet har falt i gulvet eller kabinettet er skadet.
	- Hvis produktet viser en tydelig endring i ytelsen, som angir behov for service.
- 16 For å beskytte produktet mot overspenning, anbefaler vi at det brukes strømsikringsutstyr (overspenningsvern).
- 17 For å redusere risikoen for brann, elektrisk støt og personskade, merk deg følgende:
	- IKKE bruk dette produktet i nærheten av apparater som bruker vann, et svømmebasseng eller i en fuktig kjeller.
	- Bruk IKKE maskinen under tordenvær (det finnes en veldig liten mulighet for elektrisk støt).

### **Varemerker**

Brother-logoen er et registrert varemerke for Brother Industries, Ltd.

Brother er et registrert varemerke for Brother Industries, Ltd.

Multi-Function Link er et registrert varemerke for Brother International Corporation.

Windows Vista er et registrert varemerke eller et varemerke for Microsoft Corporation i USA og/eller andre land.

Microsoft, Windows, Windows Server og Internet Explorer er registrerte varemerker for Microsoft Corporation i USA og/eller andre land.

Apple, Macintosh, Safari og TrueType er varemerker for Apple Inc., registrert i USA og andre land.

Intel, Intel Core og Pentium er varemerker eller registrerte varemerker for Intel Corporation i USA og andre land.

AMD er et varemerke for Advanced Micro Devices, Inc.

Adobe, Flash, Illustrator, PageMaker, Photoshop, PostScript og PostScript 3 er enten registrerte varemerker eller varemerker for Adobe Systems Incorporated i USA og/eller andre land.

Nuance, Nuance-logoen, PaperPort og ScanSoft er varemerker eller registrerte varemerker for Nuance Communications, Inc. eller dets datterselskaper i USA og/eller andre land.

Alle selskaper som har programvare nevnt ved navn i denne håndboken, har en egen programvarelisens for de programmer de har eiendomsretten til.

**Alle andre varemerker er de respektive innehaveres eiendom.**

# **B**

# <span id="page-50-0"></span>**Feilsøking og regelmessig vedlikehold <sup>B</sup>**

# **Feilsøking**

Hvis du tror det er feil på maskinen, ser du i tabellen nedenfor og følger feilsøkingstipsene.

Du løser de fleste problemene enkelt selv. Hvis du trenger mer hjelp, inneholder Brother Solutions Center de siste spørsmål og svar, samt tips om feilsøking. Besøk oss på <http://solutions.brother.com/>.

### **Dersom du har problemer med maskinen din**

Se i tabellen nedenfor, og følg tipsene for feilsøking.

#### **Problemer med kopikvaliteten**

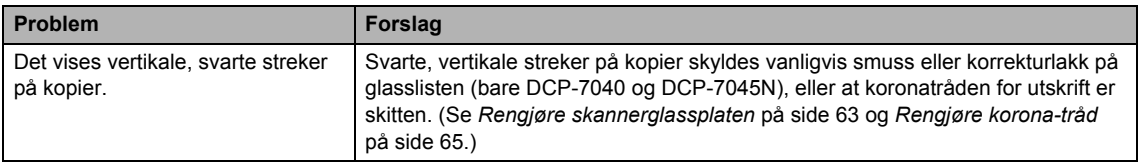

#### **Utskriftsproblemer**

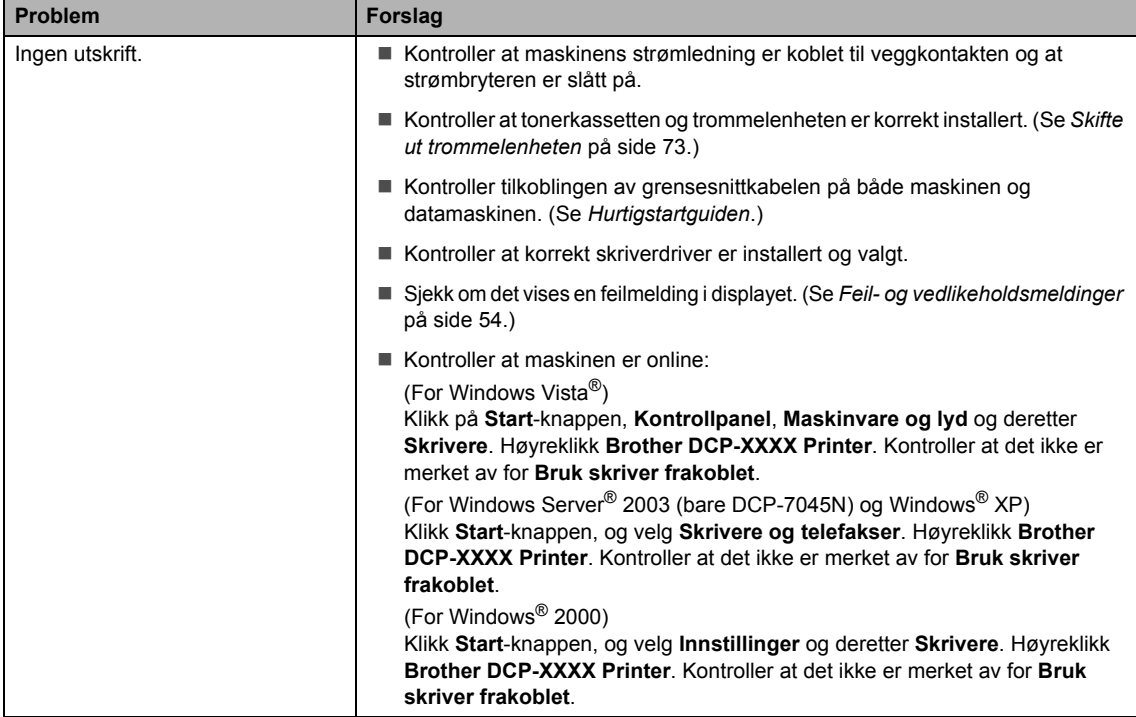

#### **Utskriftsproblemer (fortsettelse)**

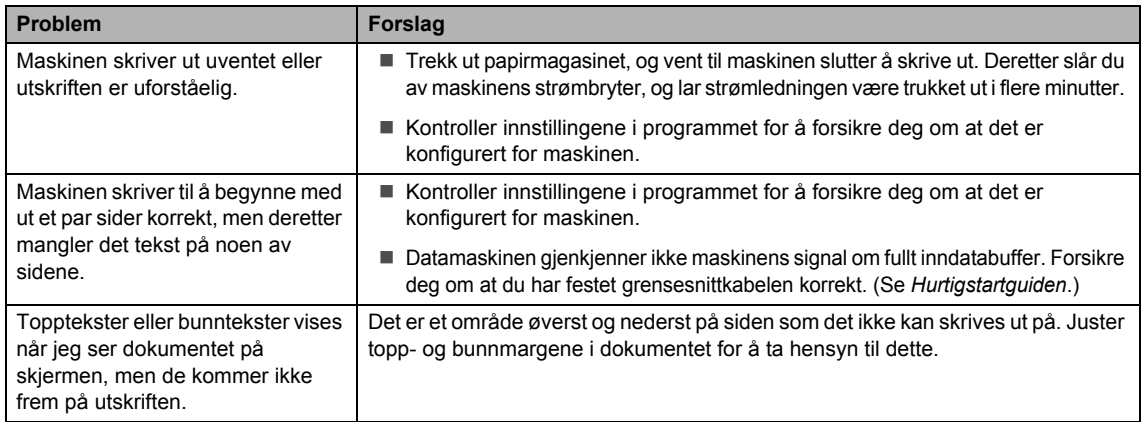

#### **Skanneproblemer**

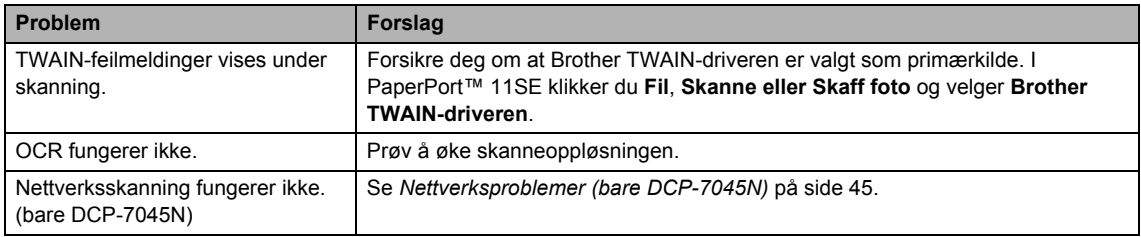

#### **Programvareproblemer**

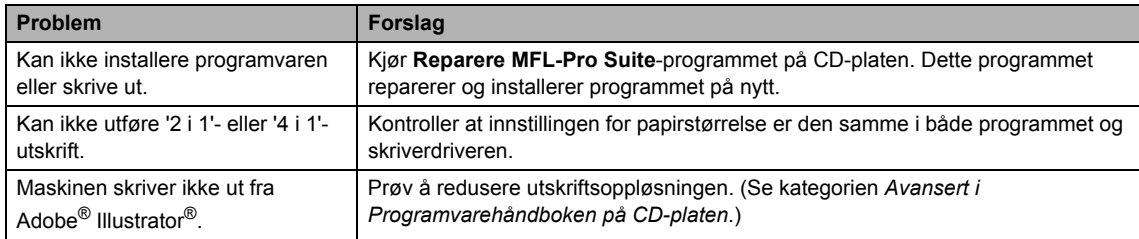

#### **Problemer med papirhåndtering**

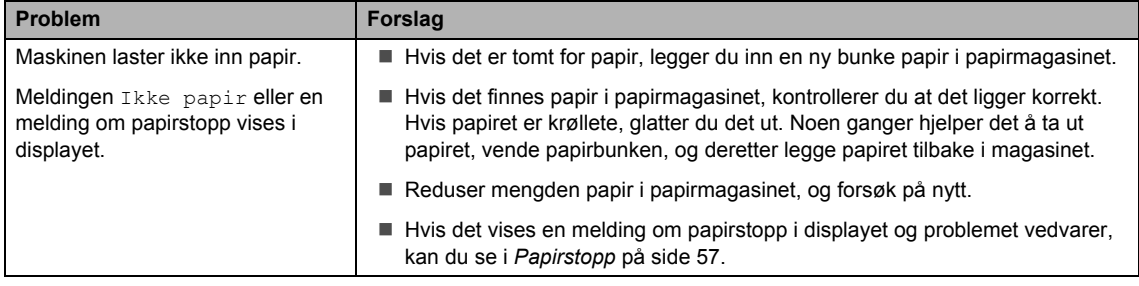

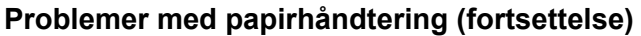

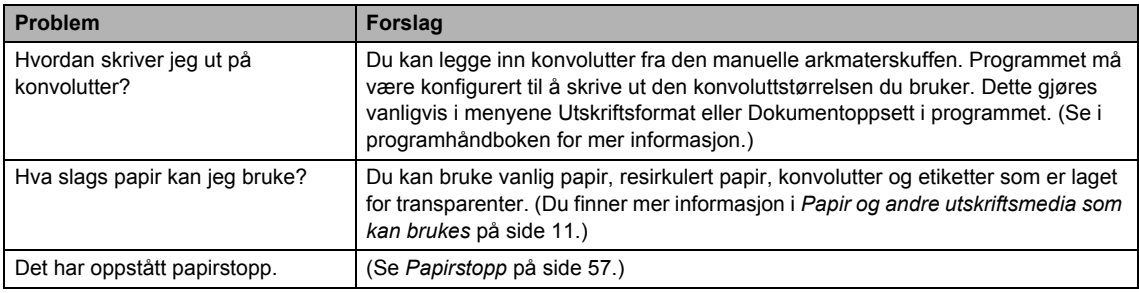

#### **Problemer med utskriftskvaliteten**

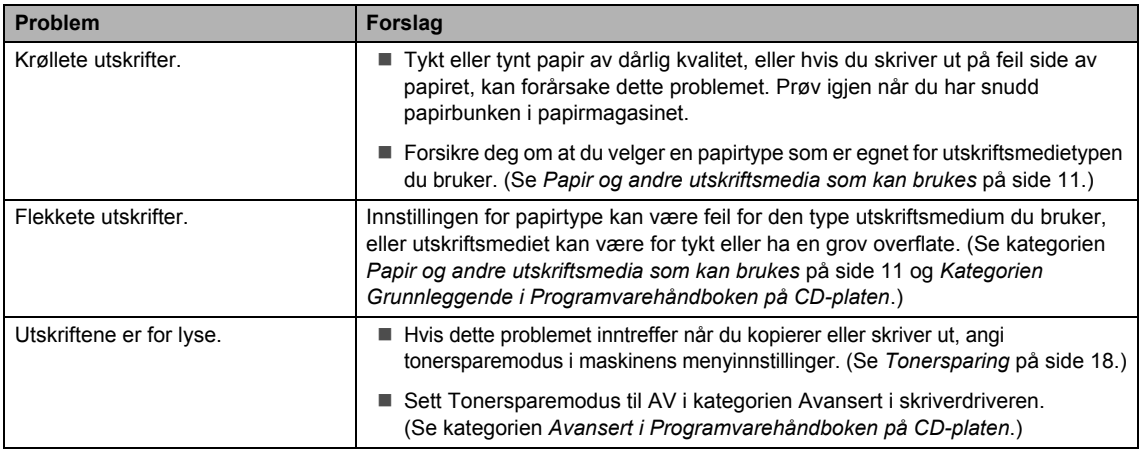

#### <span id="page-52-0"></span>**Nettverksproblemer (bare DCP-7045N)**

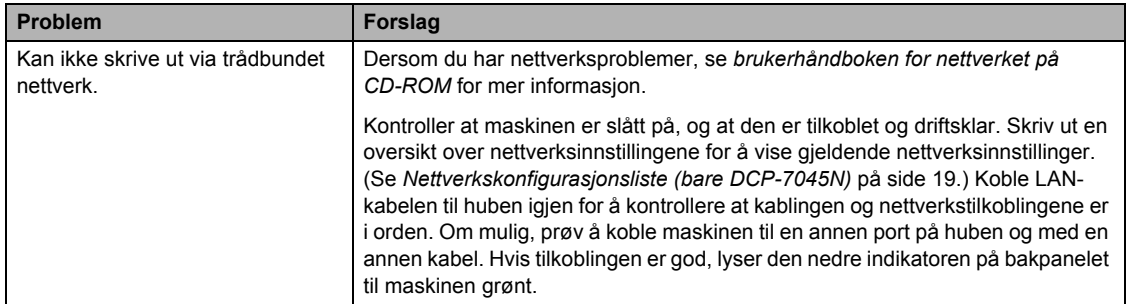

#### **Nettverksproblemer (bare DCP-7045N) (fortsettelse)**

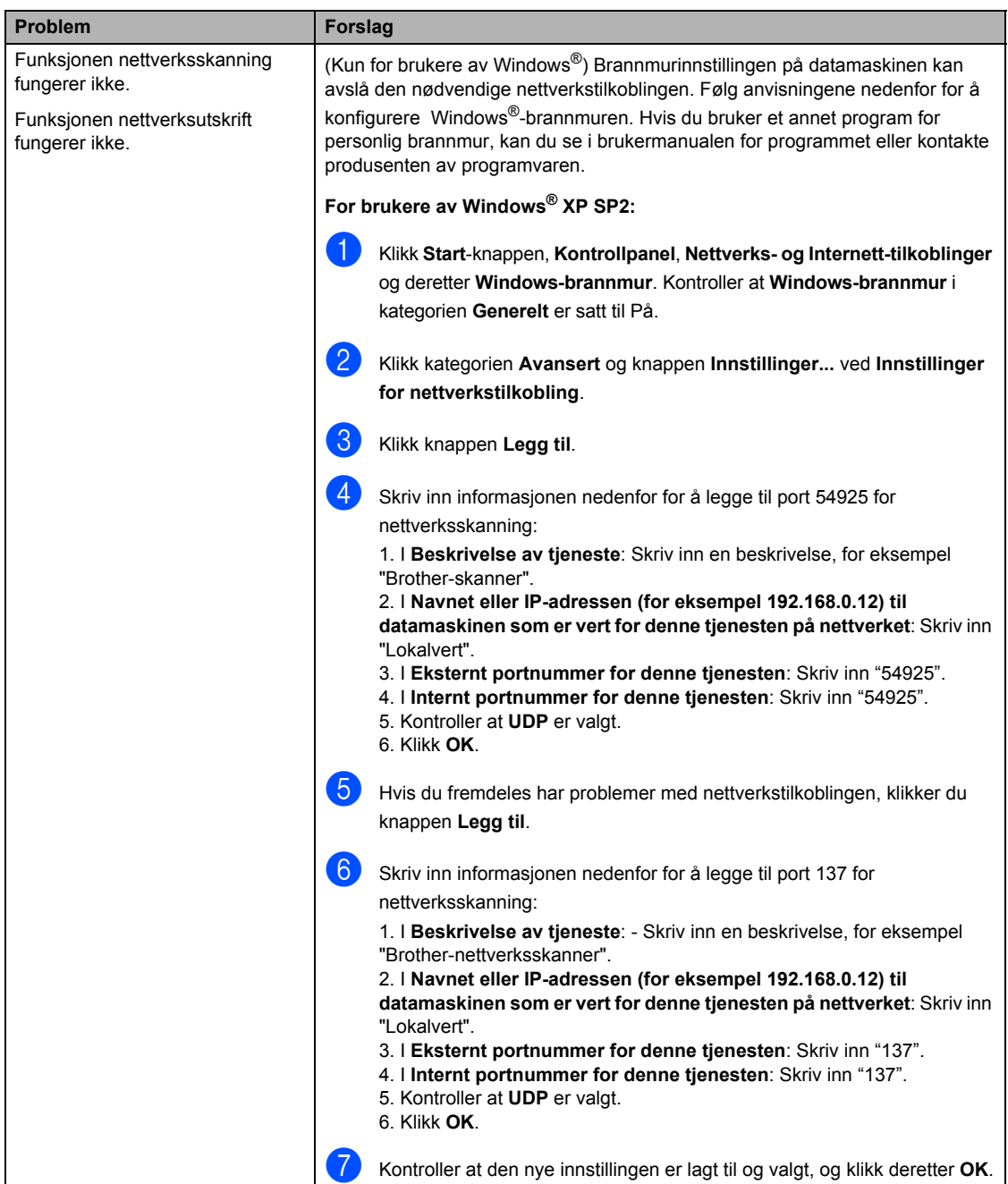

### **Nettverksproblemer (bare DCP-7045N) (fortsettelse)**

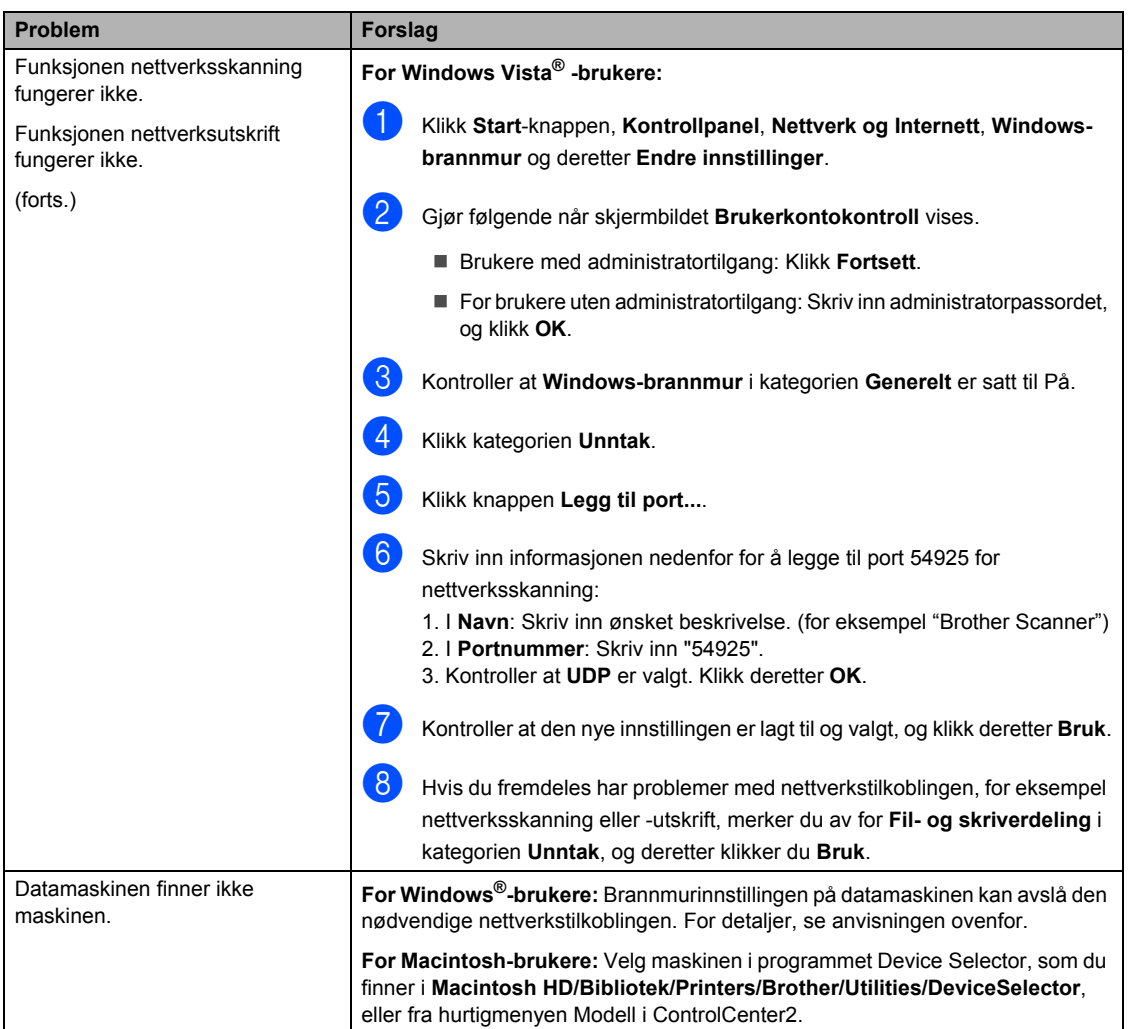

### **Forbedre utskriftskvaliteten**

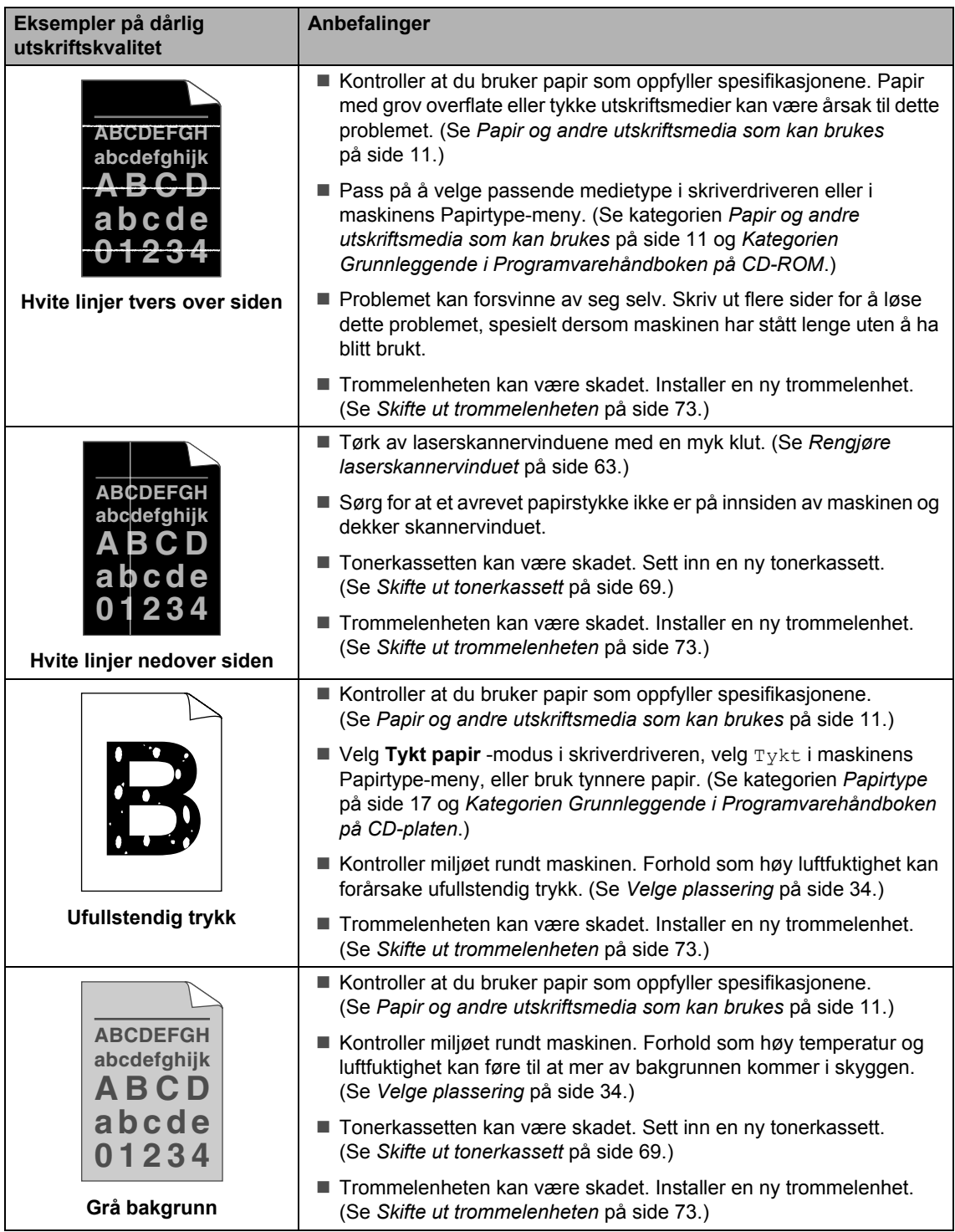

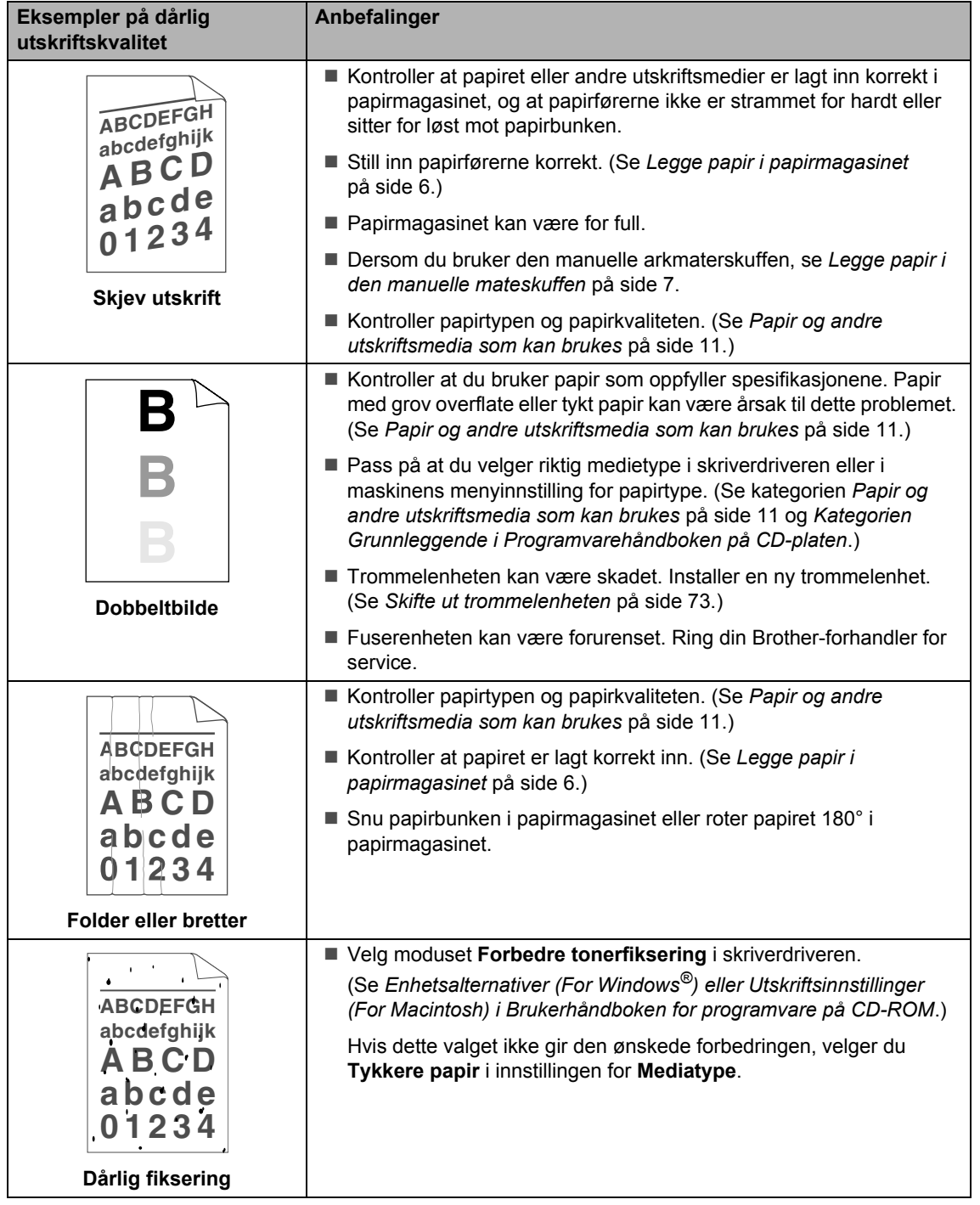

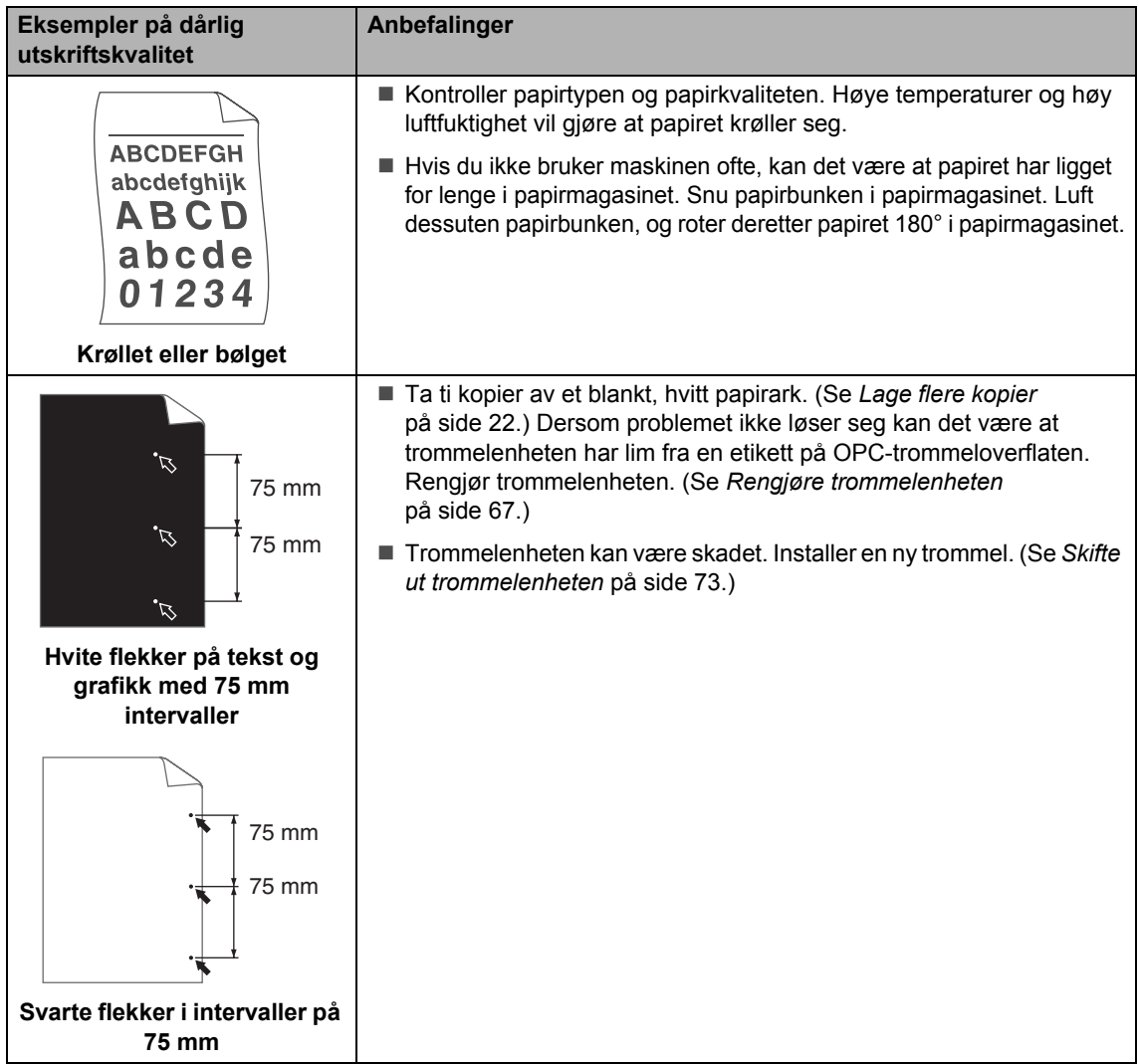

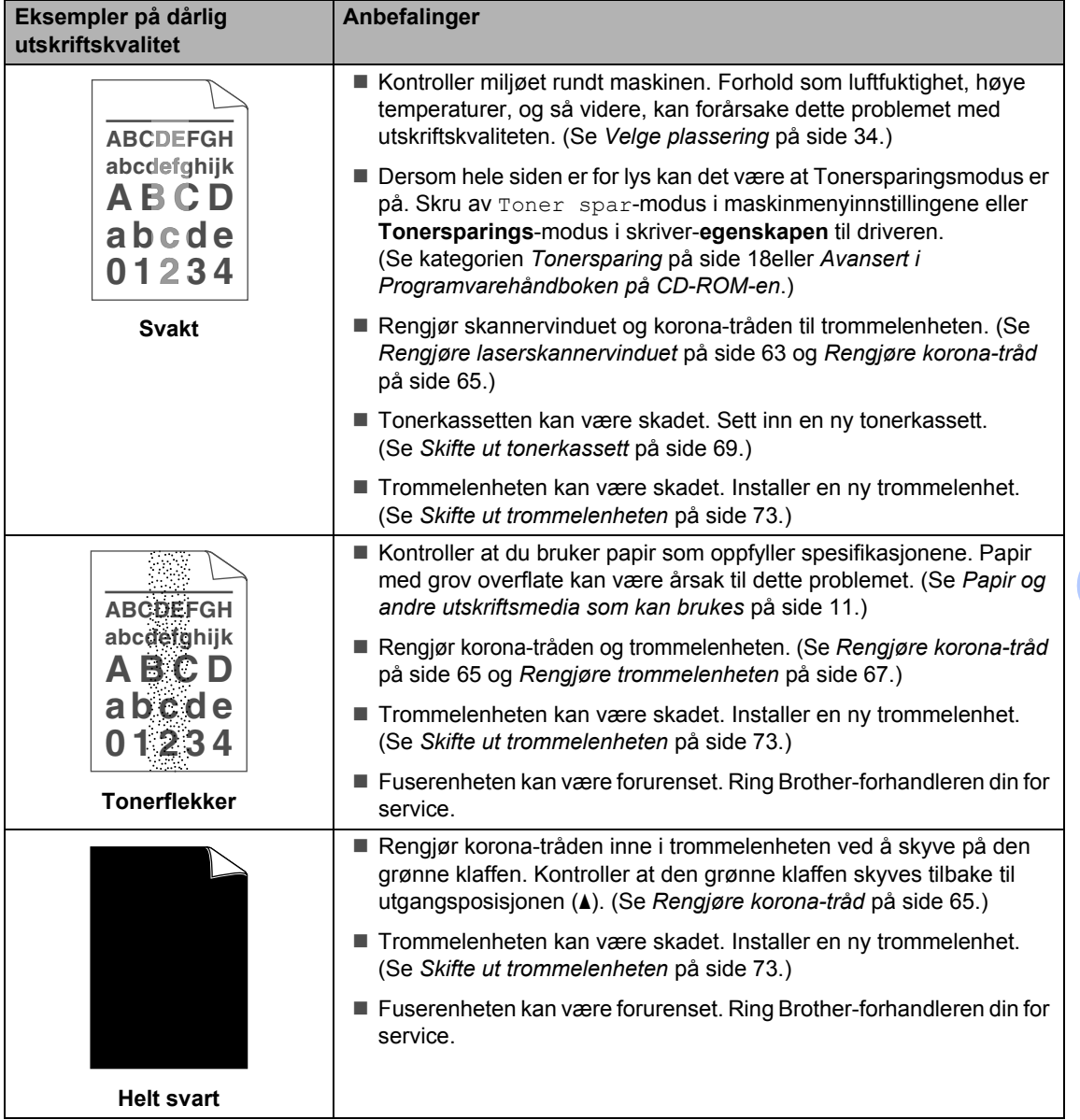

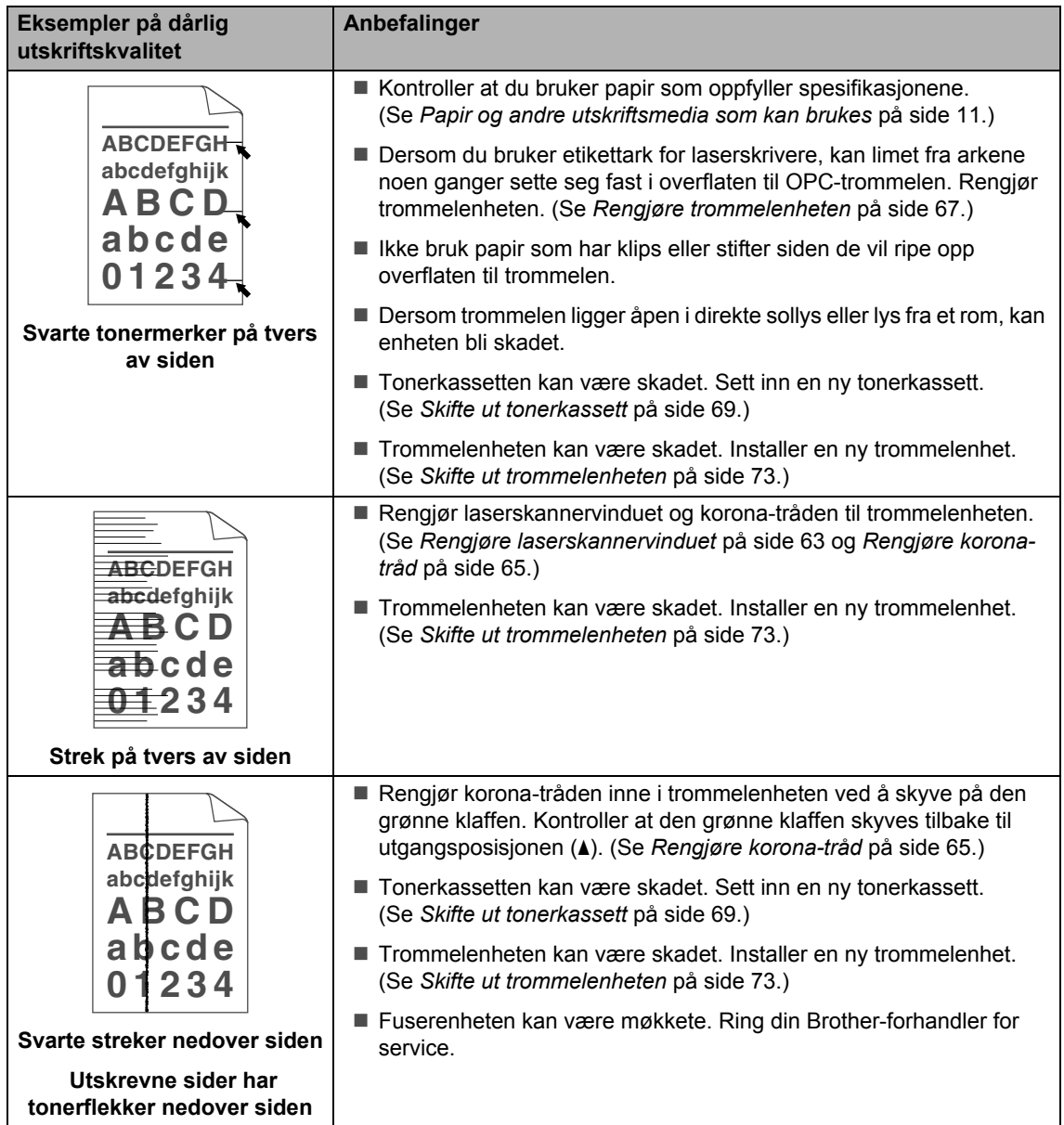

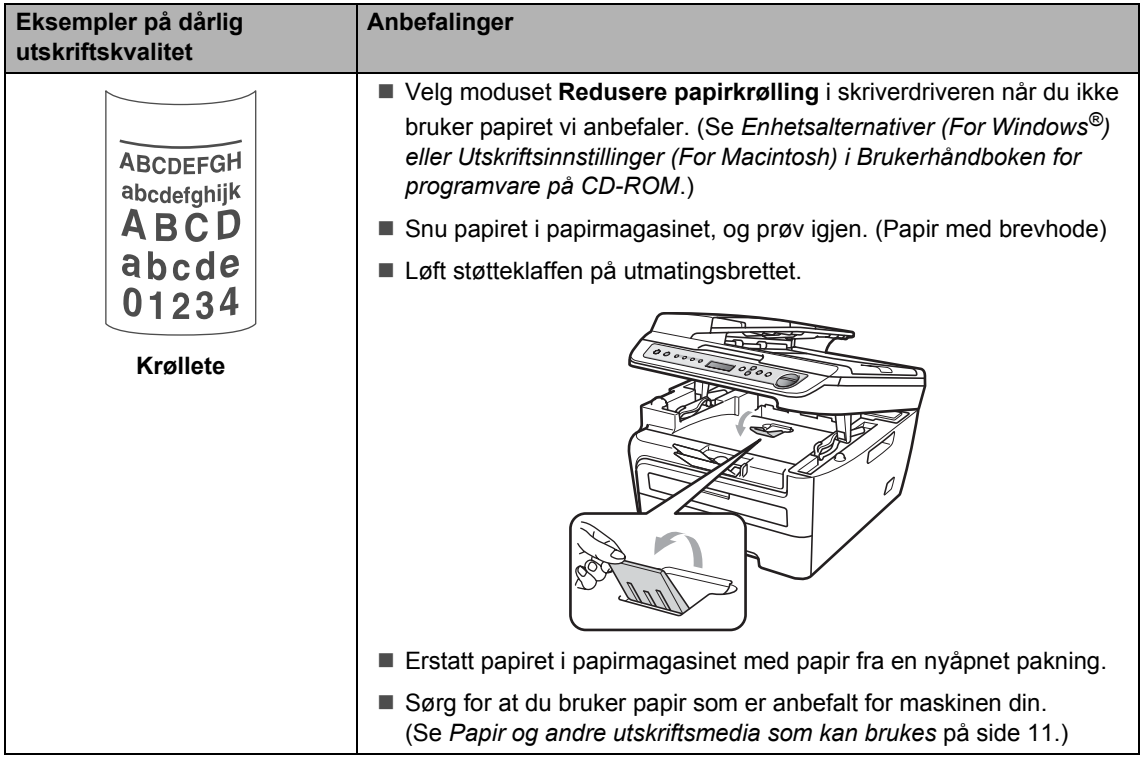

## <span id="page-61-0"></span>**Feil- og vedlikeholdsmeldinger <sup>B</sup>**

Som for alle andre avanserte kontorprodukter, hender det at det oppstår feil og forbruksmateriell kan trenge utskifting. Dersom dette skjer identifiserer maskinen feilen eller det påkrevde rutinevedlikeholdet og viser den riktige meldingen. De vanligste meldingene om feil og vedlikehold vises nedenfor.

Du kan rette de fleste feil og utføre rutinevedlikehold selv. Hvis du trenger mer hjelp, inneholder Brother Solutions Center de siste spørsmål og svar, samt tips om feilsøking.

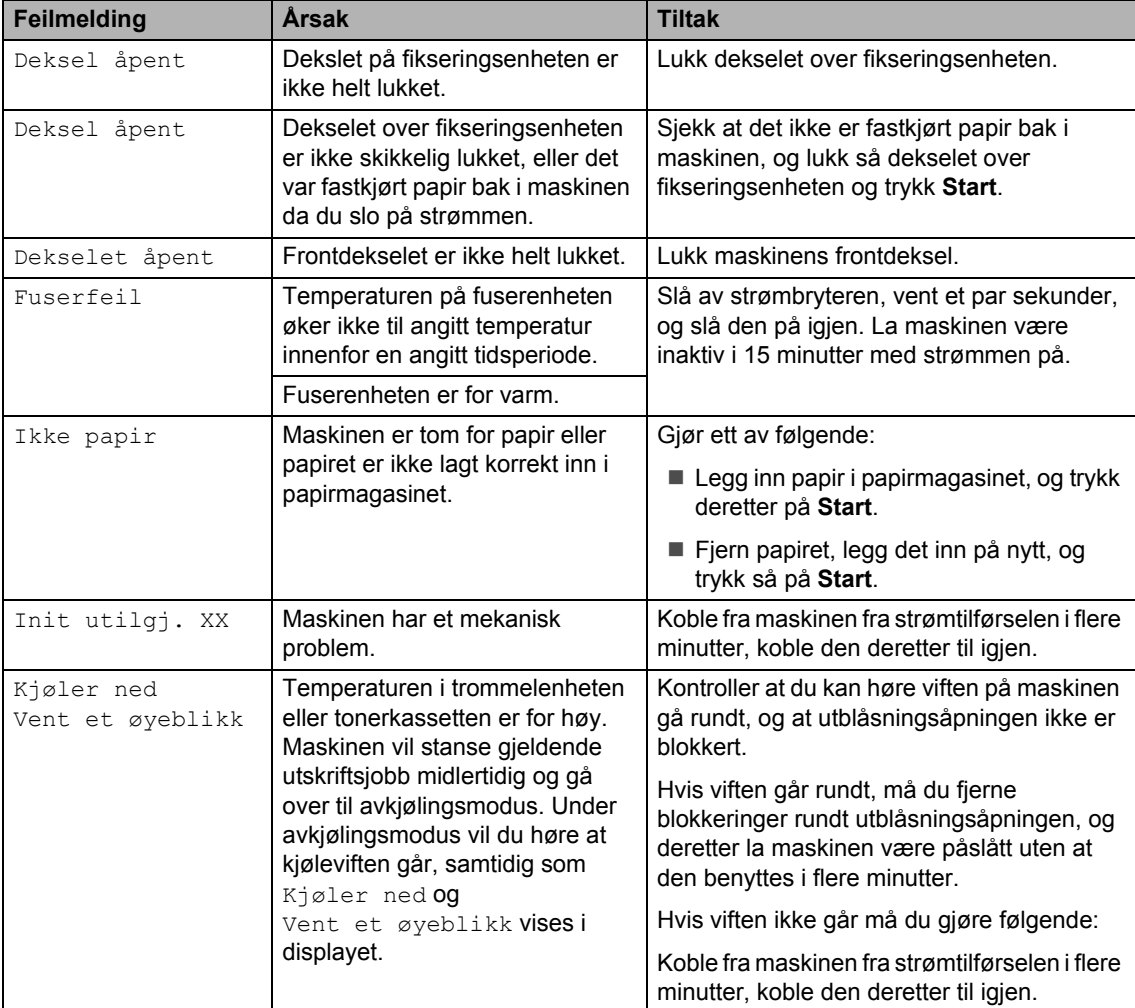

Besøk oss på <http://solutions.brother.com/>

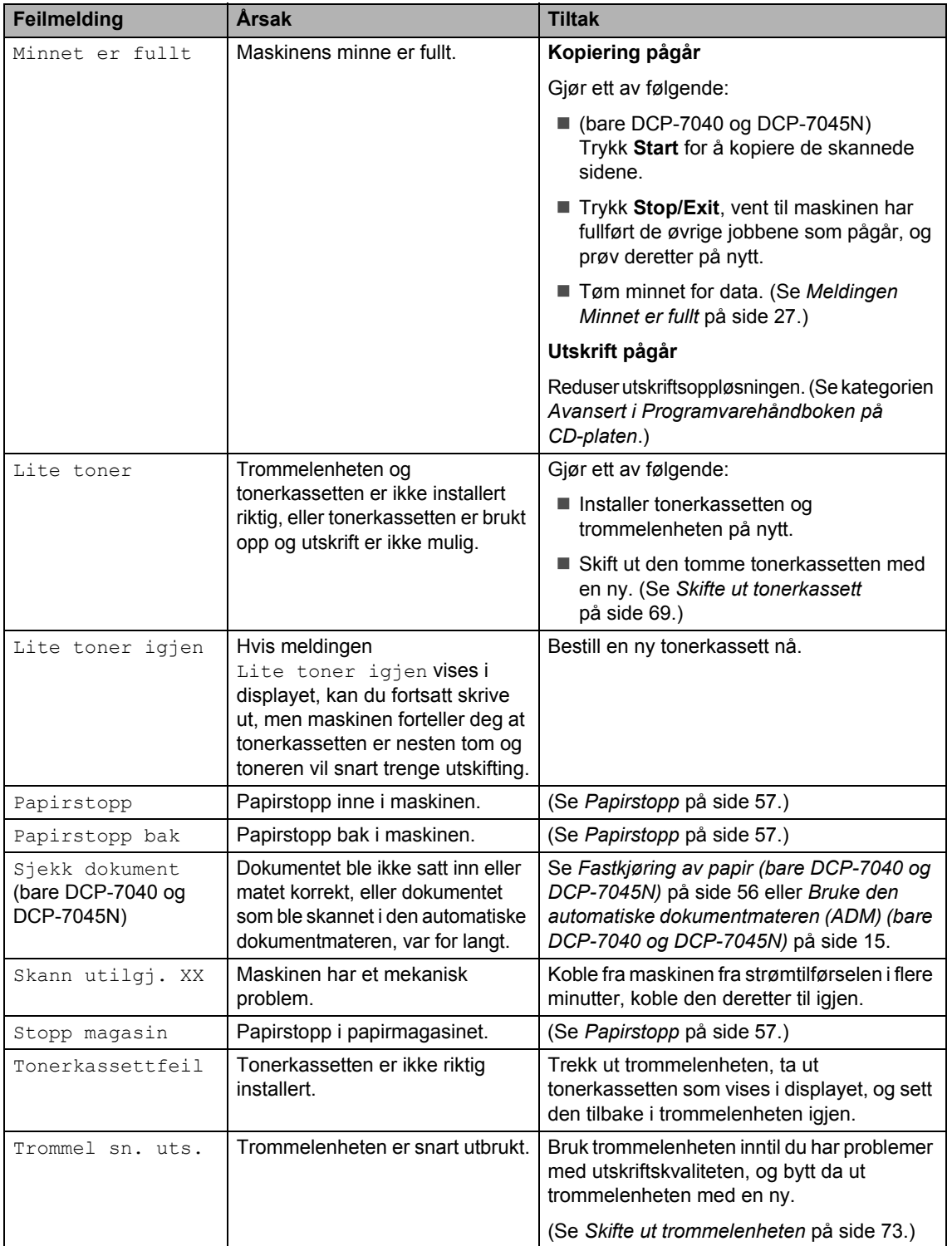

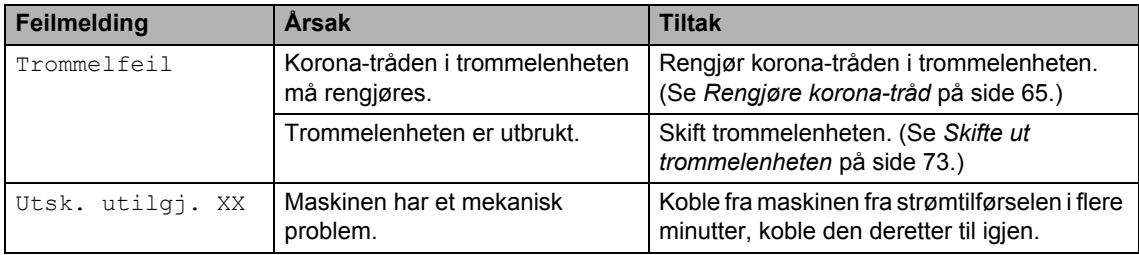

#### <span id="page-63-0"></span>**Fastkjøring av papir (bare DCP-7040 og DCP-7045N) <sup>B</sup>**

Følg trinnene nedenfor hvis dokumentet blir sittende fast.

#### **Merk**

Etter at du har fjernet et fastkjørt dokument, sjekker du at det ikke ligger igjen papirbiter i maskinen som kan forårsake en ny fastkjøring.

#### **Dokumentstans øverst i dokumentmaterenheten <sup>B</sup>**

- **1** Fjern papir som ikke sitter fast, fra dokumentmateren.
- 

2 Åpne dekselet på dokumentmateren.

**3** Trekk det fastkjørte dokumentet ut mot venstre.

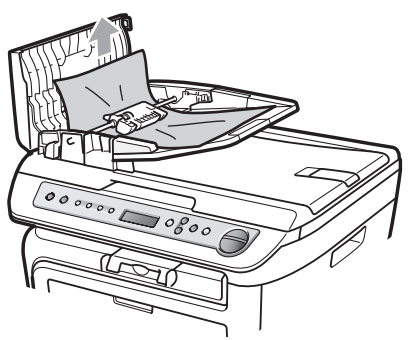

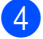

4 Lukk dekselet på dokumentmateren.

**5** Trykk på Stop/Exit.

#### **Dokumentet sitter fast under dokumentdekselet <sup>B</sup>**

**1** Fjern papir som ikke sitter fast, fra dokumentmateren.

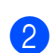

- 2 Løft opp dokumentdekselet.
- **6** Trekk det fastkjørte dokumentet ut mot høyre.

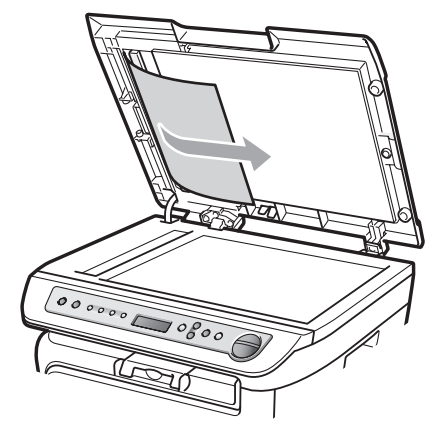

Lukk dokumentdekselet.

e Trykk på **Stop/Exit**.

#### **Dokumentet sitter fast ved utgangspapirskuffen <sup>B</sup>**

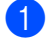

**a Trekk det fastkjørte dokumentet ut mot** høyre.

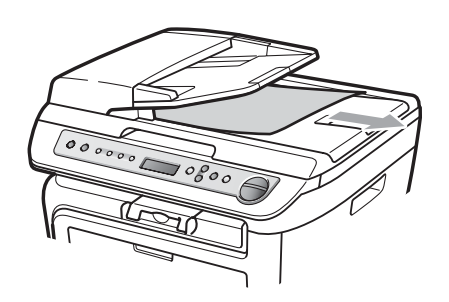

b Trykk på **Stop/Exit**.

#### <span id="page-64-0"></span>**Papirstopp**

Følg trinnene i dette avsnittet for å fjerne papirstopp.

#### **Merk**

- Bekreft at du har installert både en tonerkassett og en trommelenhet i maskinen. Dersom du ikke har installert en trommelenhet eller har installert denne feil, da kan den føre til et papirstopp i Brother-maskinen din.
- Hvis feilmeldingen vedvarer, åpner du både frontdekselet og dekselet over fikseringsenheten, og trykker dem fast igjen for å tilbakestille maskinen.

### **ADVARSEL**

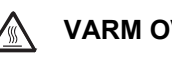

#### **VARM OVERFLATE**

Når du nettopp har brukt maskinen, er enkelte komponenter inne i maskinen svært varme. Når du åpner frontdekselet eller det bakre dekselet (bakre mottaksbrett) på maskinen, må du IKKE berøre komponentene som er skyggelagt på tegningen.

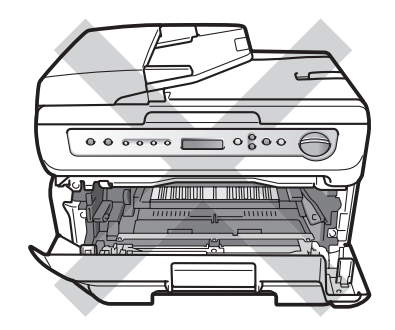

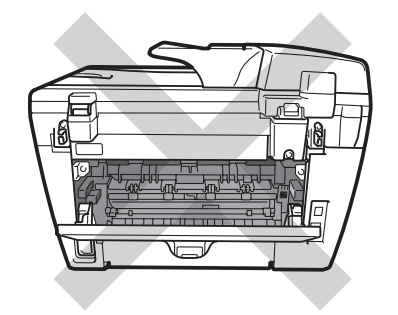

#### **FORSIKTIG**

For å unngå skader på maskinen forårsaket av statisk elektrisitet, må du IKKE berøre elektrodene som vises på tegningen.

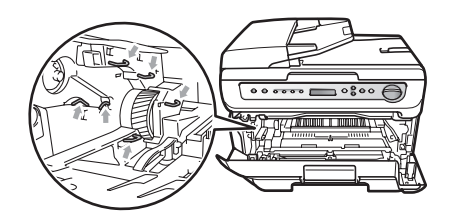

#### **Papirstopp inne i maskinen**

**1** Åpne frontdekslet.

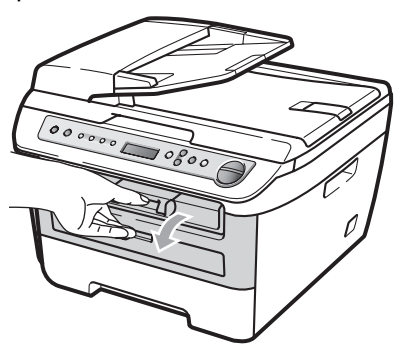

2 Trekk sakte ut trommelen og tonerkassetten. Papiret som har satt seg fast vil bli trukket opp sammen med tonerkassetten og trommelen.

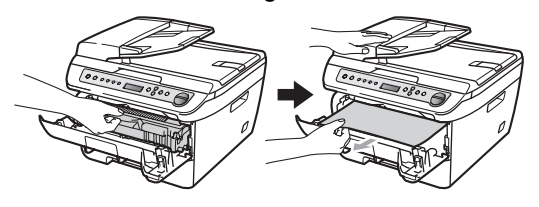

#### **FORSIKTIG**

Vi anbefaler at du plasserer trommelenheten og tonerkassettene for seg på et rent, flatt underlag som er beskyttet med papir eller et tøystykke under i tilfelle du søler ut eller det spruter ut toner ved et uhell.

**3** Dersom du ikke kan fjerne trommelenheten og tonerkassetten på en enkel måte, ikke bruk ekstra kraft.

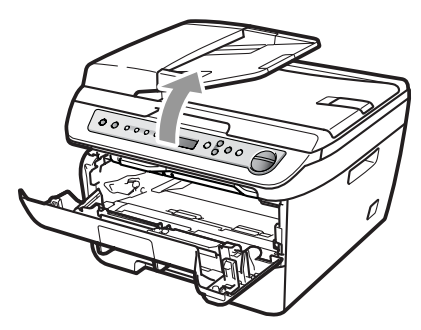

Løft heller skannerdekslet, og bruk begge hender for å forsiktig trekke opp papiret som har satt seg fast ut av åpningen til utskuffen.

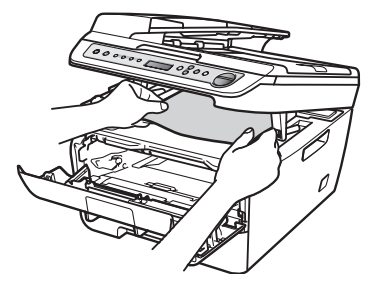

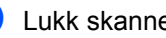

Lukk skannerdekselet.

**b** Dersom du ikke klarer å trekke papiret som har satt seg fast ut av åpningen til utmatingsbrettet, trekk papirmagasinet helt ut av maskinen.

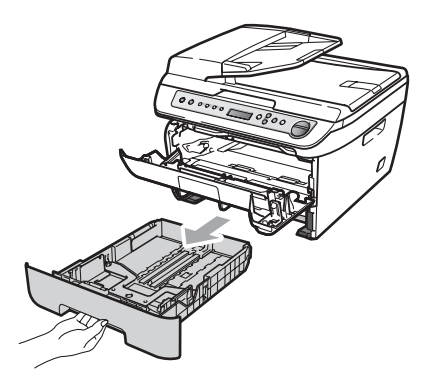

**6** Trekk papiret som har satt seg fast ut av papirskuffåpningen.

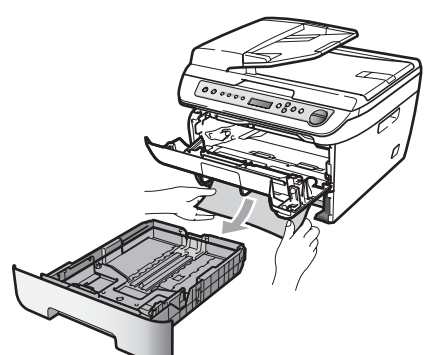

**7** Sett inn trommelenheten og tonerkassettenheten i maskinen igjen.

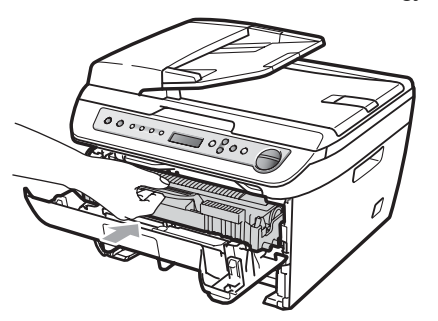

- 8 Sett papirmagasinet tilbake i maskinen.
- **9** Lukk frontdekselet.

#### **Papirstopp bak i maskinen**

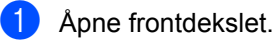

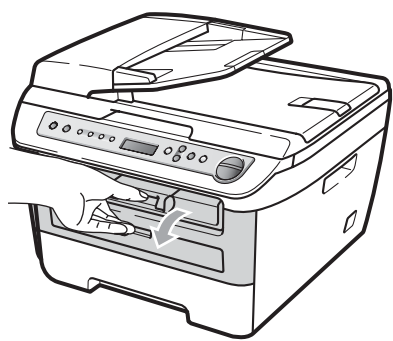

b Trekk sakte ut trommelen og tonerkassetten.

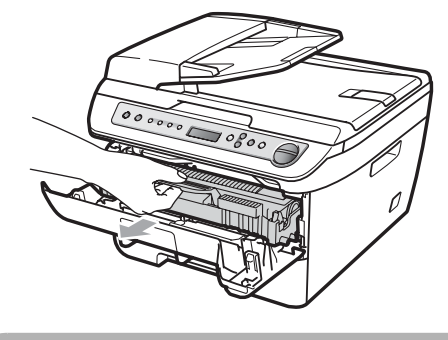

#### **FORSIKTIG**

Vi anbefaler at du plasserer trommelenheten og tonerkassettene for seg på et rent, flatt underlag som er beskyttet med papir eller et tøystykke under i tilfelle du søler ut eller det spruter ut toner ved et uhell.

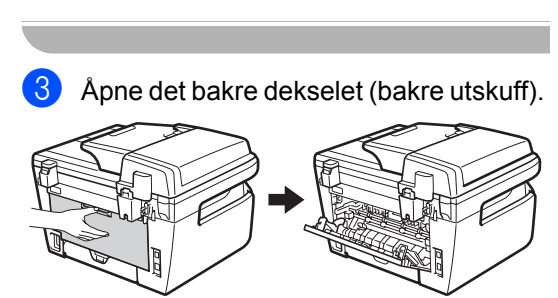

4 Trekk klaffene mot deg for å åpne dekslet på fikseringsenheten (1).

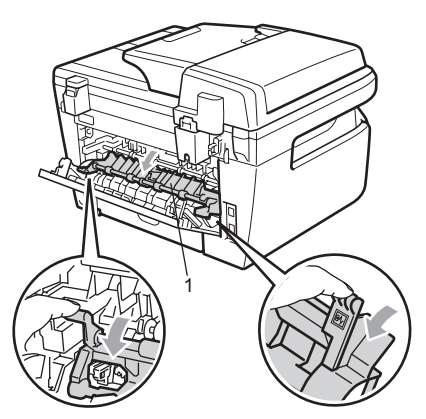

**6** Trekk papiret som har satt seg fast ut av fikseringsenheten.

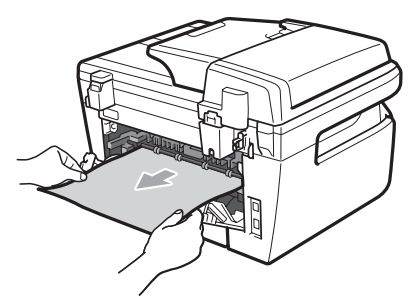

f Lukk det bakre dekselet (bakre utskuff).

**g** Sett inn trommelenheten og tonerkassettenheten i maskinen igjen.

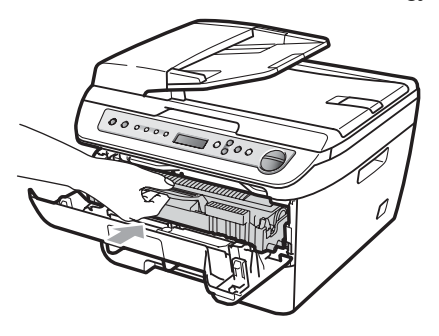

8 Lukk frontdekselet.

#### **Papir har satt seg fast inne i trommelenheten og tonerkassetten <sup>B</sup>**

**A** Åpne frontdekslet.

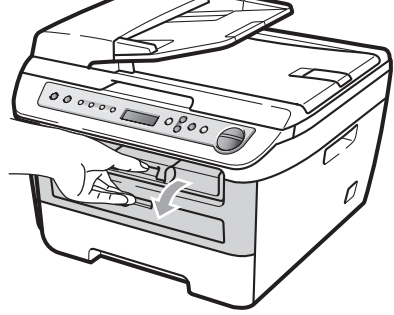

2 Trekk sakte ut trommelen og tonerkassetten.

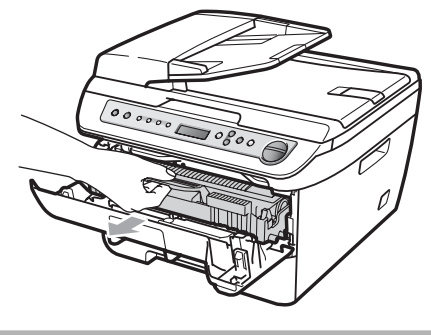

**FORSIKTIG**

Vi anbefaler at du plasserer trommelenheten og tonerkassettene for seg på et rent, flatt underlag som er beskyttet med papir eller et tøystykke under i tilfelle du søler ut eller det spruter ut toner ved et uhell.

**3** Press ned den grønne låsehendelen og ta tonerkassetten ut av trommelenheten.

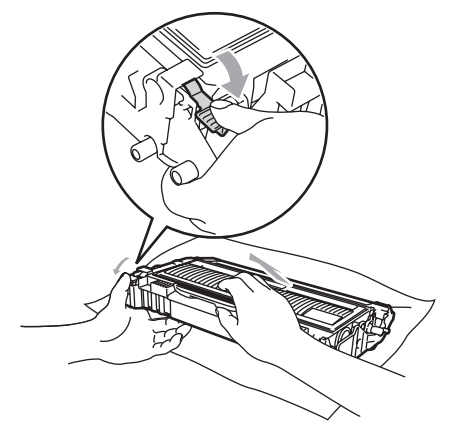

**FORSIKTIG**

Håndter tonerkassetten varsomt. Hvis du får tonersprut på hender eller klær, tørker du det umiddelbart vekk eller vasker det av med kaldt vann.

For å unngå problemer med utskriftskvaliteten, må du IKKE berøre komponentene som er skyggelagt på tegningene nedenfor.

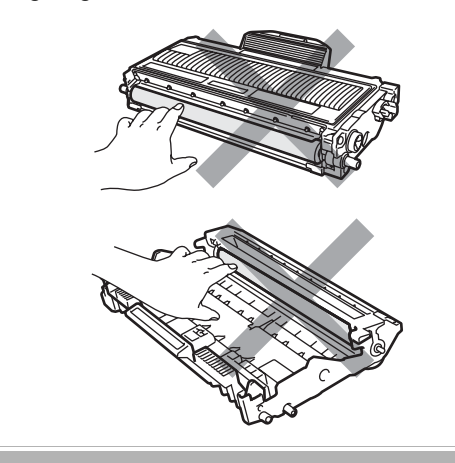

 $\overline{4}$  Fjern papiret som har satt seg fast dersom det er noe inne i trommelenheten.

 $\overline{6}$  Sett tonerkassetten tilbake i trommelenheten til du hører at den klikker på plass. Dersom du setter det inn riktig vil den grønne låsehendelen løfte seg automatisk.

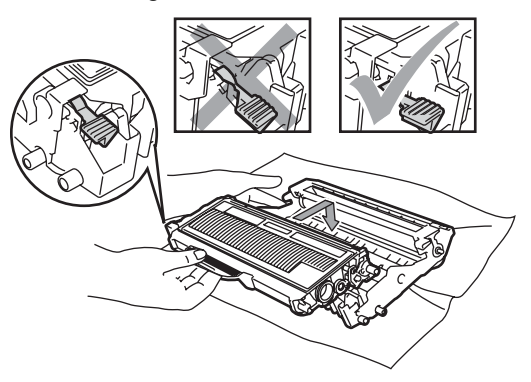

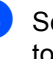

6 Sett inn trommelenheten og tonerkassettenheten i maskinen igjen.

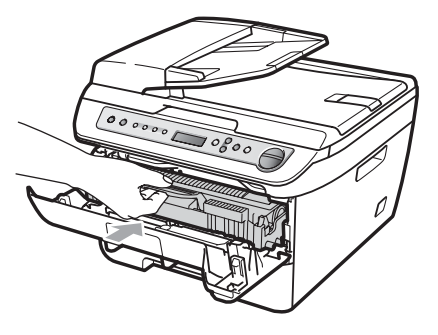

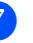

Lukk frontdekselet.

### <span id="page-69-0"></span>**Regelmessig vedlikehold <sup>B</sup>**

#### **ADVARSEL**

Bruk nøytrale vaskemidler.

IKKE bruk rengjøringsmidler som inneholder ammoniakk, alkohol, noen for for spray eller andre typer brennbare substanser når du skal rengjøre maskinen innvendig eller utvendig. Dette kan føre til brann eller elektrisk støt. Hvis du vil ha mer informasjon, kan du se *[Viktige sikkerhetsinstruksjoner](#page-47-0)* [på side 40](#page-47-0).

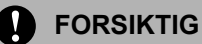

Trommelenheten inneholder toner, så den må derfor behandles med forsiktighet. Hvis du får tonersprut på hender eller klær, tørker du det umiddelbart vekk eller vasker det av med kaldt vann.

### **Rengjøre maskinen utvendig**

- **1** Slå av maskinens strømbryter. Koble fra alle ledningene, og trekk deretter strømkabelen ut av strømuttaket.
- b Trekk papirmagasinet helt ut av maskinen.

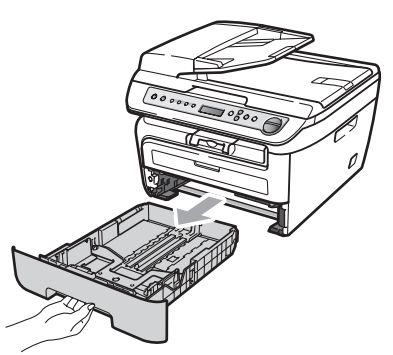

Tørk av maskinen utvendig med en myk klut for å fjerne støv.

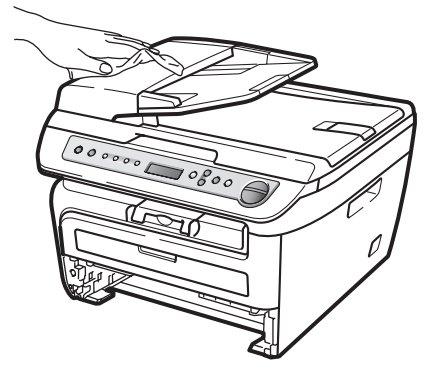

- 
- Fjern ethvert papir som er i papirmagasinet.
- Tørk av papirmagsinet innvendig med en myk klut for å fjerne støv.

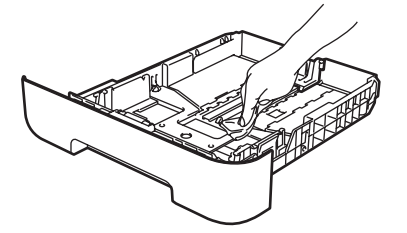

- **6** Legg tilbake papiret, og sett papirmagasinet godt tilbake i maskinen igjen.
- g Sett først maskinens strømkabel inn i strømuttaket først, og koble deretter til alle ledningene. Slå på maskinens strømbryter.

### <span id="page-70-0"></span>**Rengjøre skannerglassplaten <sup>B</sup>**

Slå av maskinens strømbryter. Koble fra alle ledningene, og trekk deretter strømkabelen ut av strømuttak.

**2** Løft opp dokumentdekselet (1). Rengjør den hvite plastoverflaten (2) og skannerglassplaten (3) på undersiden av den med en myk, lofri klut fuktet med vann.

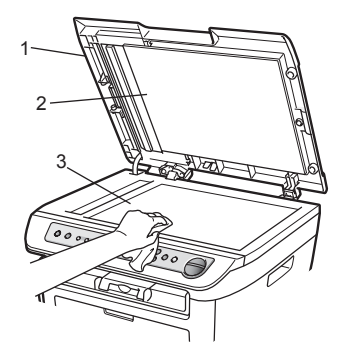

**3** (Bare DCP-7040 og DCP-7045N) I dokumentmaterenheten rengjør du den hvite plaststangen (1) og glasslisten (2) under den med en myk, lofri klut fuktet med vann.

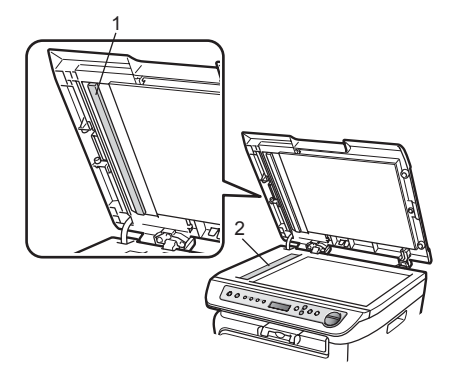

Sett først maskinens strømkabel inn i strømuttaket først, og koble deretter til alle ledningene. Slå på maskinens strømbryter.

#### **Merk**

I tillegg til å rengjøre skannerglassplaten og glasslisten med en myk, lofri klut fuktet med vann, drar du fingertuppene over glasset for å se om du merker noe på det. Hvis du kjenner at det er smuss på, rengjør glasset igjen noen ganger. Det kan hende du må gjenta rengjøringsprosessen tre eller fire ganger. Ta en kopi etter hver rengjøring for å teste.

#### <span id="page-70-1"></span>**Rengjøre laserskannervinduet**

#### **ADVARSEL**

Bruk nøytrale vaskemidler.

IKKE bruk rengjøringsmidler som inneholder ammoniakk, alkohol, noen for for spray eller andre typer brennbare substanser når du skal rengjøre maskinen innvendig eller utvendig. Dette kan føre til brann eller elektrisk støt. Hvis du vil ha mer informasjon, kan du se *[Viktige sikkerhetsinstruksjoner](#page-47-0)* [på side 40](#page-47-0).

#### **FORSIKTIG**

Berør IKKE laserskannervinduet med fingrene.

Før du rengjør innsiden av maskinen, slår du strømbryteren av. Trekk strømledningen ut av strømuttaket. **B**

**2** Åpne frontdekslet og ta sakte ut trommelenheten og tonerkassetten.

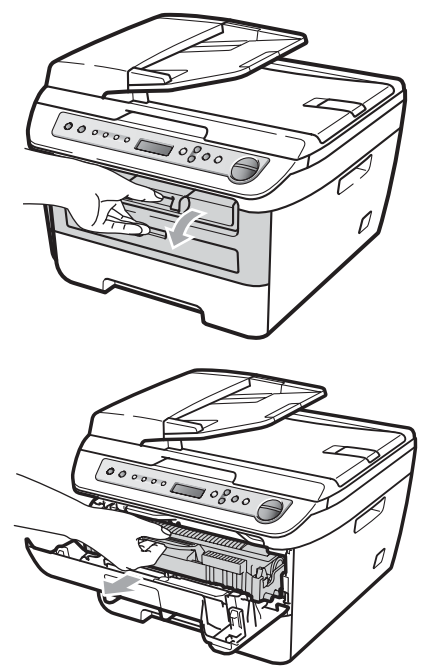

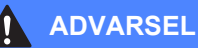

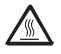

#### **VARM OVERFLATE**

Når du nettopp har brukt maskinen, er enkelte komponenter inne i maskinen svært varme. Når du åpner frontdekselet eller det bakre dekselet (bakre mottaksbrett) på maskinen, må du IKKE berøre komponentene som er skyggelagt på tegningen.

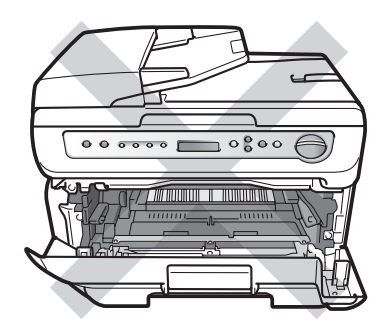

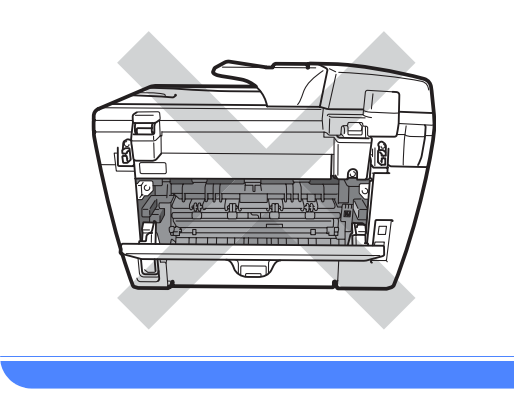

#### **A** FORSIKTIG

For å unngå skader på maskinen forårsaket av statisk elektrisitet, må du IKKE berøre elektrodene som vises på tegningen.

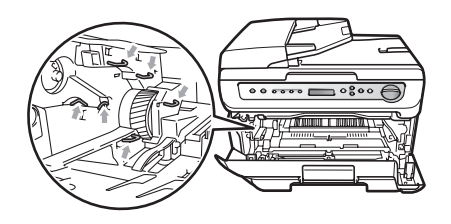

Vi anbefaler at du plasserer trommelenheten på et rent, flatt underlag som er beskyttet med et ark papir eller klut i tilfelle tonersøl eller tonersprut.
c Tørk av skannervinduet ved å tørke den med en ren myk, lofri klut.

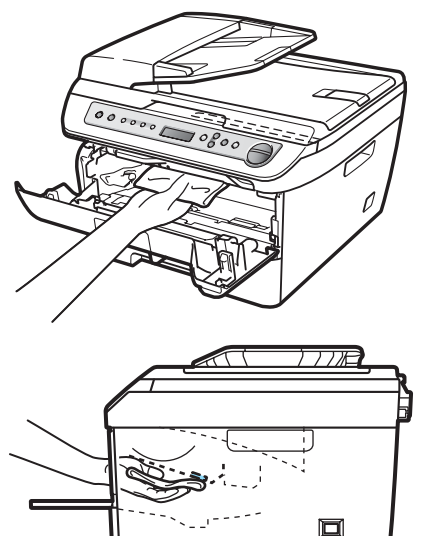

Sett inn trommelenheten og tonerkassettenheten i maskinen igjen.

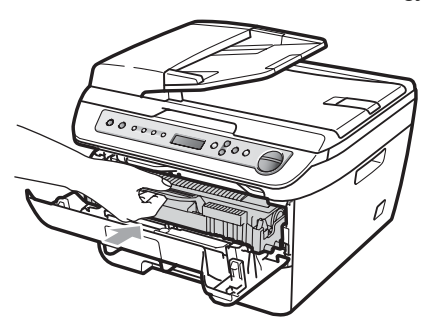

**6** Lukk frontdekselet.

**6** Sett først maskinens strømkabel inn i strømuttaket først, og koble deretter til alle ledningene.

Slå maskinens strømbryter på.

## <span id="page-72-0"></span>**Rengjøre korona-tråd <sup>B</sup>**

Hvis du har problemer med utskriftskvaliteten, kan du rengjøre korona-tråd som vist nedenfor:

**1** Slå av maskinens strømbryter. Koble fra alle ledningene, og trekk deretter strømkabelen ut av strømuttaket.

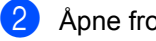

Åpne frontdekslet.

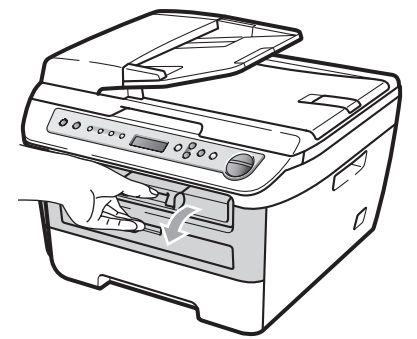

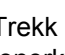

Trekk sakte ut trommelen og tonerkassetten.

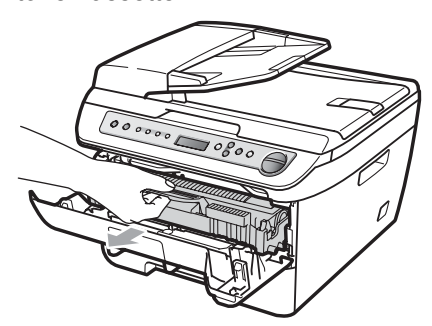

## **FORSIKTIG**

Vi anbefaler at du plasserer trommelenheten og tonerkassettene for seg på et rent, flatt underlag som er beskyttet med papir eller et tøystykke under i tilfelle du søler ut eller det spruter ut toner ved et uhell.

Håndter tonerkassetten varsomt. Hvis du får tonersprut på hender eller klær, tørker du det umiddelbart vekk eller vasker det av med kaldt vann.

For å unngå skader på maskinen forårsaket av statisk elektrisitet, må du IKKE berøre elektrodene som vises på tegningen.

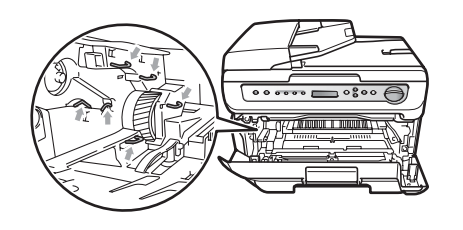

4 Rengjør hovedkorona-tråden inne i trommelenheten ved å skyve den grønne klaffen forsiktig fra høyre til venstre og venstre til høyre flere ganger.

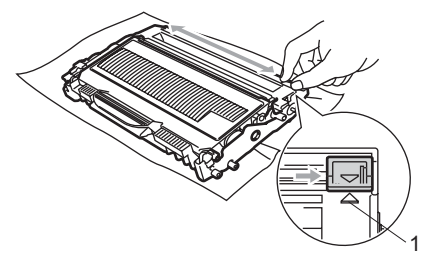

#### **FORSIKTIG** Œ

Kontroller at den grønne klaffen skyves tilbake til utgangsposisjonen  $(A)$  (1). Hvis ikke, kan det hende at du får vertikale striper på utskriftene.

5 Sett inn trommelenheten og tonerkassettenheten i maskinen igjen.

6 Lukk frontdekselet.

**7** Sett først maskinens strømkabel inn i strømuttaket først, og koble deretter til alle ledningene. Slå på maskinens strømbryter.

## **FORSIKTIG**

For å unngå problemer med utskriftskvaliteten, må du IKKE berøre komponentene som er skyggelagt på tegningene.

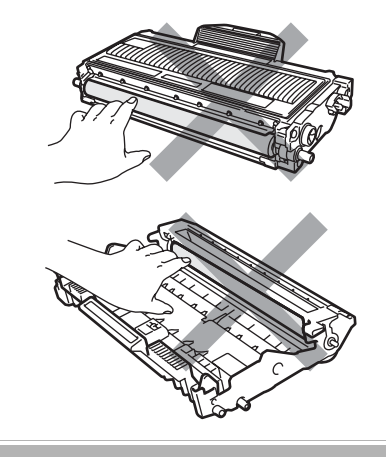

## <span id="page-74-0"></span>**Rengjøre trommelenheten**

Hvis du har problemer med utskriftskvaliteten, rengjør trommelen som vist nedenfor.

Slå av maskinens strømbryter. Trekk

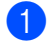

strømledningen ut av stikkontakten.

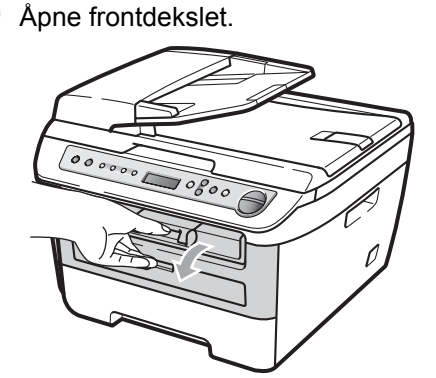

**3** Trekk sakte ut trommelen og tonerkassetten.

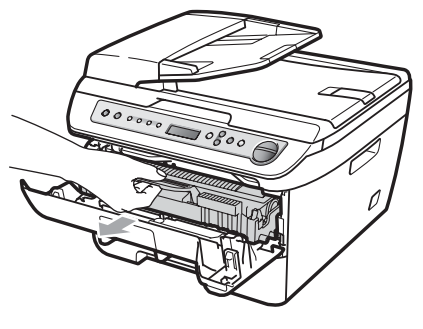

### **FORSIKTIG**

Vi anbefaler at du setter trommelenheten og tonerkassettene for seg på et rent, flatt underlag som er beskyttet med papir eller et tøystykke under i tilfelle du søler ut eller det spruter ut toner ved et uhell.

For å unngå skader på maskinen forårsaket av statisk elektrisitet, må du IKKE berøre elektrodene som vises på tegningen.

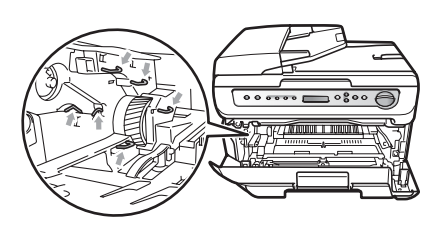

Press ned den grønne låsehendelen og ta tonerkassetten ut av trommelenheten.

### **FORSIKTIG**

Håndter tonerkassetten varsomt. Hvis du får tonersprut på hender eller klær, tørker du det umiddelbart vekk eller vasker det av med kaldt vann.

For å unngå problemer med utskriftskvaliteten, må du IKKE berøre komponentene som er skyggelagt på tegningene.

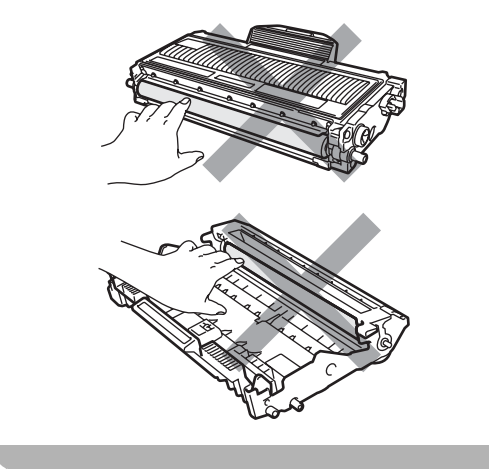

**6** Plasser utskriftseksemplet foran trommelen, og finn nøyaktig plassering til den dårlige utskriften.

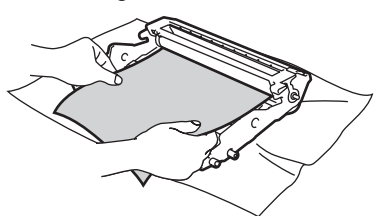

**6** Vri på trommeldrivhjulet for hånd mens du ser på overflaten til OPC-trommel (1).

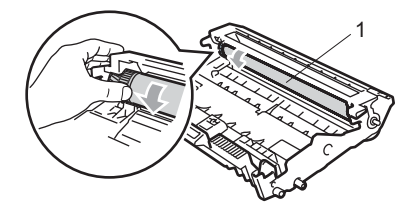

**7** Når du har funnet merket på trommelen som samsvarer med utskriftseksemplet, tørker du forsiktig av OPC-trommelen med en bomullspinne helt til støvet eller limet på overflaten er fjernet.

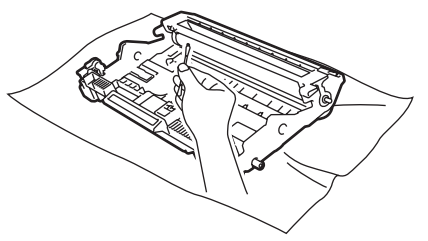

## **FORSIKTIG**

Du må IKKE berøre den fotosensitive trommelen med fingrene.

Du må IKKE rengjøre overflaten på den fotosensitive trommelen med en skarp gjenstand.

Du må IKKE bruke stor kraft ved rengjøring, for det kan skade trommelen.

**h** Sett tonerkassetten tilbake i trommelenheten til du hører at den klikker på plass. Dersom du setter det inn kassetten riktig vil den grønne låsehendelen løfte seg automatisk.

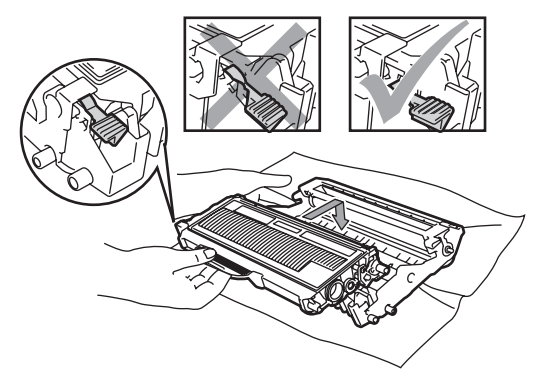

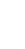

**9** Sett inn trommelenheten og tonerkassettenheten i maskinen igjen.

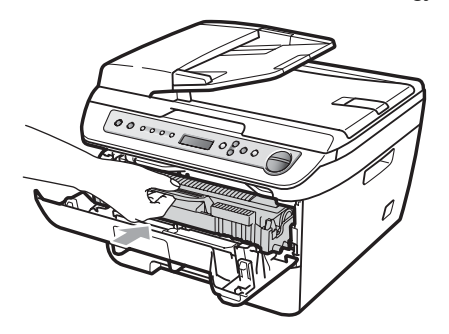

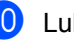

**iD** Lukk frontdekselet.

**k Sett først maskinens strømkabel inn i** strømuttaket først, og koble deretter til alle ledningene. Slå på maskinens strømbryter.

## <span id="page-76-1"></span>**Skifte forbruksmateriell**

Du vil trenge å skifte forbruksmateriell når maskinen indikerer at levetiden til materiellet er over.

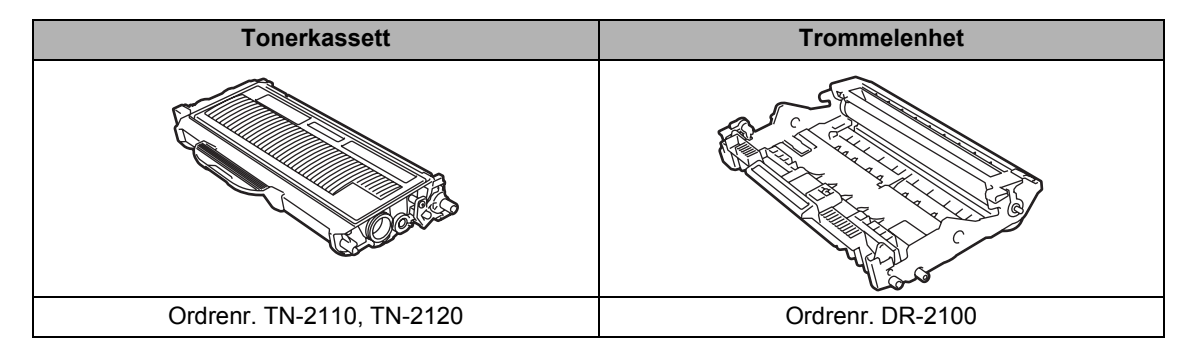

**Merk**

- Kast brukt forbruksmateriell i henhold til lokale bestemmelser. (Se *[EU-direktiv 2002/96/EC og](#page-46-0)  EN50419* [på side 39.](#page-46-0)) Har du spørsmål, kan du kontakte firmaet for avfallshåndtering der du bor. Sørg for å forsegle forbruksmateriellet godt etter bruk slik at ingenting renner ut.
- Vi anbefaler å plassere brukt forbruksmateriell på litt papir for å unngå søl eller sprut fra stoffet som er inni.
- Hvis du bruker papir som ikke tilsvarer anbefalt papirtype, kan levetiden til forbruksmateriell og maskindeler reduseres.

## <span id="page-76-2"></span>**Skifte ut tonerkassett**

Tonerkassettene med lang levetid kan skrive ut omtrent 2 600 sider  $1$ og Standard tonerkassetter kan skrive ut omtrent 1 500 sider <sup>1</sup>. Faktisk sideantall vil variere avhengig av den gjennomsnittlige dokumenttypen (dvs., standard brev, detaljert grafikk). Når en tonerkassett er nesten tom, vises meldingen Lite toner igjen i displayet.

<span id="page-76-0"></span><sup>1</sup> Omtrentlig levetid på kassetten er angitt i henhold i overensstemmelse med SO/IEC 19752.

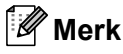

Det kan være praktisk å ha en ny tonerkassett i beredskap når du ser advarselen Lite toner igjen.

### **ADVARSEL**

#### **VARM OVERFLATE**  $\sqrt{N}$

Når du nettopp har brukt maskinen, er enkelte komponenter inne i maskinen svært varme. Når du åpner frontdekselet eller det bakre dekselet (bakre mottaksbrett) på maskinen, må du IKKE berøre komponentene som er skyggelagt på tegningen.

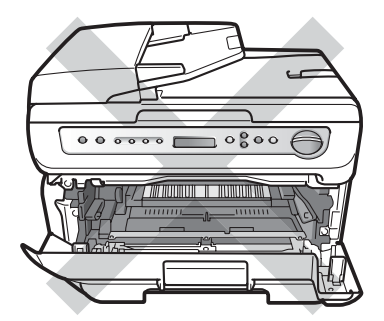

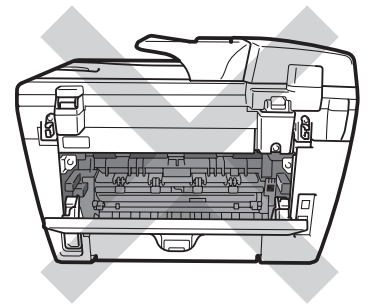

Apne frontdekslet.

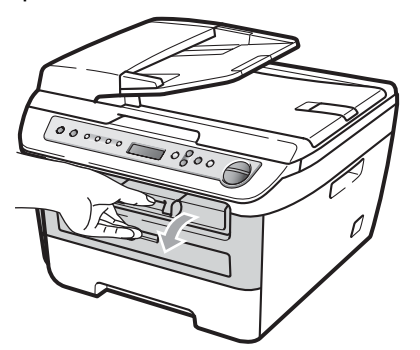

2 Trekk sakte ut trommelen og tonerkassetten.

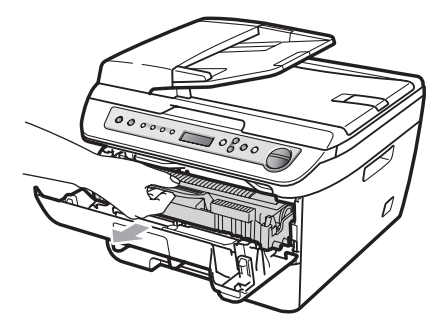

## **FORSIKTIG**

Vi anbefaler at du setter trommelenheten og tonerkassettene for seg på et rent, flatt underlag som er beskyttet med papir eller et tøystykke under i tilfelle du søler ut eller det spruter ut toner ved et uhell.

For å unngå skader på maskinen forårsaket av statisk elektrisitet, må du IKKE berøre elektrodene som vises på tegningen.

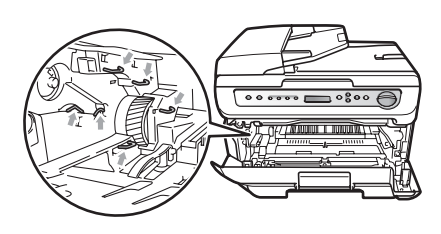

**3** Trykk ned den grønne låsehendelen og ta den brukte tonerkassetten ut av trommelenheten.

### **ADVARSEL**

Tonerkassetten må IKKE utsettes for åpen flamme. De kan eksplodere og dermed føre til personskader.

## **FORSIKTIG**

Håndter tonerkassetten varsomt. Hvis du får tonersprut på hender eller klær, tørker du det umiddelbart vekk eller vasker det av med kaldt vann.

For å unngå problemer med utskriftskvaliteten, må du IKKE berøre komponentene som er skyggelagt på tegningene.

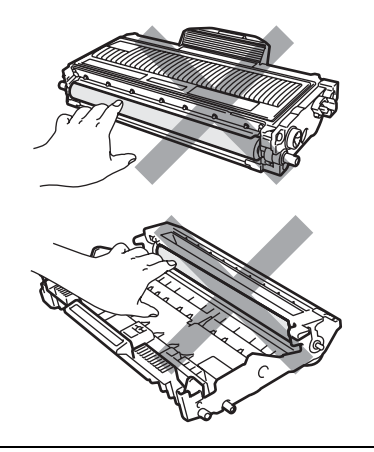

Brother-maskiner er konstruert for å fungere med toner av en spesiell spesifikasjon og vil fungere optimalt når den brukes sammen med ekte Brother tonerkassetter (TN-2110/TN-2120). Brother kan ikke garantere slik optimal ytelse hvis det brukes toner eller tonerkassetter med andre spesifikasjoner. Brother fraråder derfor bruk av andre tonerkassetter enn ekte Brothertonerkassetter, eller påfylling av tomme kassetter med toner av annen opprinnelse. Hvis trommelenheten eller andre komponenter i maskinen blir skadet som følge av bruk av toner eller tonerkassetter andre enn originale Brother-produkter, dekker ikke garantien eventuell nødvendig reparasjon ettersom uoriginale produkter kanskje ikke er kompatible eller ikke egnet for bruk med denne maskinen.

Pakk ut tonerkassetten akkurat før du setter den inn maskinen. Hvis tonerkassetten blir liggende åpnet i lang tid, reduseres levetiden til toneren.

## **Merk**

Sørg for å forsegle den brukte tonerkassetten forsvarlig i en egnet pose slik at tonerpulver ikke trenger ut av kassetten.

4 Pakk ut den nye tonerkassetten. Hold kassetten vannrett med begge hender, og vugg den forsiktig fra side til side fem eller seks ganger for å fordele tonerpulveret jevnt inne i kassetten.

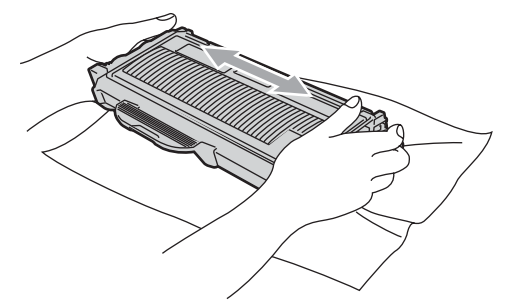

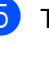

Trekk av beskyttelsesdekselet.

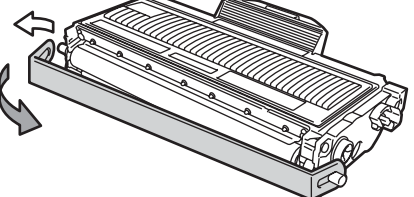

**B**

6 Sett den nye tonerkassetten bestemt tilbake i trommelenheten til du hører at den klikker på plass. Dersom du setter det inn riktig vil låsehendelen løfte seg automatisk.

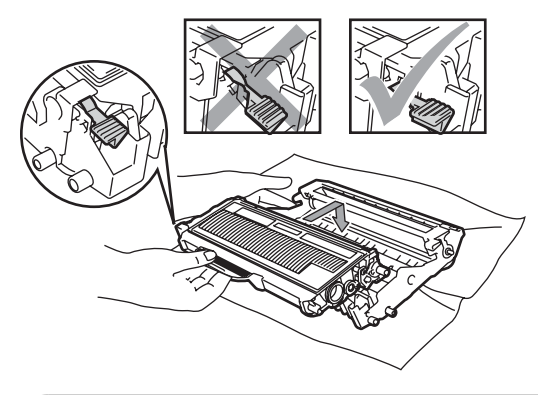

**FORSIKTIG**  $\mathbf 0$ 

Sørg for at du setter tonerkassetten skikkelig inn, ellers vil den komme for langt fra trommelenheten.

Rengjør hovedkorona-tråden i trommelenheten ved å skyve den grønne klaffen forsiktig fra høyre til venstre og venstre til høyre flere ganger.

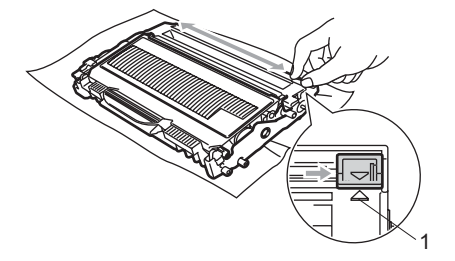

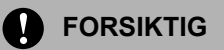

Kontroller at den grønne klaffen skyves tilbake til utgangsposisjonen (A) (1). Hvis ikke, kan det hende at du får vertikale striper på utskriftene.

8 Sett inn trommelenheten og tonerkassettenheten i maskinen igjen.

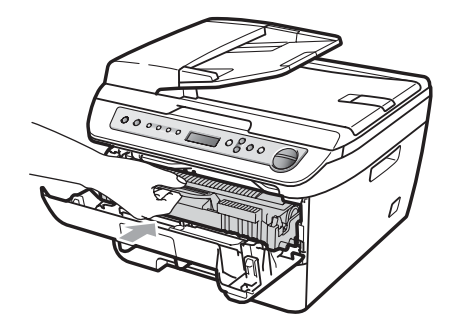

**9** Lukk frontdekselet.

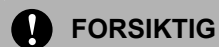

IKKE skru av maskinen eller åpne frontdekslet før displayet går tilbake til ventemodus.

## <span id="page-80-1"></span>**Skifte ut trommelenheten**

Maskinen bruker en trommelenhet for å kunne trykke bilder på papir. Dersom displayet viser Trommel sn. uts., er trommelenheten nær slutten av levetiden og det er på tide å kjøpe en ny. Selv om displayet viser Trommel sn. uts., kan det være at du kan fortsette å skrive ut uten å måtte skifte trommelen på en stund. Hvis det blir en merkbar forringelse i utskriftskvaliteten (selv før meldingen Trommel sn. uts. vises), bør imidlertid trommelenheten skiftes ut. Du bør rengjøre maskinen når du skifter ut trommelenheten. (Se *[Rengjøre](#page-70-0)  [laserskannervinduet](#page-70-0)* på side 63.)

### **FORSIKTIG**

Når du fjerner trommelenheten, må den behandles forsiktig ettersom den inneholder tonerpulver. Hvis du får tonersprut på hender eller klær, tørker du det umiddelbart vekk eller vasker det av med kaldt vann.

## **Merk**

Trommelenheten er forbruksmateriell, og må skiftes ut regelmessig. Det er en rekke faktorer som avgjør trommelens levetid, slik som temperatur, fuktighet, papirtype, og hvor mye toner du bruker for antall sider per utskriftsjobb. Trommelen har en beregnet levetid på omtrent [1](#page-80-0)2000 sider <sup>1</sup>. Det faktiske antall sider som trommelen vil skrive ut, kan være vesentlig mindre enn dette estimatet. Ettersom vi ikke har noen kontroll over de mange faktorene som avgjør trommelens faktiske levetid, er det ikke mulig å garantere et minimum antall sider som vil bli skrevet ut med trommelen.

<span id="page-80-0"></span>Levetiden på trommelen er omtrent, og kan variere etter brukstype.

## **ADVARSEL**

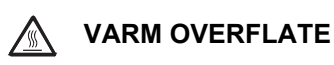

Når du nettopp har brukt maskinen, er enkelte komponenter inne i maskinen svært varme. Når du åpner frontdekselet eller det bakre dekselet (bakre mottaksbrett) på maskinen, må du IKKE berøre komponentene som er skyggelagt på tegningen.

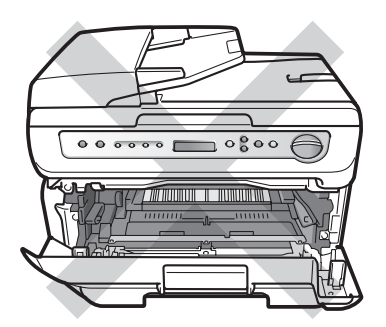

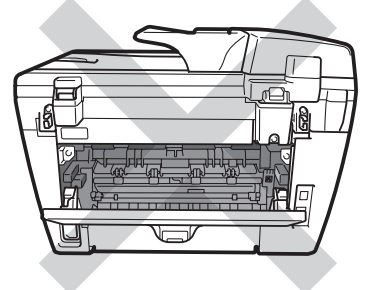

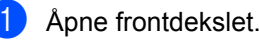

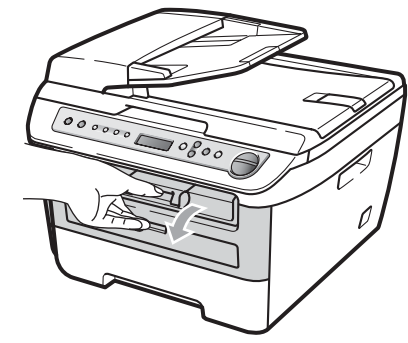

**B**

2 Trekk sakte ut trommelen og tonerkassetten.

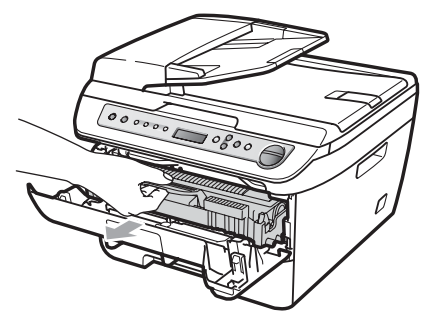

### **FORSIKTIG**

Vi anbefaler at du setter trommelenheten og tonerkassettene for seg på et rent, flatt underlag som er beskyttet med papir eller et tøystykke under i tilfelle du søler ut eller det spruter ut toner ved et uhell.

For å unngå skader på maskinen forårsaket av statisk elektrisitet, må du IKKE berøre elektrodene som vises på tegningen.

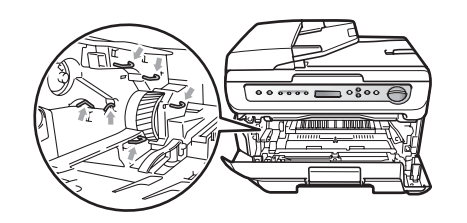

**3** Press ned den grønne låsehendelen og ta tonerkassetten ut av trommelenheten.

#### Ţ **FORSIKTIG**

For å unngå problemer med utskriftskvaliteten, må du IKKE berøre komponentene som er skyggelagt på tegningene.

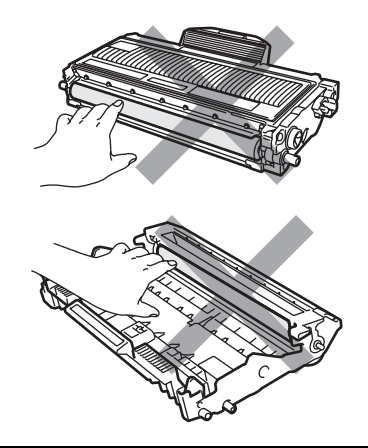

Vent med utpakkingen av kassetten til rett før du setter den inn i maskinen. Trommelenheten kan ta skade av å bli utsatt for direkte sollys eller lys fra et rom.

## **Merk**

Sørg for at trommelenheten forsegles forsvarlig slik at tonerpulver ikke trenger ut av enheten.

4 Pakk ut den nye trommelenheten.

**6** Sett tonerkassetten bestemt tilbake i den nye trommelenheten til du hører at den klikker på plass. Dersom du setter det inn kassetten riktig vil den grønne låsehendelen løfte seg automatisk.

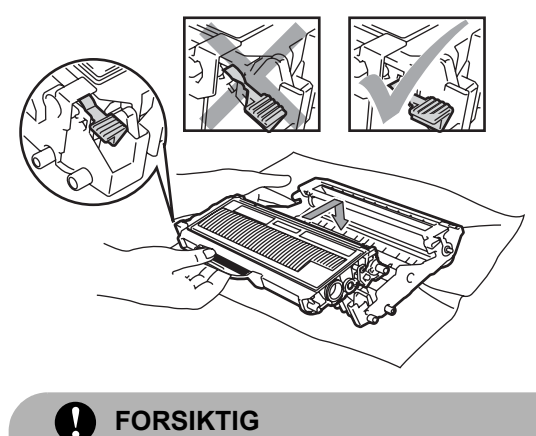

Sørg for at du setter tonerkassetten skikkelig inn, ellers vil den komme for langt fra trommelenheten.

**6** Sett tilbake trommelen og tonerkassetten inn i maskinen.

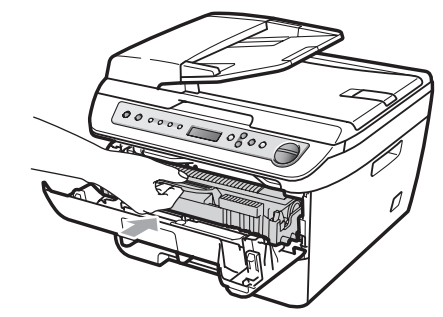

g Trykk på **Clear/Back**. For å bekrefte at du installerer en ny trommel, trykk på  $\blacktriangle$ .

8 Når displayet viser Godkjent, lukk frontdekslet.

## <span id="page-83-0"></span>**Skifte språk på displayet <sup>B</sup>**

Du kan skifte språk for meldingene på displayet.

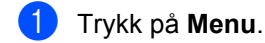

Trykk ▲ eller ▼ for å velge 1.Hovedoppsett.

Trykk på **OK**.

- **3** Trykk  $\triangle$  eller  $\blacktriangledown$  for å velge 0.Lokalt språk. Trykk på **OK**.
- **4** Trykk  $\triangle$  eller  $\blacktriangledown$  for å velge språk. Trykk på **OK**.
- **5** Trykk på **Stop/Exit**.

## **Maskininformasjon**

## <span id="page-83-1"></span>**Kontrollere serienummeret**

Du kan se maskinens serienummer i displayet.

- **1** Trykk på Menu.
- $\left( 2 \right)$  (DCP-7030 og DCP-7040) Trykk ▲ eller ▼ for å velge 3.Maskin Info. Trykk på **OK**.

(DCP-7045N) Trykk ▲ eller ▼ for å velge 5.Maskin Info. Trykk på **OK**.

- **3** Trykk  $\triangle$  eller  $\blacktriangledown$  for å velge 1.Serienummer. Trykk på **OK**.
- d Trykk på **Stop/Exit**.

## <span id="page-83-2"></span>**Kontrollere sidetellere**

Du kan vise maskinens sidetellere for kopier, utskrevne sider, rapporter og lister, eller et sammendrag.

- a Trykk på **Menu**.
	- b (DCP-7030 og DCP-7040) Trykk ▲ eller ▼ for å velge 3.Maskin Info.

Trykk på **OK**.

(DCP-7045N) Trykk ▲ eller ▼ for å velge 5.Maskin Info. Trykk på **OK**.

- **3** Trykk  $\triangle$  eller  $\nabla$  for å velge 2.Sideteller. Trykk på **OK**.
- d Trykk **a** eller **b** for å velge Total, Rapport, Kopi eller Print. Du kan se maskinens sideteller.
- **6** Trykk på **Stop/Exit**.

## <span id="page-83-3"></span>**Kontrollere levetid på trommel**

Du kan se levetiden til trommelen for maskinen i displayet.

- - a Trykk på **Menu**.
	- b (DCP-7030 og DCP-7040) Trykk ▲ eller ▼ for å velge 3.Maskin Info. Trykk på **OK**.

(DCP-7045N) Trykk ▲ eller ▼ for å velge 5.Maskin Info. Trykk på **OK**.

- 
- **3** Trykk  $\triangle$  eller  $\blacktriangledown$  for å velge 3.Trommel teller. Trykk på **OK**. Du kan kontrollere gjenværende levetid på trommel i prosent.
- 4 Trykk på **Stop/Exit**.

## <span id="page-84-0"></span>**Pakke og transportere maskinen**

**FORSIKTIG** ŋ

Forsikre deg om at maskinen er helt nedkjølt ved å frakople strømforsyningen i minst en halv time før innpakning.

Når du transporterer maskinen, bruk pakkemateriellet som ble levert med maskinen din. Dersom du ikke pakker maskinen skikkelig vil garantien ugyldiggjøres.

Slå av maskinens strømbryter.

- b Trekk ut kablene og strømledningen fra maskinen.
- **3** Åpne frontdekslet.
- 4 Fjern trommelen og tonerkassetten. La tonerkassetten være installert i trommelenheten.
- **b** Plasser trommelenheten og tonerkassetten i plastposen og forsegl posen.
- **6** Lukk frontdekselet.
- **T** Pakk inn maskinen i plastposen og legg maskinen i originalesken med originalt pakkemateriell.

**8** Pakk trommelenheten og tonerkassetten, strømledningen og trykt materiell i originalesken som vist nedenfor:

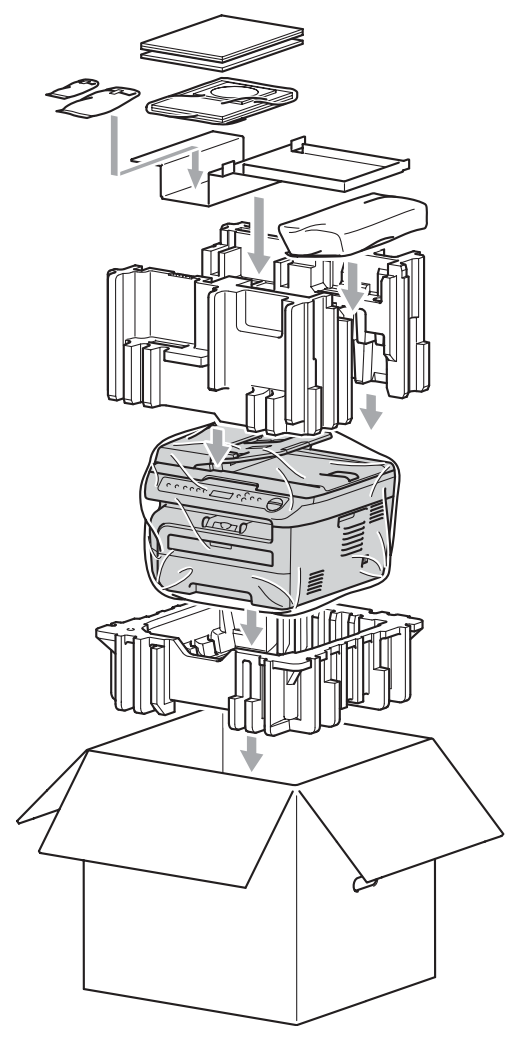

**9** Lukk kartongen, og teip den forsvarlig.

**C**

## **Meny og funksjoner**

## <span id="page-85-0"></span>**Programmering i**   $displayer$

Maskinen er konstruert for å være enkel i bruk. Du kan programmere maskinen i displayet ved hjelp av menytastene.

Vi har laget trinnvise instruksjoner i displayet for å hjelpe deg å programmere maskinen. Alt du trenger å gjøre, er å følge trinnene når de fører deg gjennom menyvalgene og programmeringsalternativene.

## <span id="page-85-2"></span>**Menytabell**

Du kan programmere maskinen ved hjelp av *Menytabell* [på side 80.](#page-87-0) Disse sidene viser en oversikt over menyvalg og alternativer.

Trykk **Menu** etterfulgt av menynumrene for å programmere maskinen.

Slik stiller du for eksempel inn volumet til Signal på Lav:

- **1** Trykk på Menu.
- **2** Trykk  $\triangle$  eller  $\blacktriangledown$  for å velge 1.Hovedoppsett. Trykk på **OK**.
- **3** Trykk  $\triangle$  eller  $\blacktriangledown$  for å velge 3. Signal. Trykk på **OK**.
- **4** Trykk  $\triangle$  eller  $\nabla$  for å velge Lav. Trykk på **OK**.
- e Trykk på **Stop/Exit**.

## <span id="page-85-3"></span>**lagring i minnet**

Menyinnstillingene lagres permanent og forsvinner *ikke* i tilfelle strømbrudd. Midlertidige innstillinger (for eksempel kontrast) *vil* gå tapt.

## <span id="page-85-1"></span>**Menytaster**

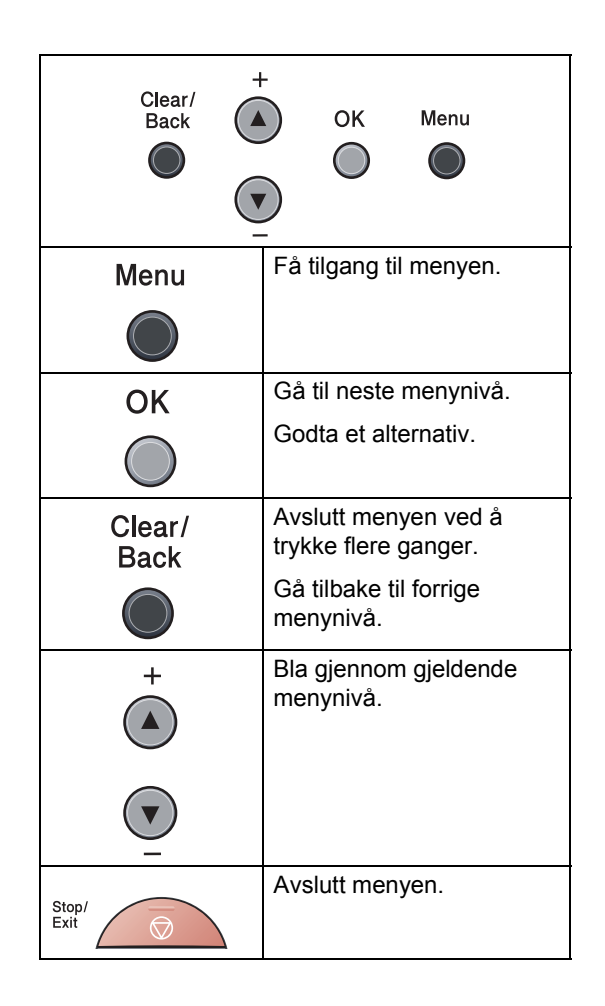

Meny og funksjoner

## **Slik får du tilgang til**   $m$ enymodusen

- **a** Trykk på Menu.
- <sup>2</sup> Du kan også bla deg gjennom hvert menynivå ved å trykke **a** eller **b** for ønsket retning.
- **3** Trykk OK når alternativet du ønsker, vises på displayet. Neste menynivå vises i displayet.
- **4** Trykk **▲** eller ▼ for å bla gjennom til neste menyvalg.
- **6** Trykk på OK. Når du er ferdig med å stille inn et alternativ, vil Godkjent vises i displayet.
- **6** Trykk **Stop/Exit** for å avslutte menymodus.

## <span id="page-87-1"></span><span id="page-87-0"></span>**Menytabell**

Fabrikkinnstillingene vises i fet skrift og med en asterisk.

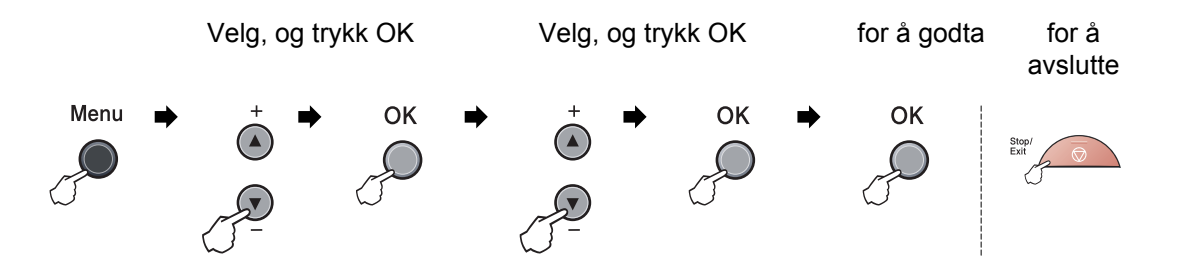

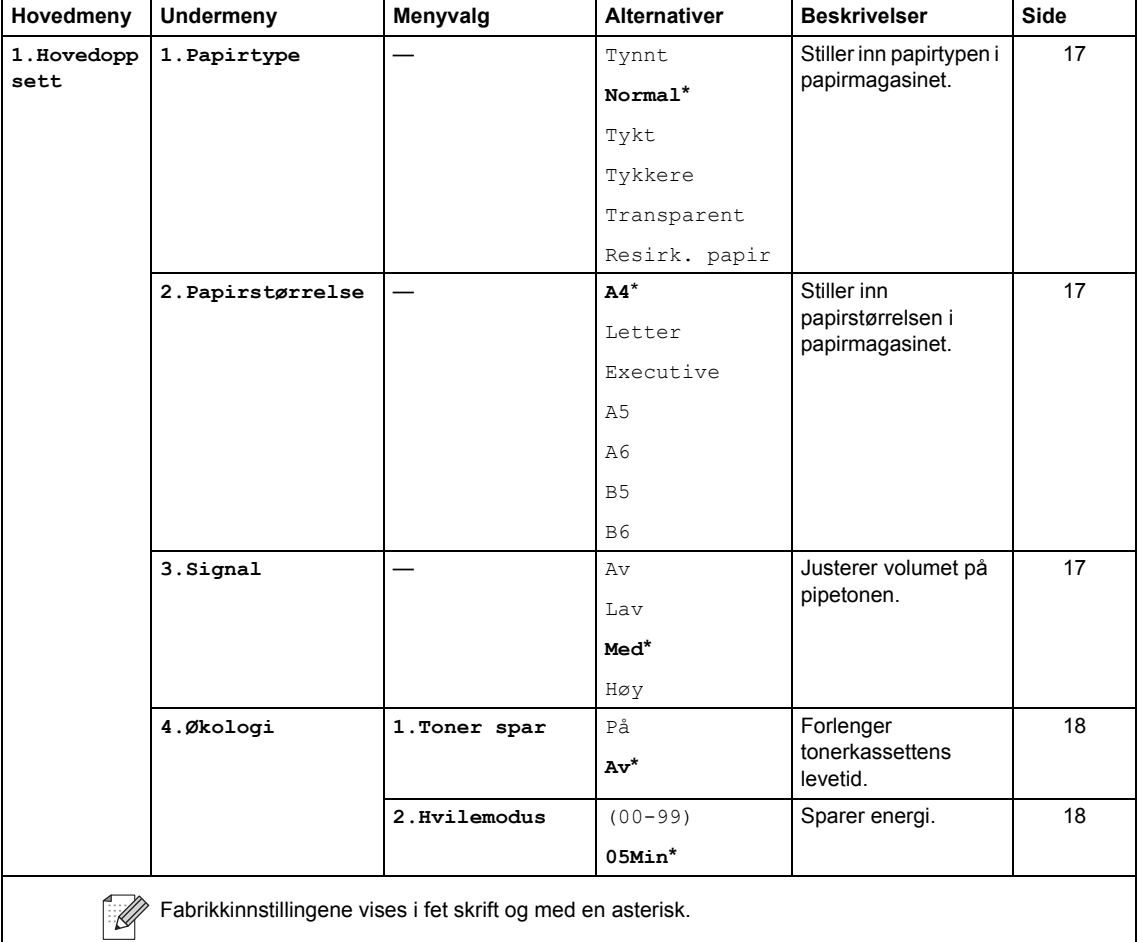

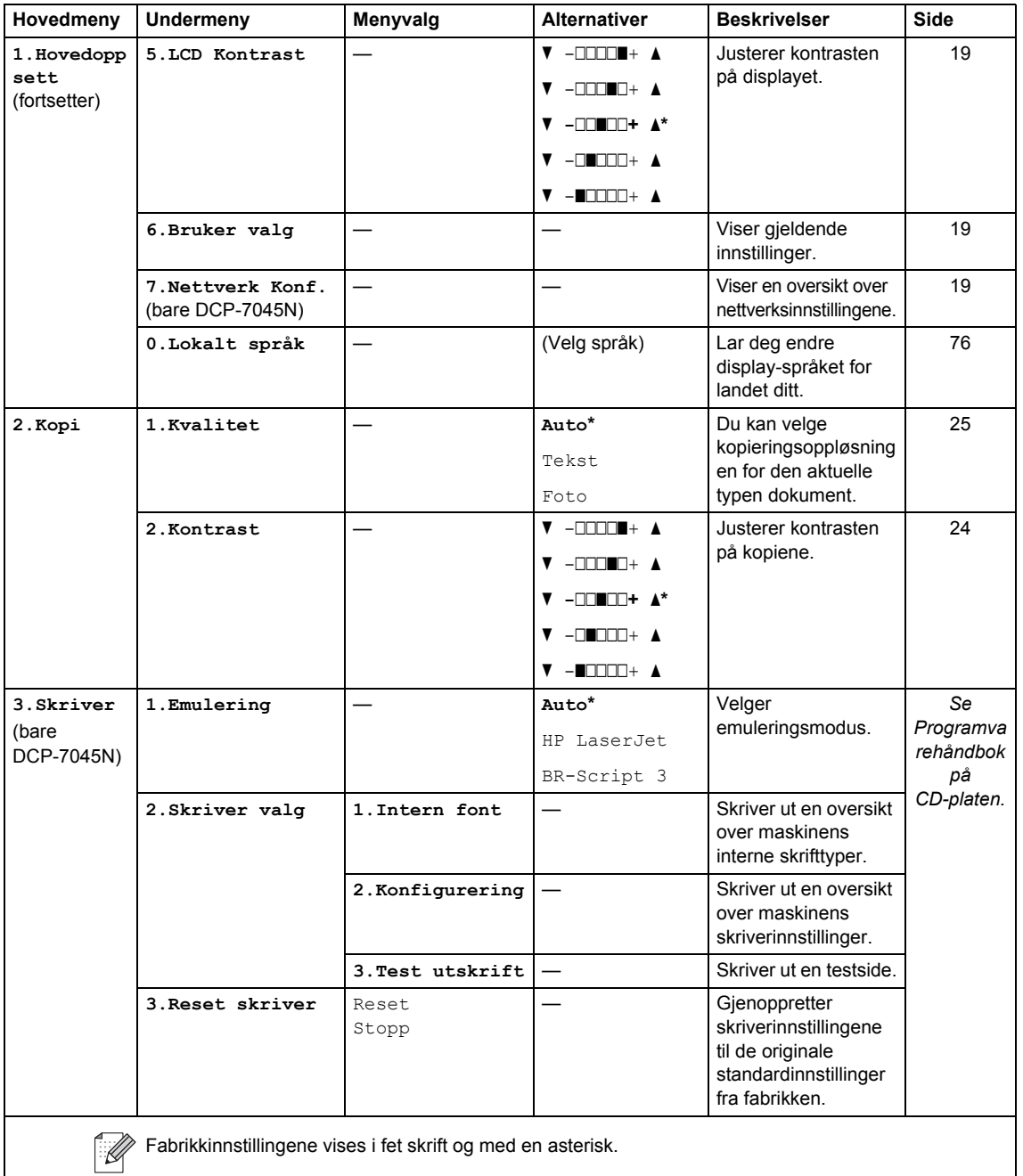

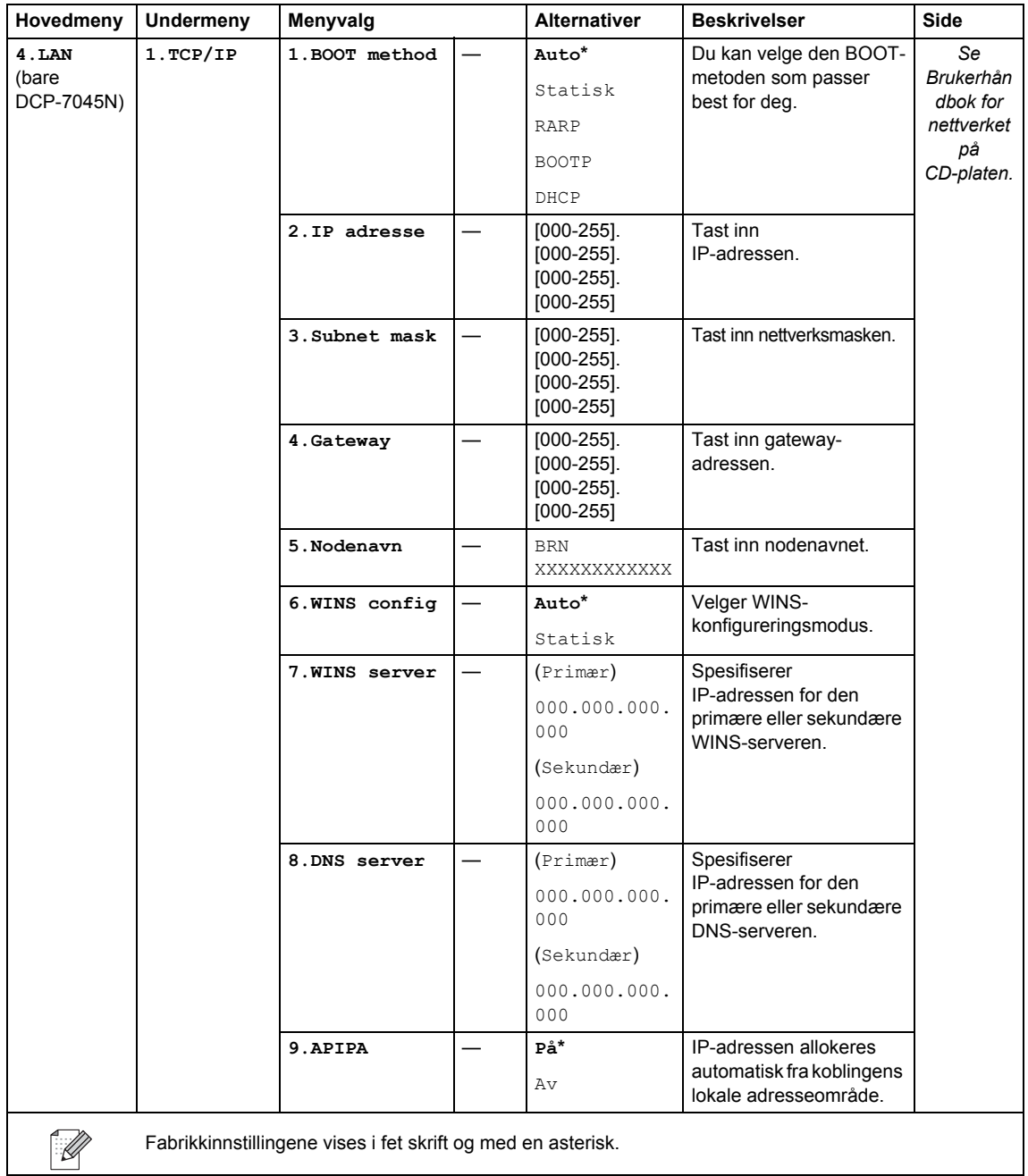

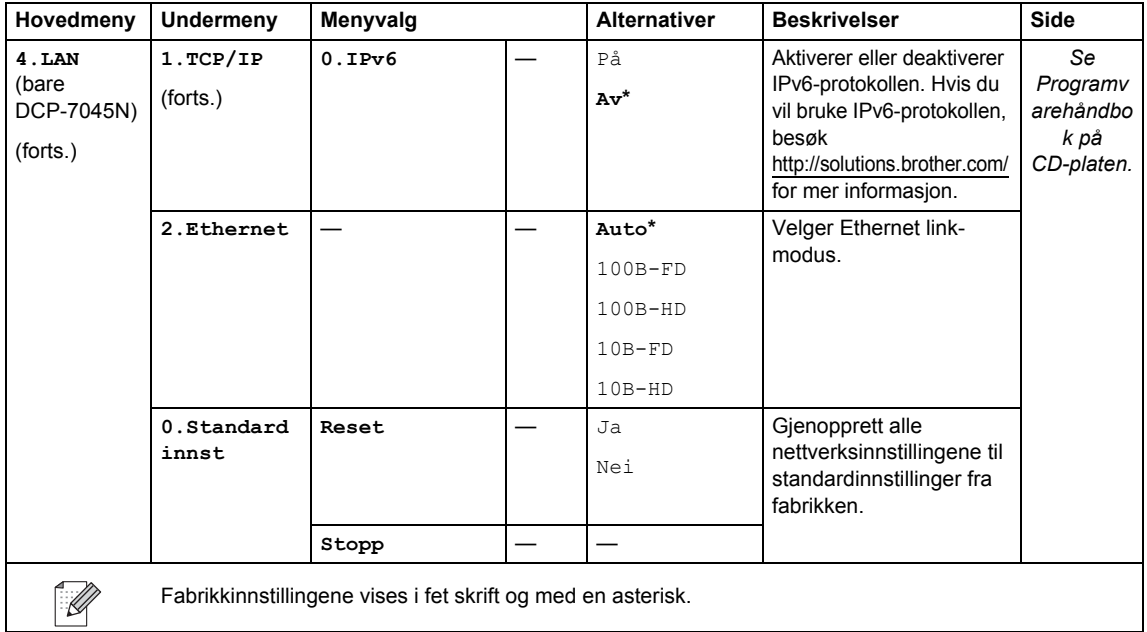

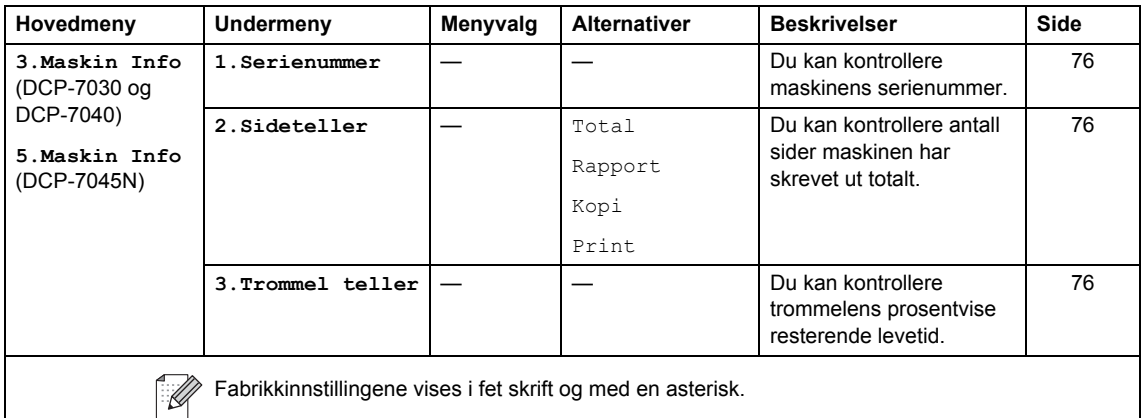

**D**

## **Spesifikasjoner**

## **Generelt**

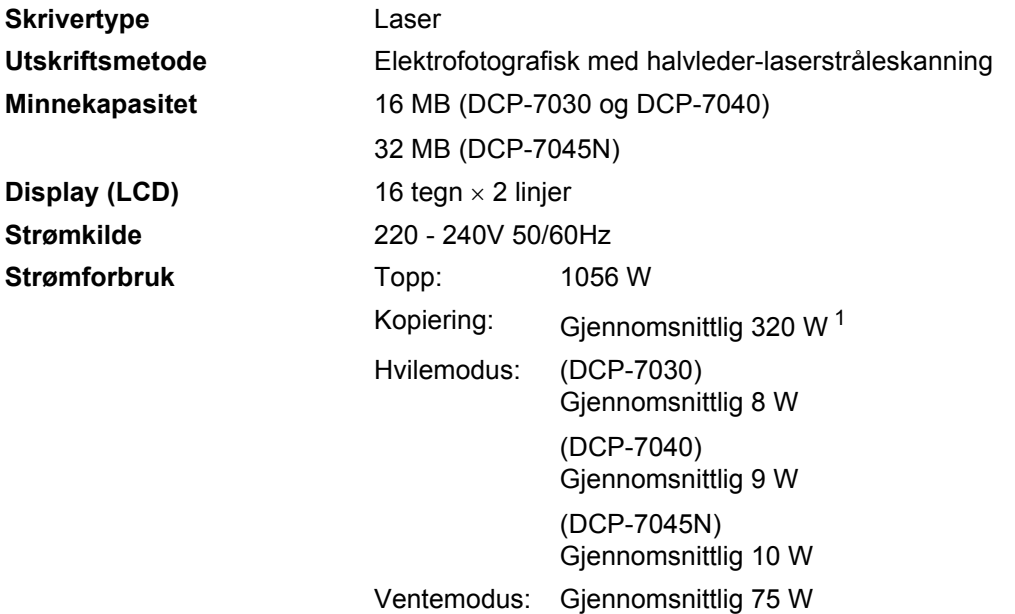

<span id="page-92-0"></span><sup>1</sup> Når du lager en kopi fra ett ark.

### **Dimensjoner** DCP-7030

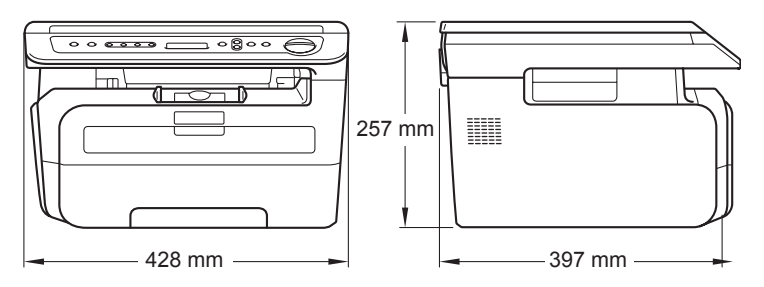

### Bare DCP-7040 og DCP-7045N

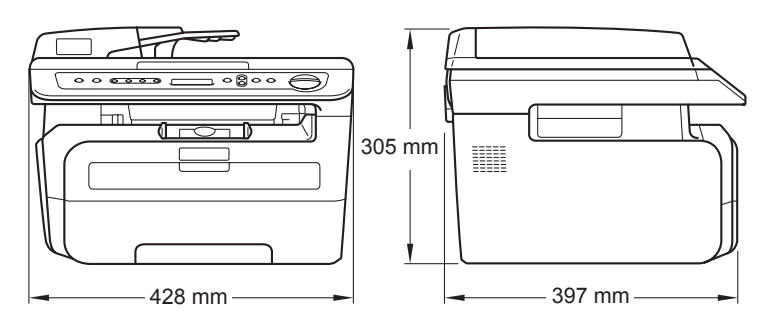

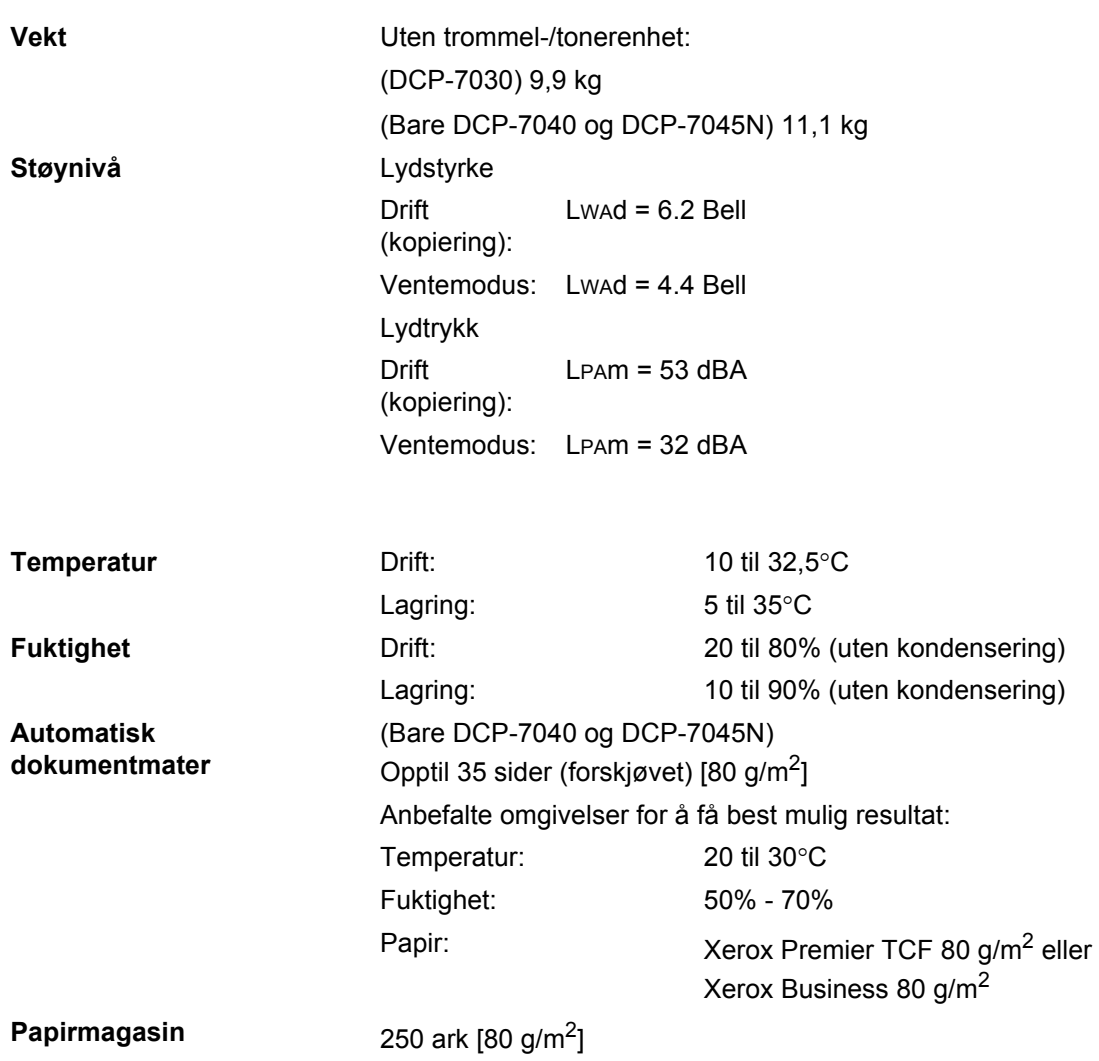

## **Utskriftsmedier**

### **Papirinngang Papirmagasin**

<span id="page-94-1"></span>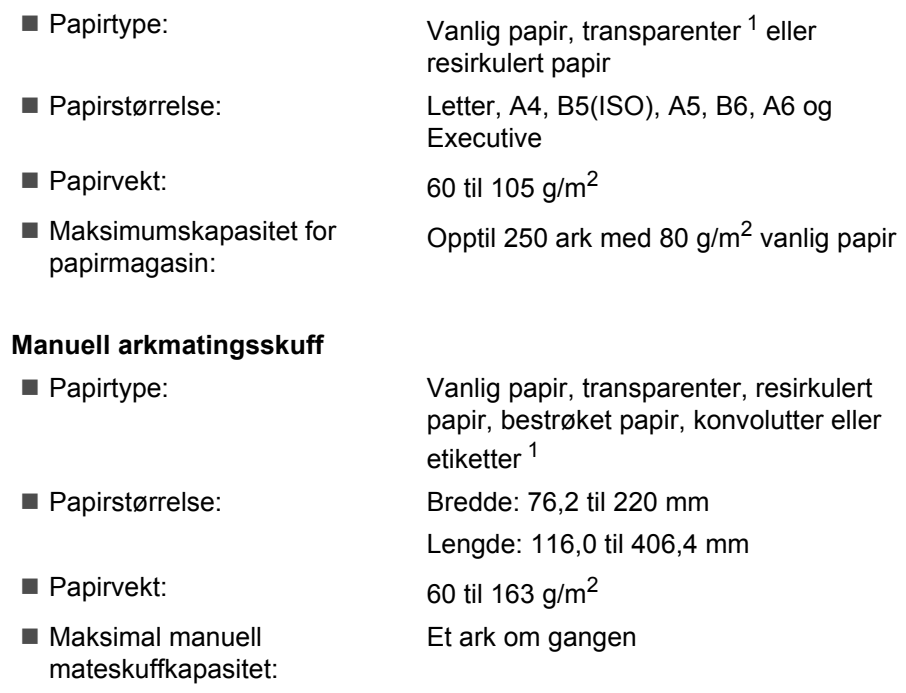

<span id="page-94-0"></span><sup>1</sup> For transparenter eller etiketter anbefaler vi å fjerne trykte sider fra utskuffen øyeblikkelig etter at de kommer ut fra maskinen for å unngå muligheten for tilsmussing.

**Papirutgang** Opptil 100 ark (utmating med forsiden ned til utgangspapirskuffen)

## <span id="page-95-1"></span>**Kopiering**

<span id="page-95-2"></span>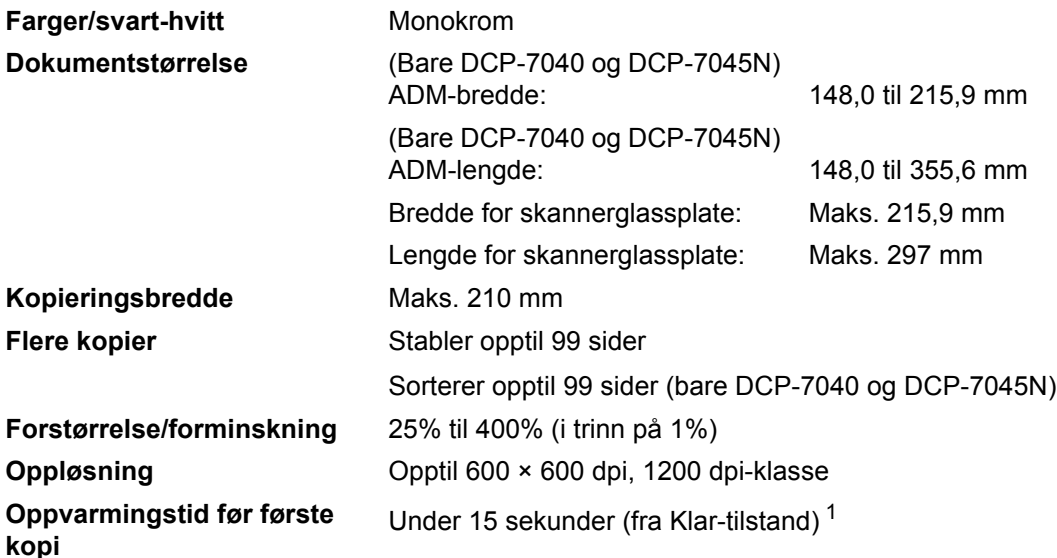

<span id="page-95-0"></span><sup>1</sup> Kopieringshastigheten kan variere avhengig av hvilken dokumenttype du kopierer.

## <span id="page-96-1"></span>**Skanning**

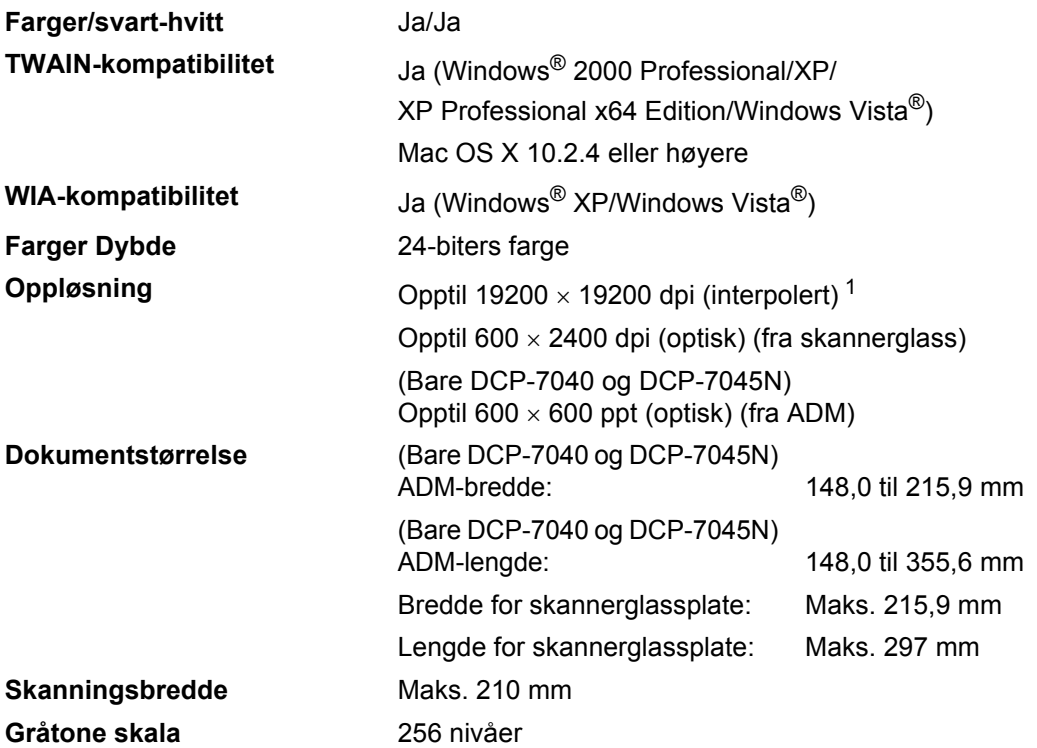

<span id="page-96-2"></span><span id="page-96-0"></span><sup>1</sup> Maksimum 1200 × 1200 dpi skanning med WIA-driver i Windows® XP / Windows Vista® (oppløsning på opptil 19200 × 19200 dpi kan velges ved å bruke Brother skannerverktøyet).

## <span id="page-97-3"></span>**Utskrift <sup>D</sup>**

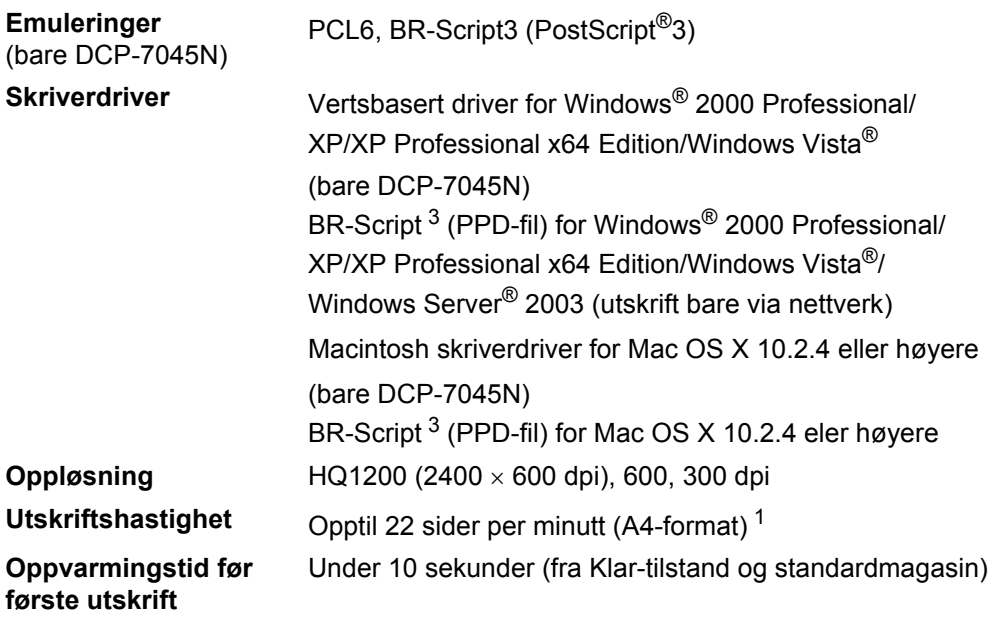

<span id="page-97-0"></span> $1$  Utskriftshastigheten kan variere avhengig av hvilken dokumenttype du skriver ut.

## **Grensesnitt**

**LAN-kabel**  (bare DCP-7045N)

**USB** Bruk en USB [2](#page-97-2).0-grensesnittkabel som ikke er lenger enn 2,0 m. <sup>1 2</sup> Bruk en Ethernet UTP-kabel kategori 5 eller større.

- <span id="page-97-1"></span><sup>1</sup> Maskinen din har et Full-Speed USB 2.0-grensesnitt. Maskinen kan også kobles til en datamaskin med et USB 1.1-grensesnitt.
- <span id="page-97-2"></span><sup>2</sup> Tredjeparts USB-porter støttes ikke for Macintosh.

## **Datamaskinkrav**

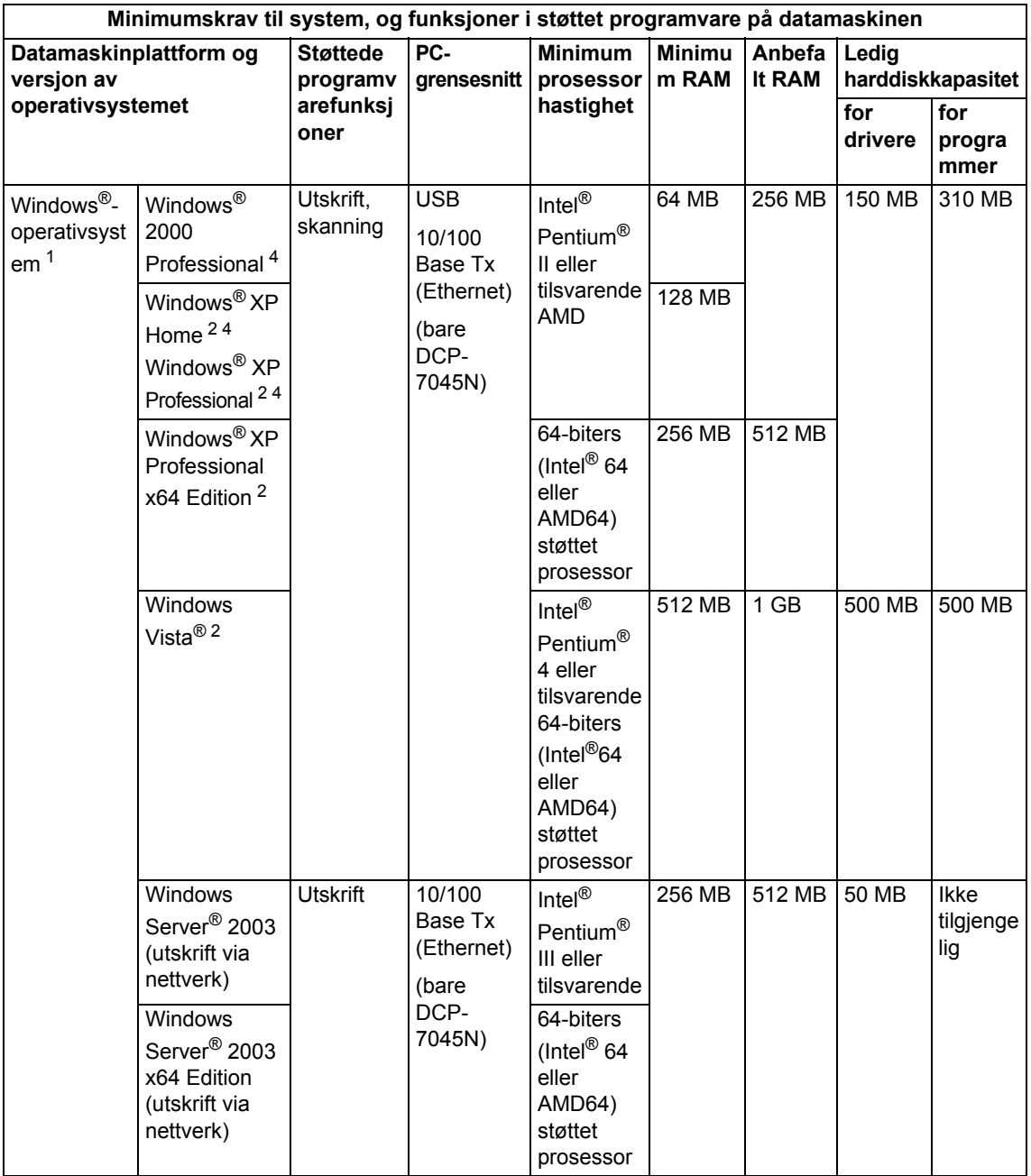

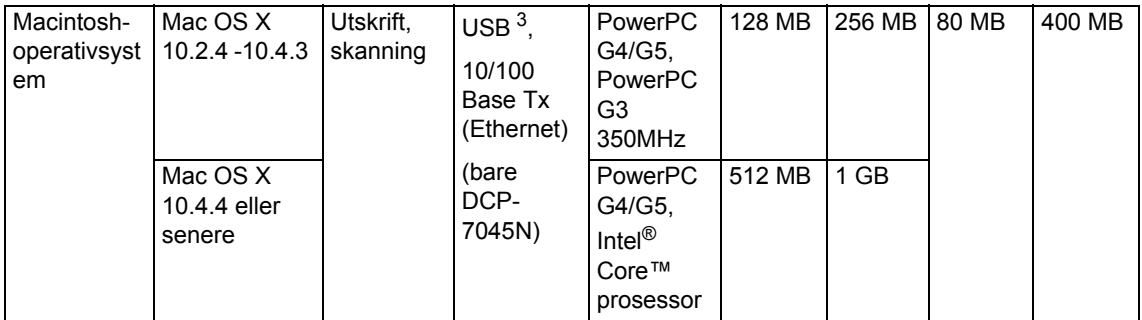

<span id="page-99-0"></span>1 Microsoft® Internet Explorer® 5.5 eller høyere

<span id="page-99-2"></span><sup>2</sup> For WIA, 1200x1200 oppløsning. Med Brothers skannerverktøy kan du forbedre dette til opptil 19200 x 19200 dpi.

<span id="page-99-3"></span><sup>3</sup> Tredjeparts USB-porter støttes ikke.

<span id="page-99-1"></span><sup>4</sup> PaperPort™ 11SE støtter Microsoft® SP4 eller høyere for Windows® 2000, og SP2 eller høyere for XP.

## **Forbruksmateriell**

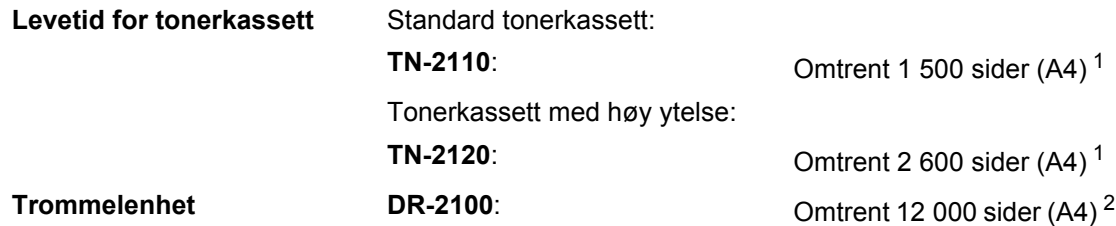

<span id="page-100-0"></span><sup>1</sup> Omtrentlig levetid på kassetten er angitt i henhold i overensstemmelse med SO/IEC 19752.

<span id="page-100-1"></span><sup>2</sup> Levetiden på trommelen er omtrent, og kan variere etter brukstype.

## **Ethernet kablet nettverk (bare DCP-7045N)**

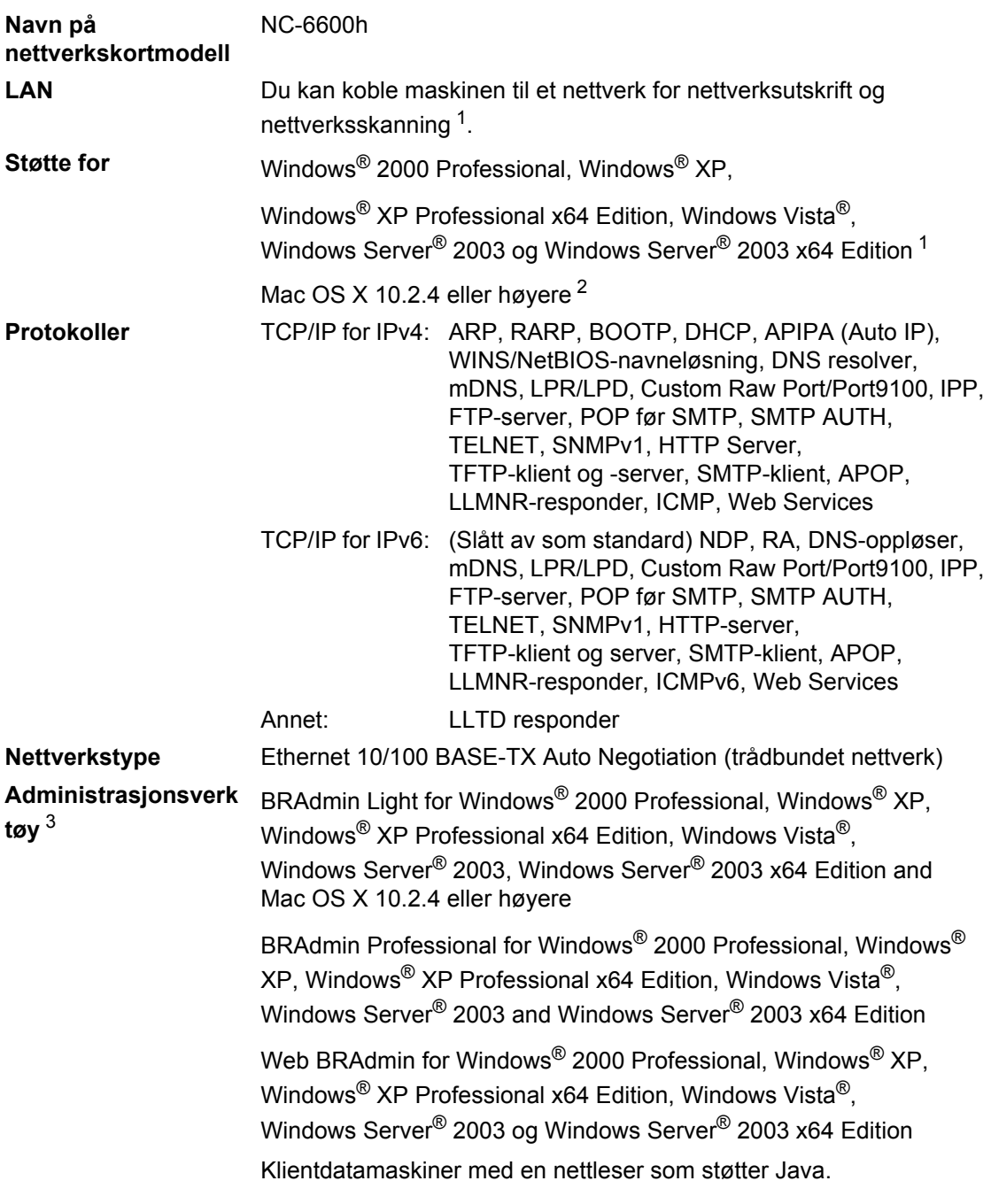

<span id="page-101-0"></span><sup>1</sup> Kun utskrift for Windows Server® 2003

<span id="page-101-1"></span><sup>2</sup> Mac OS X 10.2.4 eller høyere (mDNS)

<span id="page-101-2"></span><sup>3</sup> BRAdmin Professional og Web BRAdmin kan lastes ned fra<http://solutions.brother.com>

**E Ordliste** 

Dette er en full liste over alle funksjoner og betingelser som finnes i Brother-håndbøkene. Funksjonenes tilgjengelighet avhenger av modellen du har kjøpt.

### **Automatisk dokumentmater (ADF)**

(Bare DCP-7040 og DCP-7045N) Dokumentet kan plasseres i den automatiske dokumentmateren og automatisk bli skannet én side om gangen.

### **Volum til pipetone**

Innstilling av lydstyrken på pipetonen når du trykker en tast eller gjør en feil.

### **Avbryt jobb**

Avbryter en programmert utskriftsjobb og tømmer maskinens minne.

### **Kontrast**

En innstilling som kompenserer for mørke eller lyse dokumenter ved å gjøre de mørke sidene lysere og de lyse mørkere.

### <span id="page-102-0"></span>**Grå skala**

Gråtonenivåene grå som er tilgjengelige for kopiering og faksing av fotografier.

### **Display (LCD)**

Displayet på maskinen som viser interaktive meldinger under programmering i displayet, og som går over til å vise dato og klokkeslett når maskinen ikke brukes.

### **Menymodus**

Programmeringsmodus for å endre maskinens innstillinger.

### **OCR (optisk tegngjenkjennelse)**

Den medfølgende programvaren for ScanSoft™ PaperPort™ 11SE med OCR eller Presto! PageManager konverterer et bilde av en tekst til tekst som kan redigeres.

### **Oppløsning**

Antall vertikale og horisontale linjer per tomme.

### **Skanning**

Prosessen for å sende et elektronisk bilde av et papirdokument til datamaskinen.

### **Midlertidige innstillinger**

Du kan velge bestemte alternativer for hver enkelt kopiering uten å endre standardinnstillingene.

### **Liste med brukerinnstillinger**

En utskrift som viser gjeldende innstillinger for maskinen.

# **F**

## **Stikkordliste**

## **A**

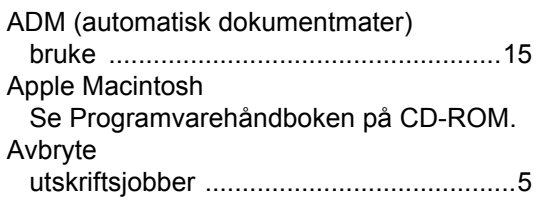

## **C**

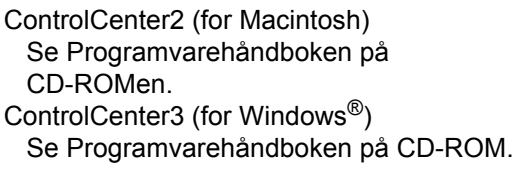

## **D**

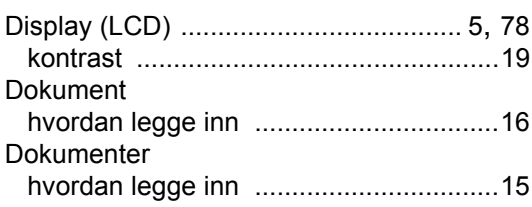

## **E**

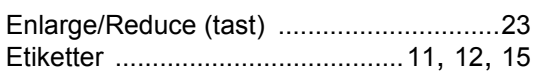

### **F**

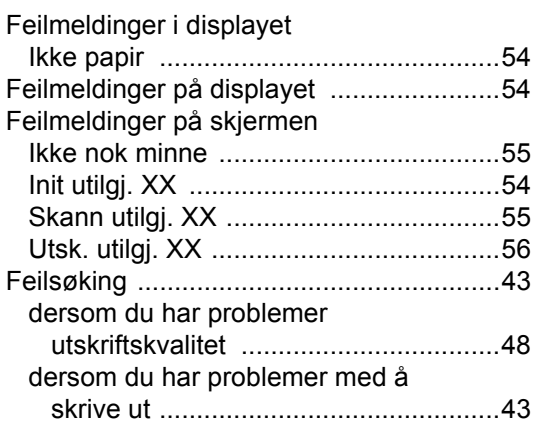

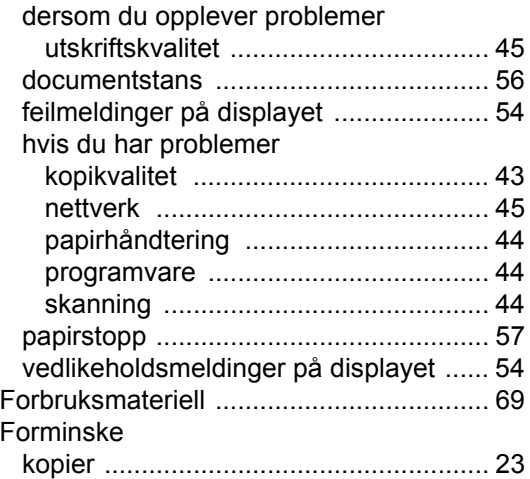

## **G**

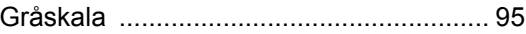

## **H**

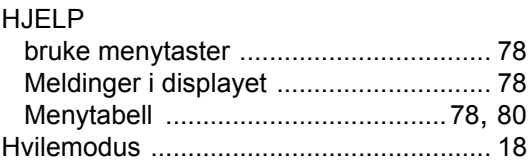

### **I**

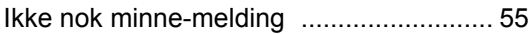

## **J**

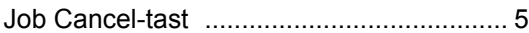

## **K**

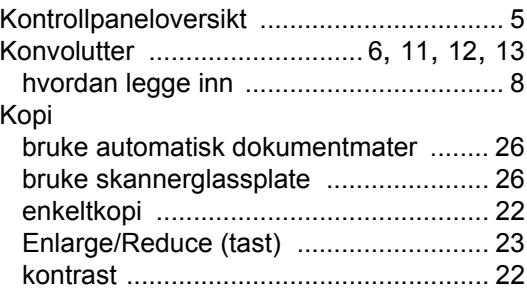

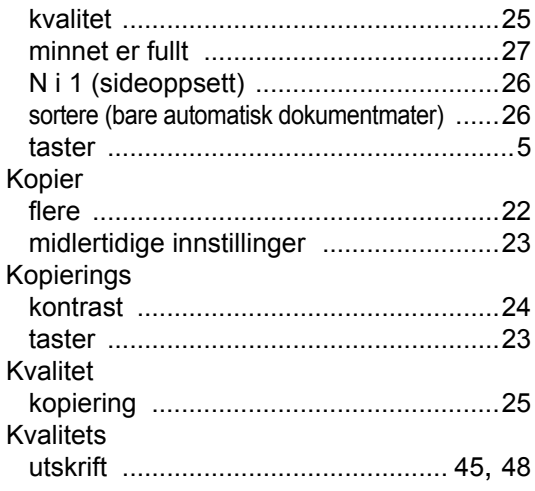

## **M**

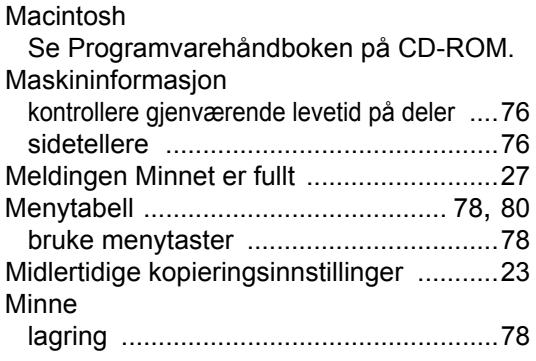

## **N**

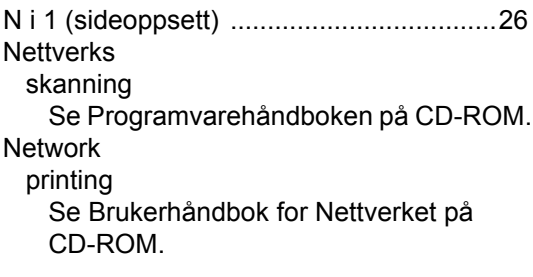

## **O**

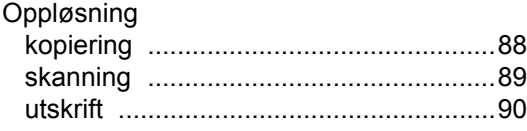

## **P**

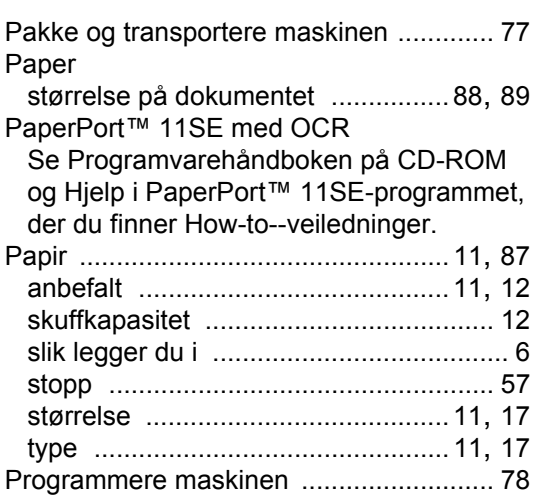

## **R**

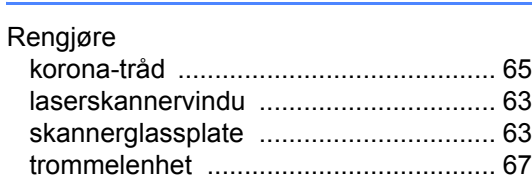

## **S**

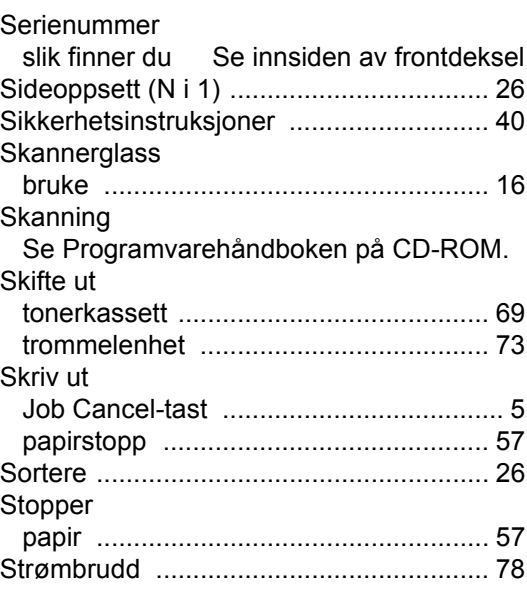

## **T**

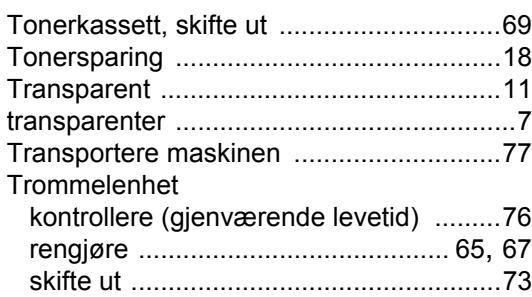

## **U**

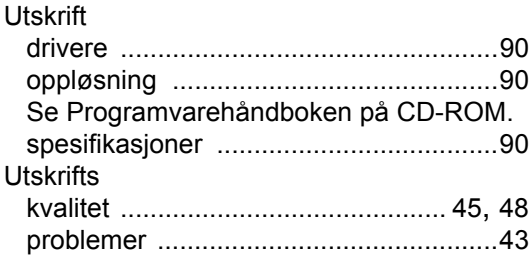

## **V**

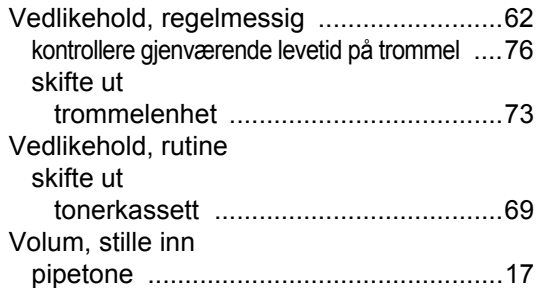

## **W**

Windows® Se Programvarehåndboken på CD-ROM.

# **brother.**

Denne maskinen er bare godkjent for bruk i landet hvor den er kjøpt. Lokale Brother-firmaer eller deres forhandlere vil bare støtte maskiner kjøpt i samme land.